# **Serie 340 prepASH® 219, 229, 212**

## **Vollautomatische Trocknungs- und Veraschungssysteme**

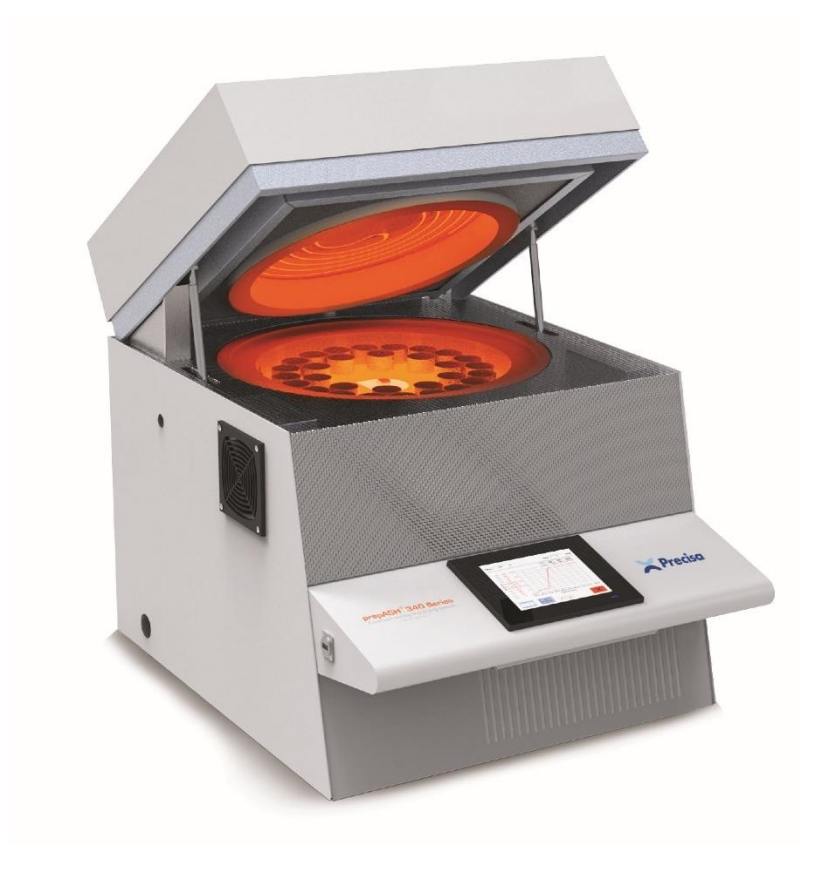

Seriennummer S/N: Installationsdatum:

350-8127-100a22

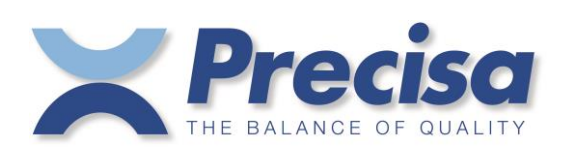

Precisa Gravimetrics AG Moosmattstrasse 32 CH 8953 Dietikon

## Inhaltsverzeichnis

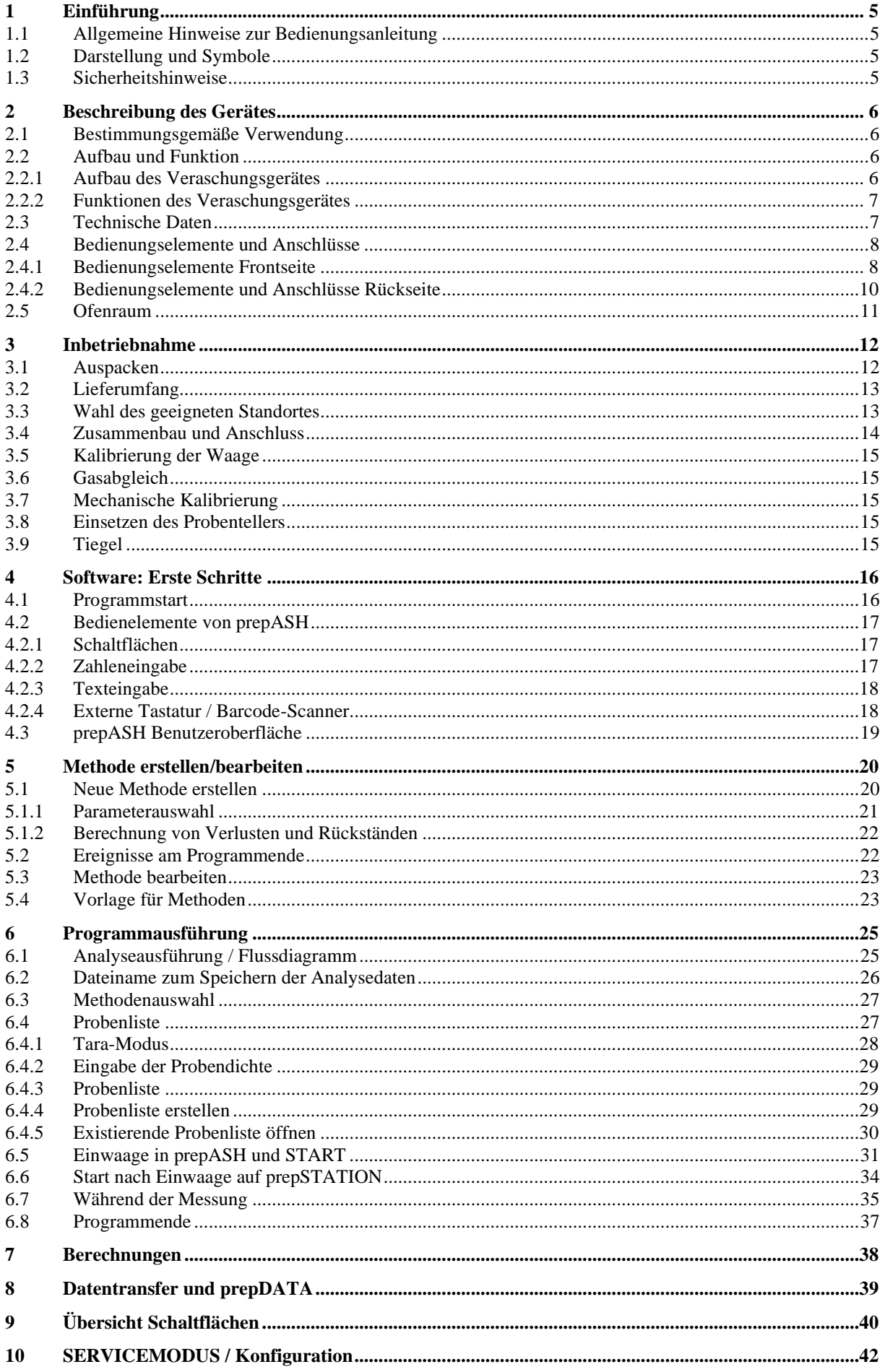

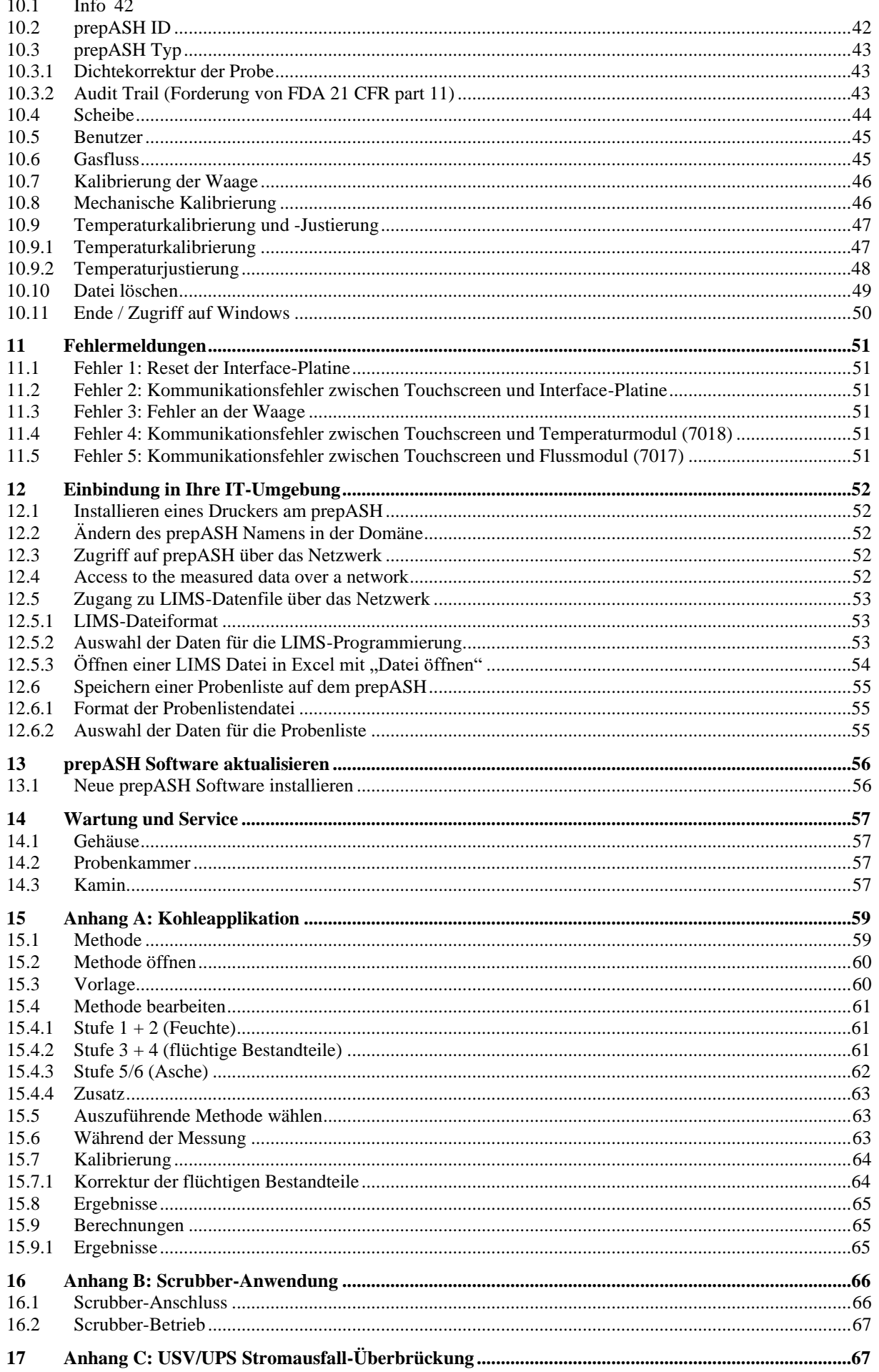

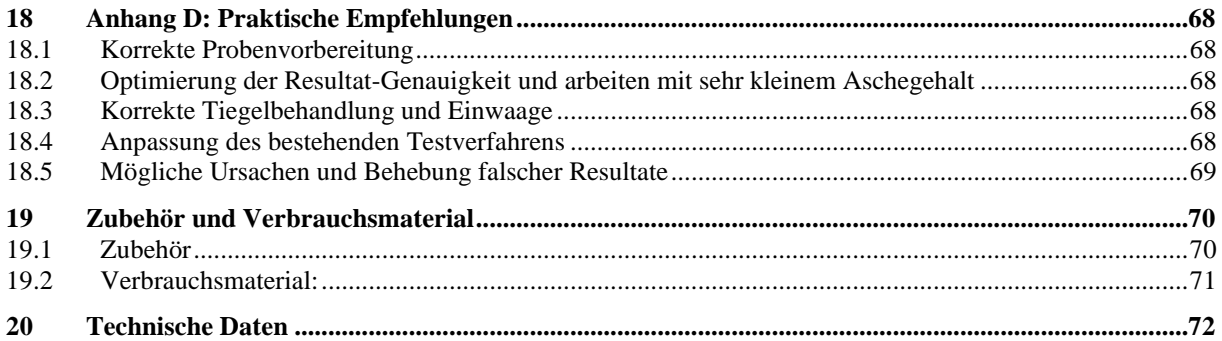

### <span id="page-4-0"></span>**1 Einführung**

#### <span id="page-4-1"></span>**1.1 Allgemeine Hinweise zur Bedienungsanleitung**

Das Trocknungs- und Veraschungsgerät prepASH Serie 340 ist einfach und funktionell zu bedienen. Lesen Sie die Bedienungsanleitung vollständig und sorgfältig durch, damit Sie das volle Potential und die vielfältigen Möglichkeiten des prepASH Serie 340 in Ihrer täglichen Arbeit optimal nutzen können.

Diese Bedienungsanleitung enthält Bildschirmkopien und Icons der Schaltflächen, welche Ihnen das Auffinden der gesuchten Information erleichtern sollen.

Die Kennzeichnung von Gefahren und Hinweisen entnehmen Sie bitte Kapitel [1.2](#page-4-2) "Darstellung und [Symbole"](#page-4-2).

### <span id="page-4-2"></span>**1.2 Darstellung und Symbole**

Wichtige Anweisungen, welche die Sicherheit betreffen, werden bei der jeweiligen Tätigkeitsbeschreibung optisch hervorgehoben:

### **GEFAHR**

**Warnung vor einer möglichen Gefahr, welche zum Tod oder zu schweren Körperverletzungen führen kann.**

#### A **VORSICHT**

**Warnung vor einer möglicherweise gefährlichen Situation, welche zu leichten Körperverletzungen oder Sachschäden führen kann.**

### **HINWEIS**

Tipps und wichtige Regeln zum korrekten Arbeiten mit dem Veraschungsgerät.

#### <span id="page-4-3"></span>**1.3 Sicherheitshinweise**

- Bei Verwendung des Veraschungsgerätes in Umgebungen mit erhöhten Sicherheitsanforderungen sind die entsprechenden Bestimmungen zu beachten.
- Aufstellung nur in einem ausreichend großen, trockenen und gut belüftbaren Raum.
- Betrieb des Geräts nur aufrecht auf den Standfüßen und auf einer stabilen, waagerechten Unterlage.
- Verschmutzung (Kontamination) der Atmosphäre darf nur nichtleitend sein. Nur gelegentlich darf eine kurzzeitige Leitfähigkeit durch Kondensation auftreten.
- Das Gerät darf nicht in korrosiver oder explosiver Atmosphäre (Staub, Dampf, Gas) betrieben oder aufbewahrt werden.
- Betreiben Sie das Gerät nie mit einem schadhaften Netzkabel.
- Verlegen Sie das Netzkabel nie über scharfe Ecken und Kanten oder heiße Flächen.
- Wenn aus irgendwelchen Gründen anzunehmen ist, dass ein gefahrloser Betrieb des Gerätes nicht mehr möglich ist, so ist dieses unverzüglich vom Stromnetz zu trennen (Netzkabel ziehen) und gegen unbeabsichtigten Betrieb zu sichern.
- Achten Sie beim Betrieb und bei Wartungsarbeiten auf heiße Teile, besonders im Bereich des Ofenraumes (Verbrennungsgefahr).
- Beim Öffnen des Ofenraumes im Betrieb oder nach Beendigung des Versuches entweicht sehr heiße Luft und der Ofenraum strahlt viel Wärme ab.
- Der Deckel des Veraschungsgerätes darf weder als Ablagefläche noch als Podest dienen. Der Deckel ist mechanisch nicht belastbar, und bei Betrieb muss freie Wärmeabstrahlung gewährleistet sein.
- Proben-Typ: keine explosiven Proben veraschen.
- Die gesamte elektrische Anlage ist vor der ersten Inbetriebnahme des Veraschungsgerätes, nach Wartungs- und Instandsetzungsarbeiten an der elektrischen Anlage und in Zeitabständen von mindestens vier Jahren durch einen Fachmann auf ihren ordnungsgemäßen Zustand zu überprüfen.

### <span id="page-5-0"></span>**2 Beschreibung des Gerätes**

#### <span id="page-5-1"></span>**2.1 Bestimmungsgemäße Verwendung**

Das Veraschungsgerät darf ausschließlich zum Wägen, Trocknen und Veraschen von Feststoffen und Flüssigkeiten benützt werden. Dabei darf die maximal zulässige Belastung der integrierten Waage nie überschritten werden, da die Waage ansonsten beschädigt werden kann.

Bei Verwendung des Veraschungsgerätes in Kombination mit anderen Geräten der Firma Precisa bzw. mit von anderen Herstellern produzierten Geräten sind die für die jeweiligen Zusatzgeräte geltenden Bestimmungen zu deren sicheren Gebrauch und bestimmungsgemäßer Verwendung unbedingt zu beachten.

#### Œ **HINWEIS**

Bitte beachten Sie, dass alle Teile des prepASH, welche mit dem Probenmaterial bzw. seinen Dämpfen und Rauch, aber auch mit zugeführten Stoffen, wie den Prozessgasen, in irgendeiner Art in Berührung kommen, als Verschleißteile gelten und daher von jeglicher Garantie ausgeschlossen sind. Dazu gehören etwa die Quarzglasscheibe oder die Wärmedämmung im Brennraum, aber ebenso der Kamin mit all seinen Bestandteilen.

### <span id="page-5-2"></span>**2.2 Aufbau und Funktion**

#### <span id="page-5-3"></span>**2.2.1 Aufbau des Veraschungsgerätes**

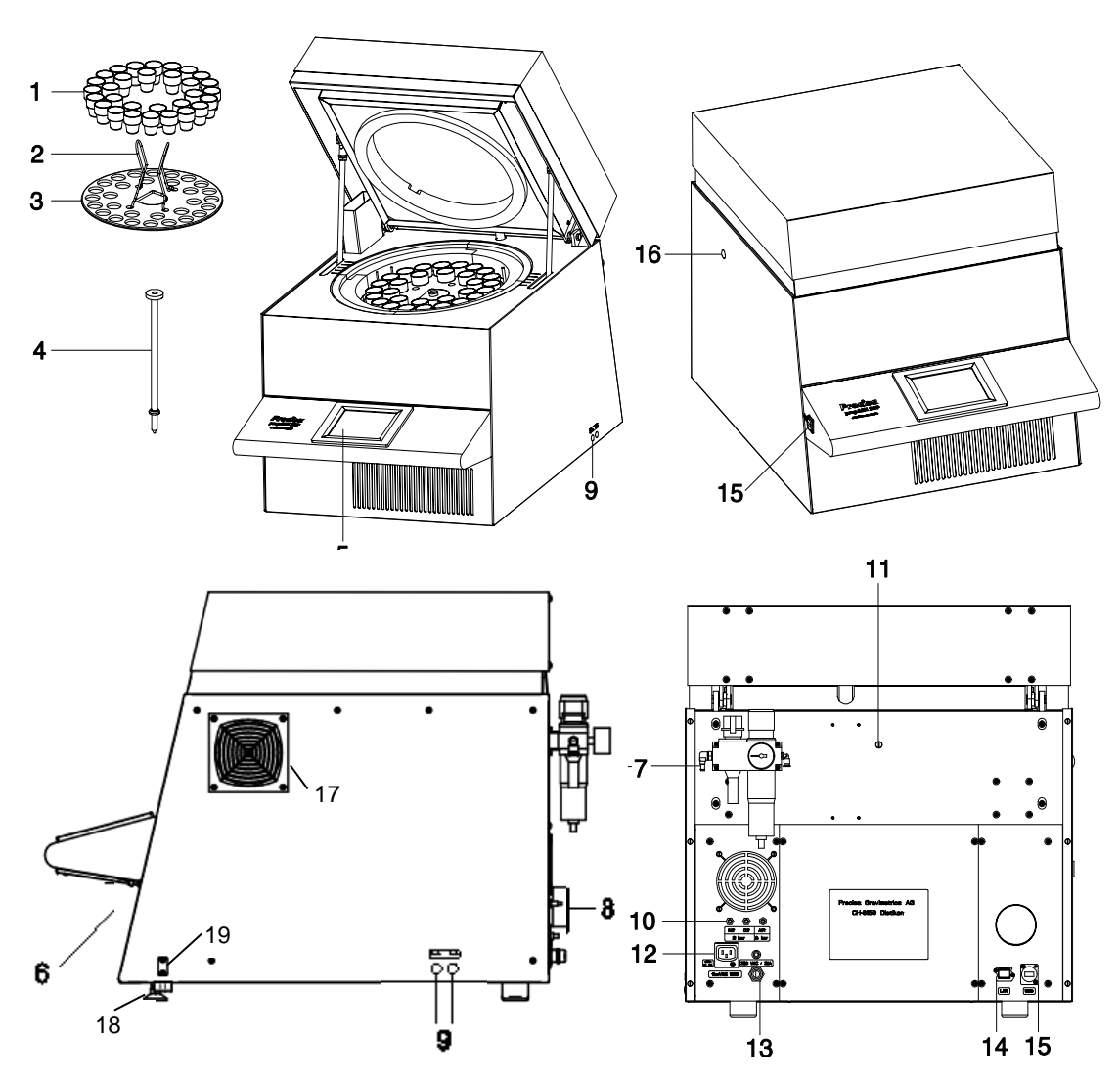

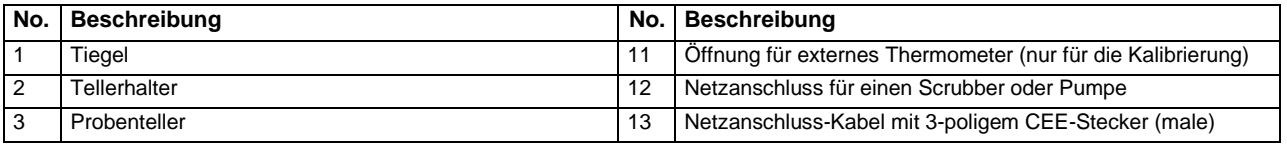

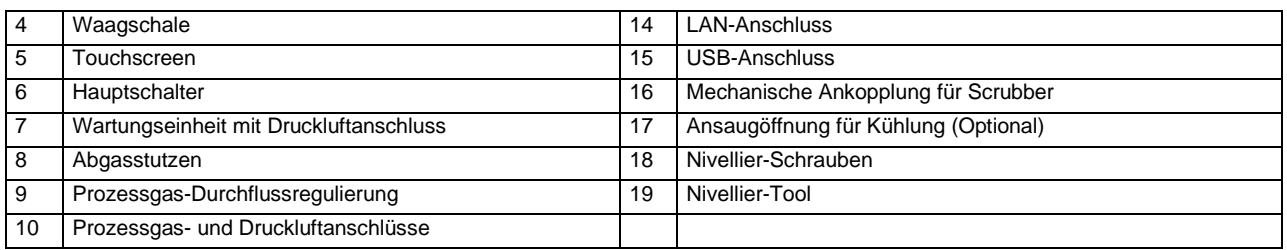

#### <span id="page-6-0"></span>**2.2.2 Funktionen des Veraschungsgerätes**

Das Veraschungsgerät prepASH Serie 340 ist einfach und funktionell in der Bedienung. Es ermöglicht eine rasche und sichere Trocknung / Veraschung von flüssigen, porösen oder festen Materialien. Das Gerät arbeitet nach der thermogravimetrischen Methode.

Die wichtigsten Grundausstattungsmerkmale des Veraschungsgerätes sind:

- Automatische Trocknung, Veraschung und Verwägung von bis zu 29 Proben gleichzeitig.
- Simultane Messung und Protokollierung aller Proben über die gesamte Messdauer.
- Automatische Kompensation des Auftriebes.
- Farbiger Touchscreen für einfache Bedienung und klare Anzeige.
- Temperaturbereich von 50 °C bis 1000 °C.
- Access authorisation according to FDA21 part 11.

#### <span id="page-6-1"></span>**2.3 Technische Daten**

#### • **Netzanschluss**

- Spannung: 230 VAC (+15/-20 %);
- Strom: 32 A
- Frequenz: 50 .. 60 Hz
- Anschluss: CEE Typ, 3-polig, 32 A, male (nur N, L1 und PE angeschlossen)

#### • **Leistungsaufnahme**

- 5500 VA (3300VA, Spezialausführung)
- **Wägesystem**
	- Wägebereich: 120 g
	- Auflösung: 0,0001 g
	- Einheit: g
	- Anzahl der Proben:
		- prepASH 212: 0 12
		- prepASH 219: 0 19 prepASH 229: 0 – 29
	-
- **Heizsystem**
	- Keramischer Infrarotstrahler
	- Temperaturbereich: 50 °C 1000 °C
	- Temperaturgenauigkeit:  $\leq$  +/- (1% + 2 °C)
	- Temperaturkurven individuell konfigurierbar
	- Auto Stop: 0,1-100 (frei definierbar) mg/10min, mg/30min, mg/60min
- **Resultate**
	- Gewichtsverlust in %, ‰, g
	- Gewichtsverlust zum Vorintervall in %, ‰, g
	- Restgewicht in %, ‰, g
		- Restgewicht zum Vorintervall in %, ‰, g
- **Überwachung**
	- Online-Überwachung auf dem PC über Ethernet (LAN) mittels dem Programm prepDATA.
- **Gasbedarf**
	- Sauerstoff: 3 bar ( $\pm$  10 %), 0 9  $1$ /min, 99.5 % Reinheit
	- Stickstoff: 3 bar ( $\pm$  10 %), 0 9 l/min, 99.5 % Reinheit
	- Druckluft: 6 bar ± 10 %, mit einem Luftdurchsatz von 2-3 l/min Ölfrei und ohne Kondenswasser (ISO 8573-1:2010, mindestens Norm 7.4.4 (Feststoffpartikel 5-10 mg/m3, Wasserdampfdrucktaupunkt < + 3 °C, Wasser flüssig, Öl 5 mg/m3)

#### • **Ofenatmosphäre**

- Sauerstoff, Stickstoff oder Druckluft
- Durchfluss elektronisch gemessen
- **Schnittstellen**
	- Zwei USB-Schnittstellen für Drucker, USB-Stick, Barcode-Scanner oder Tastatur.
	- Ethernet (LAN) für Online-Überwachung.
- **Resultatausgabe**
	- Ausdruck direkt am prepASH
	- Erstellung eines Reports via prepDATA auf dem PC.
- **Bedienung und Anzeige**
	- Farbiger Touchscreen
	- Menügesteuerte Bedienung
	- Sprachunabhängige Bedien-Symbole

#### • **Ausdruck über optionalen Drucker**

- Grafik
- Methode
- Resultate und Statistik
- **Gewicht und Maße**
	- Gewicht 100 kg
	- Maße H(H)xBxT / 620(980)x590x830 mm (H) Höhe bei geöffnetem Probenraum
- **Erforderliche Standfläche**
	- BxT / 590x830 mm

(15cm Sicherheitsabstand nötig)

- **Zulässige Umgebungsbedingungen**
	- Temperatur: 5 °C 35 °C
	- Relative Luftfeuchtigkeit: 25 % 85 %, nicht kondensierend
- **Abgasschlauch (im Lieferumfang enthalten)** 
	- Durchmesser innen/aussen 63/68 mm, Länge 2 m, Durchfluss ca. 40m3/h, Temperatur ca. 50°C, Abgase müssen aus dem Arbeitsraum (Haube) abgeführt werden

Sollten Sie Fragen zu den technischen Daten haben oder detaillierte technische Angaben zu Ihrem Veraschungsgerät benötigen, wenden Sie sich bitte an Ihre Precisa Vertretung.

#### <span id="page-7-0"></span>**2.4 Bedienungselemente und Anschlüsse**

#### <span id="page-7-1"></span>**2.4.1 Bedienungselemente Frontseite**

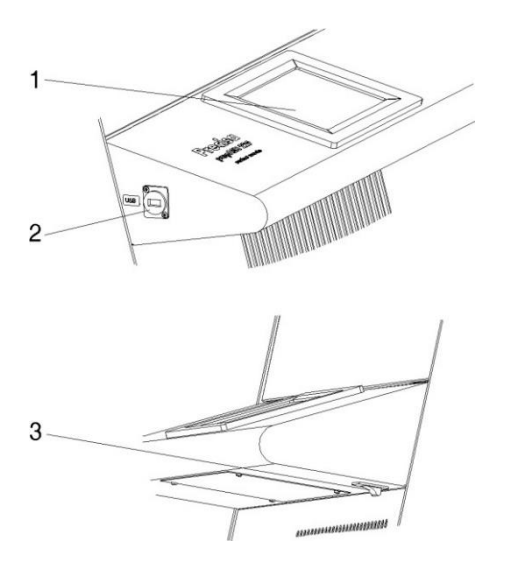

<span id="page-7-2"></span>**1, 2** Der Touchscreen (1) erlaubt eine einfache, menügesteuerte Bedienung. Sämtliche Einstellungen des Geräts können komfortabel durch Berühren der Anzeige verändert werden. USB-Anschluss (2) für Tastatur, USB-Stick oder Barcode-Scanner.

**3** An der Unterseite des Pultes befindet sich der Hauptschalter (3).

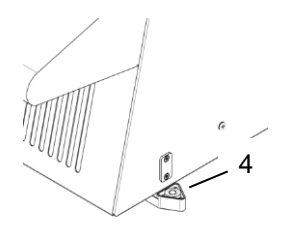

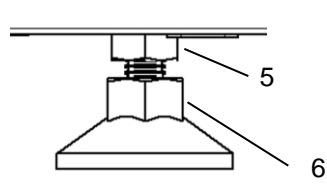

- **4** Ausziehbare Nivelliereinheit
- **5, 6** Nivelliereinrichtung
- Lösen Sie die Kontermuttern (5) an beiden Nivellierfüßen

(Maulschlüssel SW13)

- Wasserwaage (4) waagerecht stellen
- Beide Libellen (6) einstellen (Maulschlüssel SW15), bis prepASH perfekt nivelliert ist. Der Nivellierfuß hat ein Rechtsgewinde. Dieses Das heißt, wenn Sie ihn nach rechts (im Uhrzeigersinn) drehen senkt sich der prepASH.
- Ziehen Sie die Kontermuttern an beiden Nivellierfüssen fest.
- Bringen Sie die Nivelliereinheit wieder in ihre Ausgangsposition.

#### <span id="page-9-0"></span>**2.4.2 Bedienungselemente und Anschlüsse Rückseite**

### **GEFAHR**

**Das Veraschungsgerät wird mit Wechselstrom 230 V betrieben. Lassen Sie die elektrischen Anschlussarbeiten durch einen Fachmann ausführen. Der Abgasschlauch muss ins Abluftsystem geführt werden, um schädigende Abgase gefahrlos vom Ofenraum abzuziehen.**

#### **VORSICHT** AN

**Das pneumatische System des prepASH darf nicht mit reinem Sauerstoff betrieben werden (starke Reaktion von Sauerstoff und Öl).**

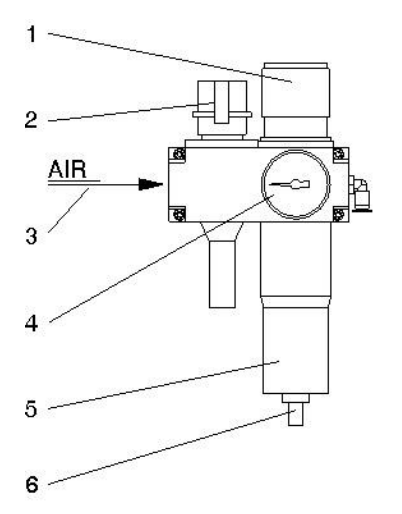

**1, 4** Mit der Regulierung (1) und dem Manometer (4) stellen Sie den Druck zur pneumatischen Versorgung des Gerätes ein.

**2** Über das Einschaltventil (2) kann das pneumatische System des Gerätes entlüftet oder vom Druckluftnetz getrennt werden.

**3** An der Wartungseinheit (3) muss die ölfreie Druckluft angeschlossen werden. Empfohlen wird ein Druckluftschlauch mit Innen-/Aussen-Durchmesser von 6/8 mm oder ersetzen sie diese mit einer 1/8" Verbindung.

**5, 6** Kontrollieren Sie regelmäßig den Filter (5) auf Verschmutzung und angesammeltes Kondensat. Damit kein Kondensat in das Gerät gelangt, muss der Filter manuell entleert werden (6).

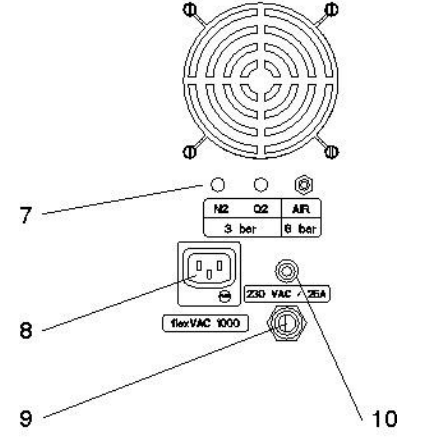

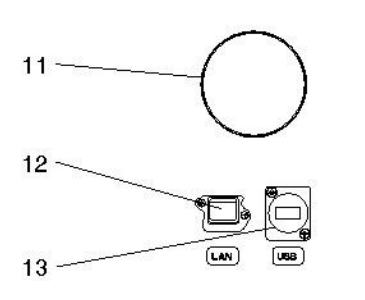

**7** Die Prozessgase können mit Schläuchen (DxS / 4x0.75mm) über die Klemmanschlüsse (7) eingeleitet werden. Der Drucklufteintritt (AIR) ist werkseitig mit der Wartungseinheit verbunden.

**VORSICHT** im Umgang mit Sauerstoff und Stickstoff.

**8** Netzbuchse für einen Scrubber (z.B. Büchi B-414) oder Pumpe.

**9, 10** Netzanschluss-Kabel 2 m mit 3-poligem CEE Typ Stecker, male (nur N, L1 und PE verbunden). Der Sicherungsautomat (10) schaltet bei Überlastung das Gerät spannungsfrei. Nach Untersuchung und Behebung der Störung kann der Sicherungsautomat wieder hineingedrückt werden.

**11** Der mitgelieferte Schlauch wird mit der Schelle am Abgasstutzen (11) montiert und das andere Ende ins Abluftsystem geführt.

**12** LAN-Anschluss (12) **13** USB-Anschluss (13)

## **A** VORSICHT

<span id="page-10-0"></span>**Die Innenteile im Ofenraum und die Blechabdeckungen werden heiß, lassen Sie beim Öffnen und Beschicken des Ofenraumes die nötige Vorsicht walten.**

**Benutzen Sie immer die mitgelieferten Halter, um den Probenteller aus dem Gerät zu nehmen. Bei Entnahme einzelner Tiegel benutzen Sie immer die mitgelieferte Tiegelzange (damit verhindern Sie auch Falschmessungen).**

### **W** HINWEIS

Gehen Sie sorgfältig mit Probenteller, Tiegel und Waagschale um. Diese Teile bestehen aus Keramik und sind schlagempfindlich.

Achten Sie auf die empfindlichen Isolationen bei der Beschickung des Gerätes.

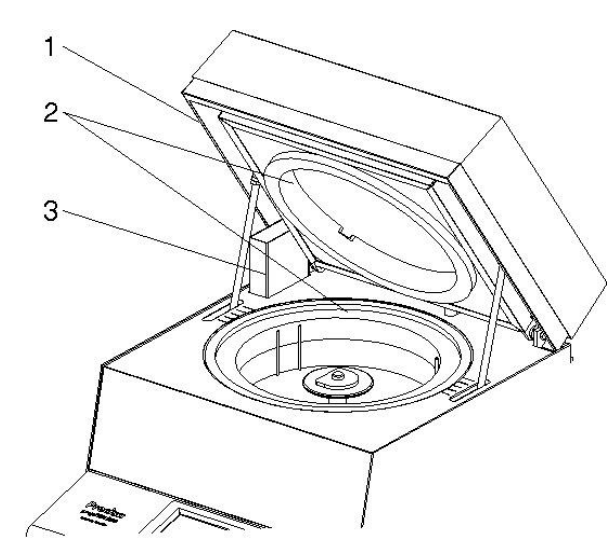

**1** Der Sicherungsbügel (1) verhindert ein Einklemmen beim Schließen des Deckels.

**2** Der gesamte Ofenraum ist mit Isolationseinsätzen (2) ausgekleidet.

**3** Links hinten ist die Absaugvorrichtung (3) zu sehen.

**VORSICHT:** Achten Sie auf heiße Stellen beim Umgang mit dem Gerät.

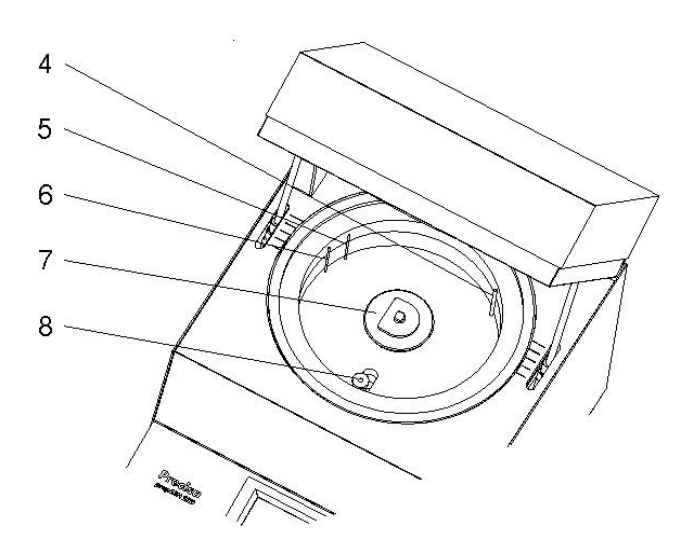

Bei entferntem Probenteller werden folgende Teile sichtbar:

**4** Mit der Lanze (4) werden die Prozessgase (N2, O<sup>2</sup> oder Druckluft) in den Probenraum geleitet.

**5** Der Temperatursensor (5) misst die Ofenraumtemperatur.

**6** Der zusätzliche Temperatursensor (6) schützt vor Überhitzung im Falle eines Defekts oder einer falschen Temperaturkalibrierung.

**7** Die Drehachse (7) nimmt den Probenteller auf.

**8** Die Waagschale (8) ist in einem Schutzrohr eingelegt.

### <span id="page-11-0"></span>**3 Inbetriebnahme**

### <span id="page-11-1"></span>**3.1 Auspacken**

Um Beschädigungen zu vermeiden, müssen beim Auspacken des Veraschungsgerätes folgende Punkte beachtet werden:

• Überprüfen Sie das Veraschungsgerät sofort nach dem Auspacken auf äußerlich sichtbare Beschädigungen. Sollten Sie Transportschäden feststellen, informieren Sie bitte umgehend Ihren Precisa Servicevertreter.

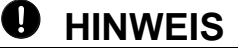

Beim Isolationsmaterial handelt es sich um einen natürlichen mineralischen Baustoff. Im Probenraum werden während unserer Endkontrolle Temperaturen bis 1000°C erreicht. Es ist deshalb nicht auszuschliessen, dass in der Folge am Isolationsmaterial Spannungsrisse entstehen. Seien Sie unbesorgt, diese Einwirkungen beeinträchtigen weder die Messergebnisse, die Sicherheit des Instruments, die der Arbeitsumgebung noch die der Mitarbeiter.

• Lesen Sie diese Betriebsanleitung durch, ehe Sie mit dem Veraschungsgerät arbeiten und beachten Sie unbedingt die Sicherheitshinweise (siehe Kapitel [1.3"Sicherheitshinweise"](#page-4-3)).

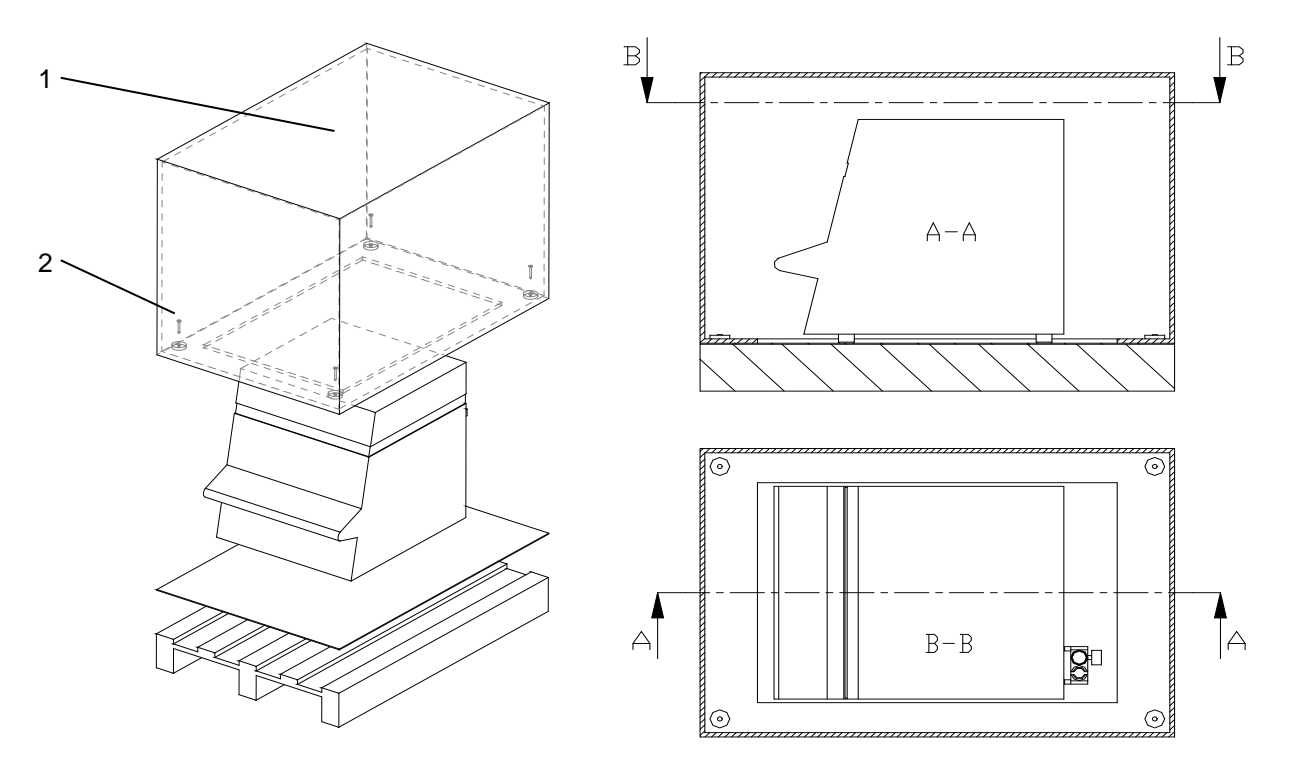

#### **Auspacken des prepASH**

- 1. Schachtel (1) oben öffnen
- 2. Alle Polster und Zubehör entfernen
- 3. In der Kartonschachtel am Boden vier Schrauben (2) lösen
- 4. Kartonschachtel nach oben wegheben

### **W** HINWEIS

Bewahren Sie die Verpackung auf. Falls das Gerät nach längerem Gebrauch zur Reparatur durch ein Transportunternehmen ins Werk geschickt wird, dann nur in der Originalverpackung. Mangelhaft verpackte Geräte können beim Transport erheblich beschädigt werden.

### <span id="page-12-0"></span>**3.2 Lieferumfang**

Kontrollieren Sie sofort nach dem Auspacken aller Teile, ob die Lieferung vollständig ist:

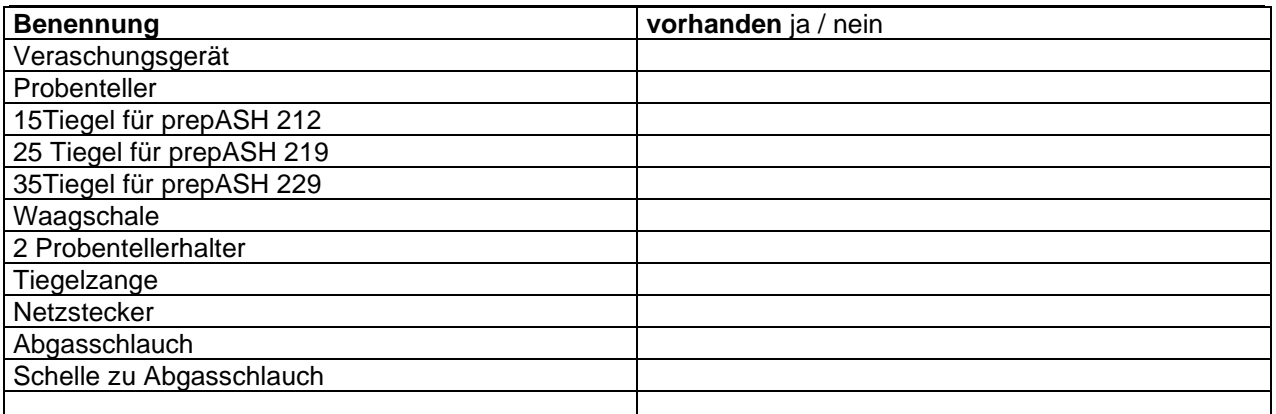

### <span id="page-12-1"></span>**3.3 Wahl des geeigneten Standortes**

Um eine einwandfreie Funktion und eine sichere Bedienung Ihres Veraschungsgerätes zu gewährleisten, muss der Standort so gewählt werden, dass die zulässigen Umgebungsbedingungen (siehe Kapitel [2.3](#page-6-1) ["Technische](#page-6-1) Daten " auf Seite [7\)](#page-6-1) eingehalten werden und zudem folgende Voraussetzungen erfüllt sind:

- Der Aufstellungsraum muss eine ausreichende Größe aufweisen (Rauminhalt mindestens 10 m<sup>3</sup>) und gut belüftet sein.
- Halten Sie folgende Sicherheitsabstände zu benachbarten Geräten, Ausrüstungen und Wänden ein: seitliche Abstände mindestens 15 cm, Mindestabstand zur Decke 1,5 m.
- Stellen Sie das Veraschungsgerät auf eine vibrationsfreie, stabile und horizontale Unterlage.
- Schützen Sie das Veraschungsgerät gegen Herunterfallen.
- Keine direkte Sonnenbestrahlung des Veraschungsgerätes.
- Stellen Sie sicher, dass Klimaanlagen und Ventilationen während der Einwaage ausgestellt sind, respektive den Wägeprozess nicht beeinflussen

#### Ţ **HINWEIS**

Das Veraschungsgerät ist ein Präzisionsinstrument. Schützen Sie das Gerät vor starken Erschütterungen. Vibrationen durch benachbarte Geräte können die Messungen des Veraschungsgerätes beeinträchtigen.

### <span id="page-13-0"></span>**3.4 Zusammenbau und Anschluss**

### **W** HINWEIS

Alle Teile müssen sich ohne Kraftaufwand zusammenstecken lassen. Wenden Sie keine Gewalt an. Bei Problemen hilft Ihnen der Precisa Kundendienst gerne weiter.

Das Veraschungsgerät wird in teilzerlegtem Zustand geliefert. Führen Sie die einzelnen Arbeitschritte in der unten angegebenen Reihenfolge aus:

- 1. Lassen Sie den Netzstecker von einem Fachmann konfektionieren: L → Phase 230 VAC
	- $E \rightarrow$  Schutzerde
	- $N \rightarrow$  Neutral
- 2. Falls benötigt, entfernen Sie die Schutzkappen von den Anschlüssen (Prozessgase) an der Rückwand des Gerätes.
- 3. Schließen Sie die Druckluft, die Prozessgase, das Netzkabel und den Abgasschlauch an die hierfür vorgesehenen Anschlüsse an (siehe Kapitel **[0](#page-7-2)** ["Bedienungselemente und Anschlüsse Rückseite"](#page-9-0) auf Seite [8\)](#page-7-2).
- 4. Regulieren Sie den Druck der Druckluftzufuhr mittels angebauter Wartungseinheit (siehe Kapitel **[0](#page-7-2)** ["Bedienungselemente und Anschlüsse Rückseite"](#page-7-2) auf Seite [8\)](#page-7-2).
- 5. Für den Anschluss eines Scrubbers oder Pumpe wird auf das Kapitel [16.1](#page-65-1) verwiesen.
- 6. Richten Sie den prepASH mit Hilfe der Stellfüsse und der eingebauten Nivelliereinheit aus.

#### 4 **GEFAHR**

**Das Veraschungsgerät wird mit 230 V Wechselstrom betrieben. Lassen Sie die elektrischen Anschlussarbeiten durch einen Fachmann ausführen.**

**Bereits vorhandene elektrische Installationen sind vom Fachmann auf ordnungsgemäßen Zustand und ausreichende Dimensionierung der Absicherungen und Leitungsquerschnitte entsprechend den Anschlussdaten auf dem Typenschild des** 

#### **Veraschungsgerätes zu überprüfen.**

**Der Abgasschlauch muss ins Abluftsystem geführt werden um schädigende Abgase gefahrlos vom Ofenraum abzuziehen.**

Für den weiteren Zusammenbau ist es nötig, das Veraschungsgerät zu starten und den Ofenraum zu öffnen.

- 7. Betätigen Sie den Hauptschalter an der Vorderseite des Gerätes (siehe Kapitel [2.4.1](#page-7-1) ["Bedienungselemente Frontseite"](#page-7-1) auf Seite [8\)](#page-7-1)
- 8. Die Software startet automatisch.
- 9. Melden Sie sich als VORGESETZTER an. drücken Sie **vorwarden Sie den Sie den**

Servicemodus mittels . Benutzer ID: PRECISA1 Passwort: PRECISA1

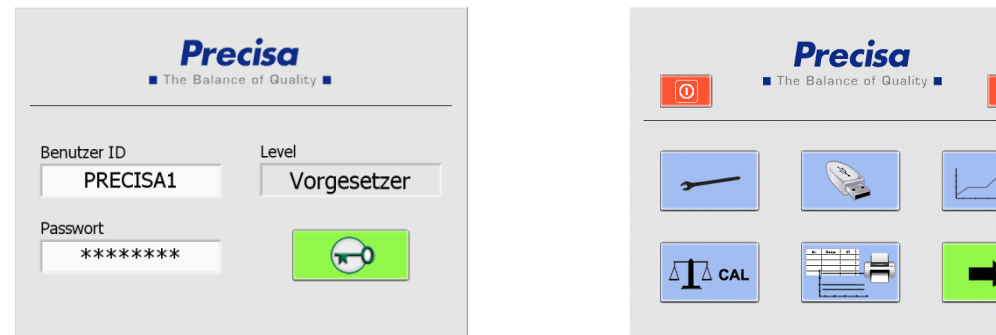

10. Wählen Sie "Kalibration Waage" und öffnen Sie den Deckel über den Touchscreen durch Drücken von

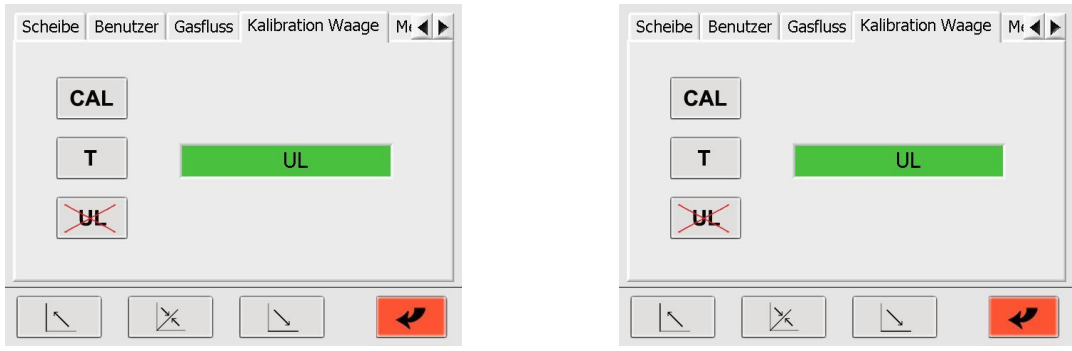

- 11. Entfernen Sie den Schutzstopfen der Waage und führen Sie den Waagschalenträger ein.
- 12. Die Waage muss neu gestartet werden.
- 13. Die Waagenanzeige im Reiter "Kalibration Waage" zeigt "UL" ("Under Load", unter Last).

Bestätigen Sie mit der UL-Taste auf der linken Seite. Daraufhin startet die Waage automatisch neu. Sobald in der Waagenanzeige ein Gewichtswert erscheint (0,0000 g), können Sie

den Servicemodus durch Drücken von verlassen.

### <span id="page-14-0"></span>**3.5 Kalibrierung der Waage**

Vor Inbetriebnahme muss die Waage auf die standortspezifische Erdbeschleunigung geeicht werden. Es wird empfohlen, die Waage periodisch zu kalibrieren. Die Vorgehensweise wird in Kapitel [10.7](#page-45-0) ["Kalibrierung der Waage"](#page-45-0) auf Seite [46](#page-45-0) beschrieben.

### <span id="page-14-1"></span>**3.6 Gasabgleich**

Der Gasfluss muss nach Einstellung des Druckes feinreguliert werden. Die Vorgehensweise wird in Kapitel  $0<sub>1</sub>$ ,

[Gasfluss"](#page-44-2) auf Seite [45](#page-44-2) beschrieben.

#### <span id="page-14-2"></span>**3.7 Mechanische Kalibrierung**

Die mechanische Justierung wird im Werk durchgeführt. Die Hub- und Drehbewegungen des Probentellers werden bei der Installation durch den Techniker überprüft.

### <span id="page-14-3"></span>**3.8 Einsetzen des Probentellers**

Setzen Sie den Probenteller auf vorsichtig die Drehachse.

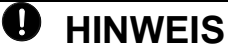

Die kleine Bohrung im Probenteller muss im Bereich links der Waagschale liegen (siehe Abbildung rechts).

Das Veraschungsgerät ist nun betriebsbereit.

### <span id="page-14-4"></span>**3.9 Tiegel**

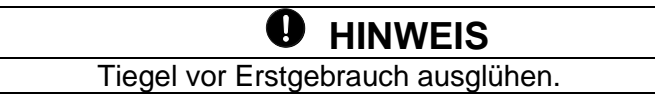

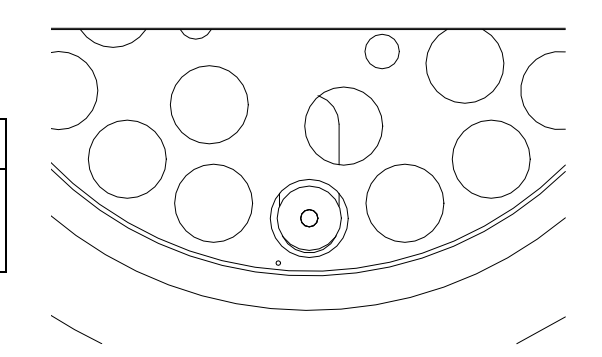

### <span id="page-15-0"></span>**4 Software: Erste Schritte**

#### <span id="page-15-1"></span>**4.1 Programmstart**

Durch Betätigen des Netzschalters am Veraschungsgerät wird auch das Terminal eingeschaltet. Nachdem Startvorgang erscheint die Login-Seite. Geben Sie hier Ihre Benutzer ID und Ihr Passwort ein. Die Werkseinstellung bei Auslieferung:

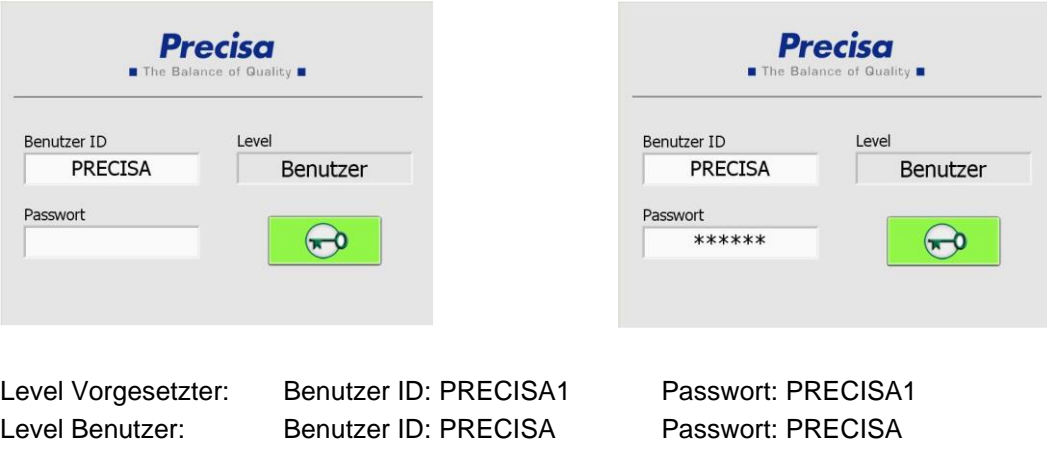

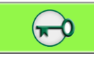

Das Einloggen erfolgt durch Drücken der entsprechenden Taste.

Das nachfolgende Fenster erscheint in Anhängigkeit des gewählten Login-Levels.

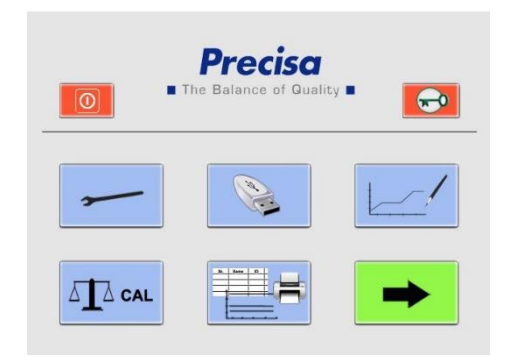

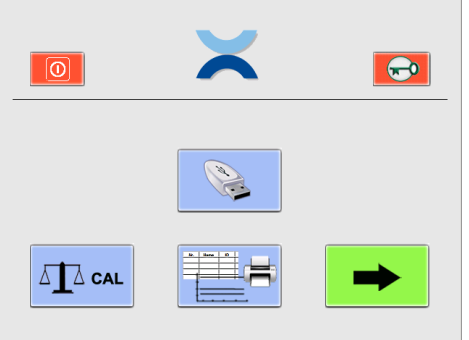

**Vorgesetzter Benutzer** (ab Firmware Release A1-1-2-04, zuvor USB Speicherung nur für Vorgesetzten)

#### <span id="page-16-0"></span>**4.2 Bedienelemente von prepASH**

#### <span id="page-16-1"></span>**4.2.1 Schaltflächen**

Durch Drücken einer Schaltfläche wird der Befehl ausgeführt. Aktive Icons ändern ihre Farbe:

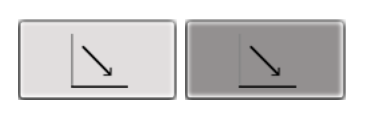

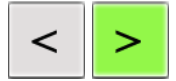

Durch Anklicken der *Pfeil*-Schaltflächen wird zwischen den Hauptmenüseiten der prepASH Benutzeroberfläche gewechselt. Wenn nicht anders beschrieben, wird in der folgenden Anleitung zum Programm jeweils eine Seite nach rechts gewechselt.

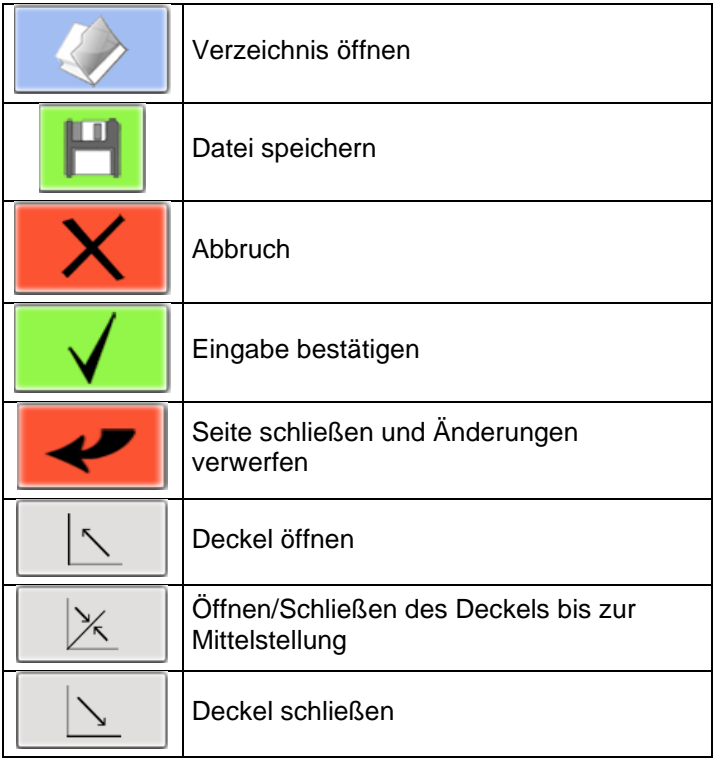

Eine vollständige Beschreibung aller Schaltflächen finden Sie in Kapitel [9](#page-39-0) [Übersicht Schaltflächen](#page-39-0)

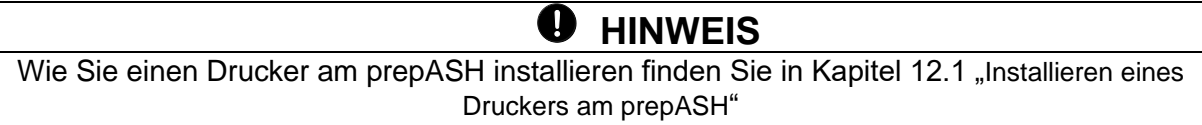

#### <span id="page-16-2"></span>**4.2.2 Zahleneingabe**

An verschiedenen Stellen des Programms ist es erforderlich, numerische Werte einzugeben.

Nach Antippen des jeweiligen Feldes oder der Zahl, die verändert werden soll, erscheint das Fenster zur Zahleneingabe. Falscheingaben können mit Hilfe der Taste *DEL* korrigiert werden. Die Minustaste oben rechts ist lediglich bei der Eingabe zum Auto Stop aktiv.

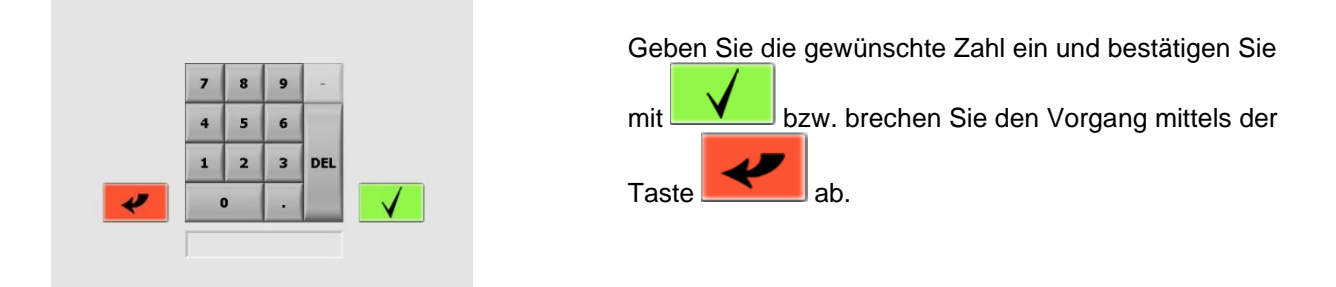

#### <span id="page-17-0"></span>**4.2.3 Texteingabe**

An Stellen, bei denen Bezeichnungen eingegeben werden, erscheint nach Antippen das Fenster zur Texteingabe.

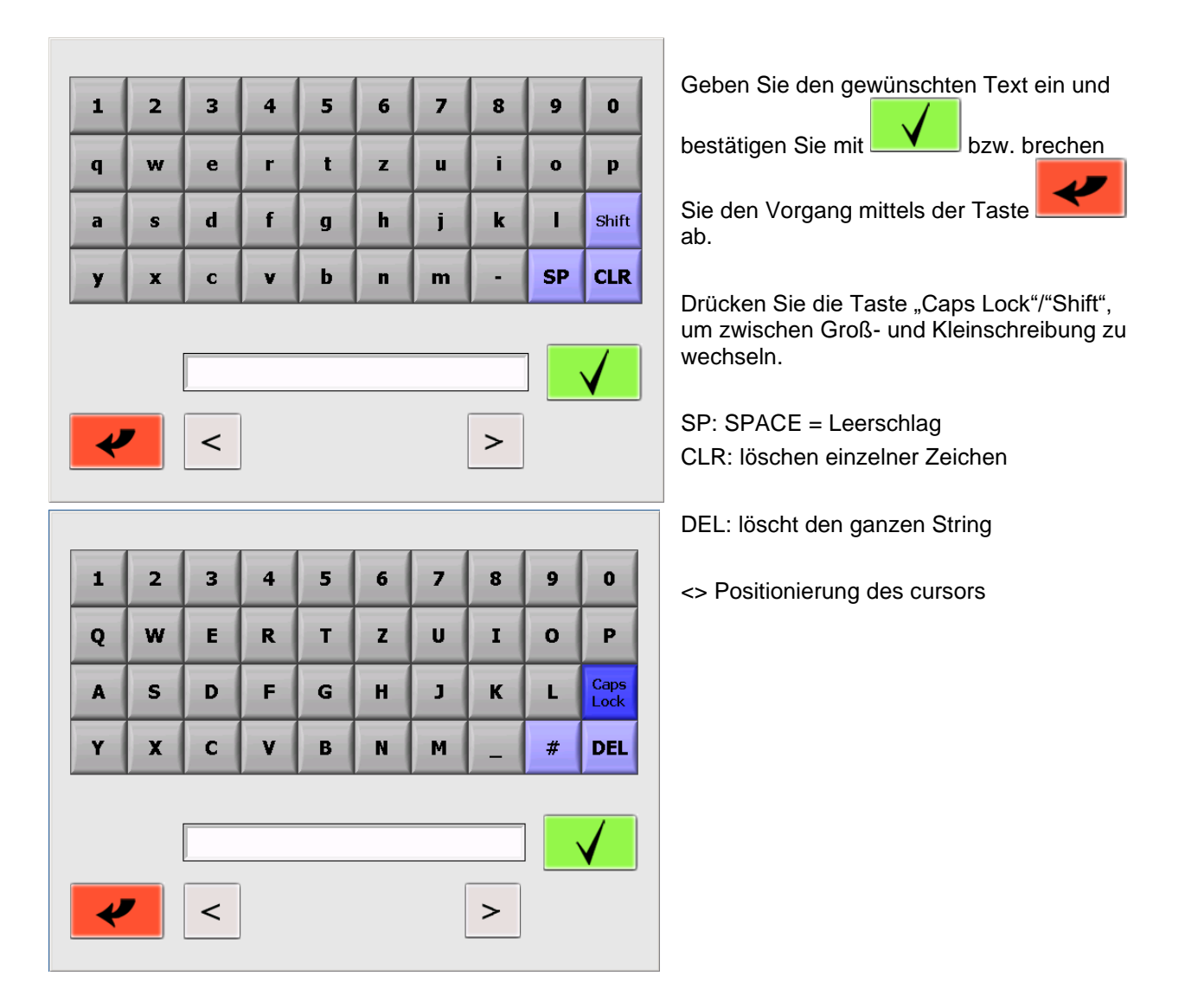

#### <span id="page-17-1"></span>**4.2.4 Externe Tastatur / Barcode-Scanner**

Zahlen- und Texteingaben sind auch über eine externe Tastatur oder einen Barcode-Scanner möglich. Schliessen Sie dazu die Tastatur oder den Barcode-Scanner an den USB-Port des prepASH. Das Gerät wird automatisch erkannt.

### <span id="page-18-0"></span>**4.3 prepASH Benutzeroberfläche**

Über die Benutzer-Oberfläche lassen sich die Waage kalibrieren, Resultate ausdrucken sowie eine Analyse zur Trocknung und Veraschung durchführen. Als Vorgesetzter stehen einem zusätzliche Optionen zur Verfügung: Änderung der Konfiguration, Durchführen diverser Kalibrierungen, Transferieren von Daten auf einen USB-Stick und Erstellen neuer Methoden.

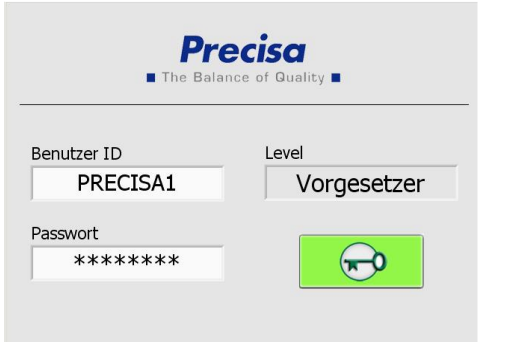

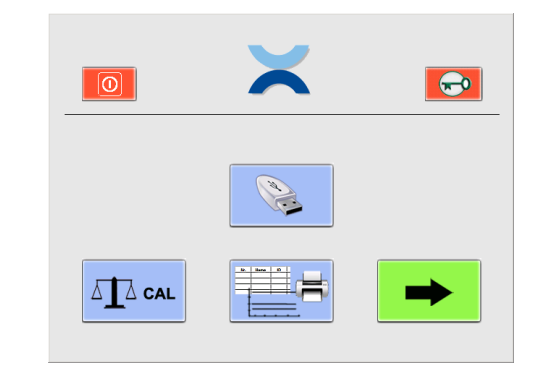

**Vorgesetzter Benutzer** (ab Firmware Release A1-1-2-04, zuvor USB Speicherung nur für Vorgesetzten)

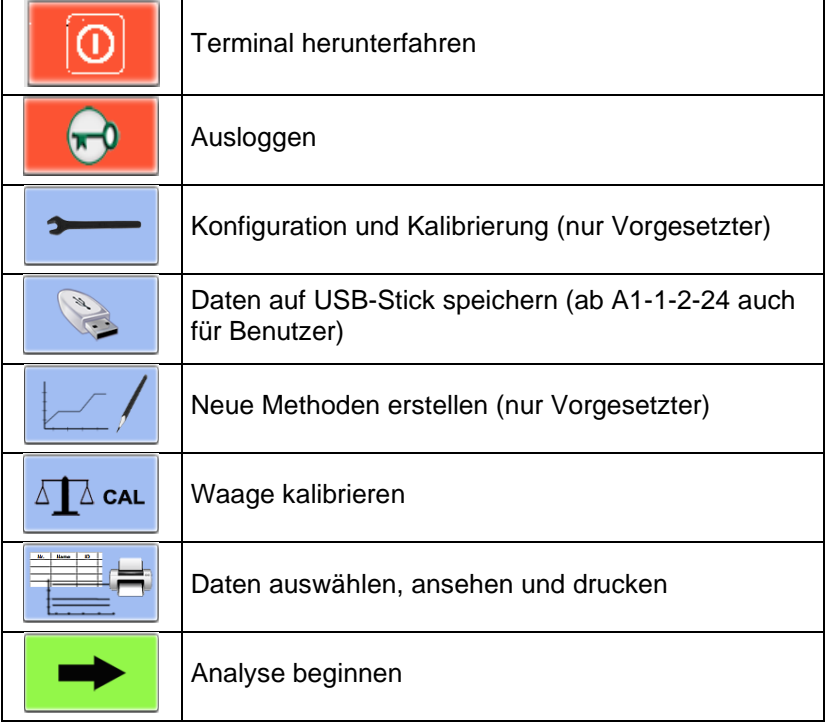

#### **4.3.1.1**

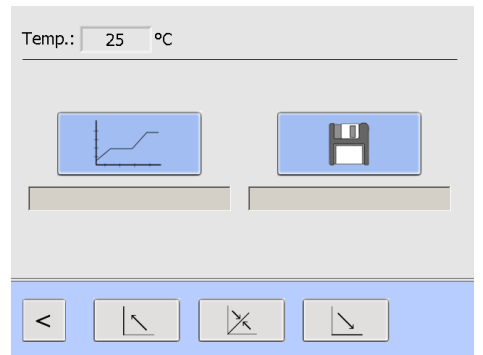

Die Anzeigenleiste im obersten Teil der Benutzeroberfläche zeigt die aktuelle Temperatur.

Sie bleibt in den Seiten des Hauptmenüs sowie während einer Analyse stets sichtbar.

### <span id="page-19-0"></span>**5 Methode erstellen/bearbeiten**

Methoden können nur durch den Vorgesetzten erstellt und bearbeitet werden.

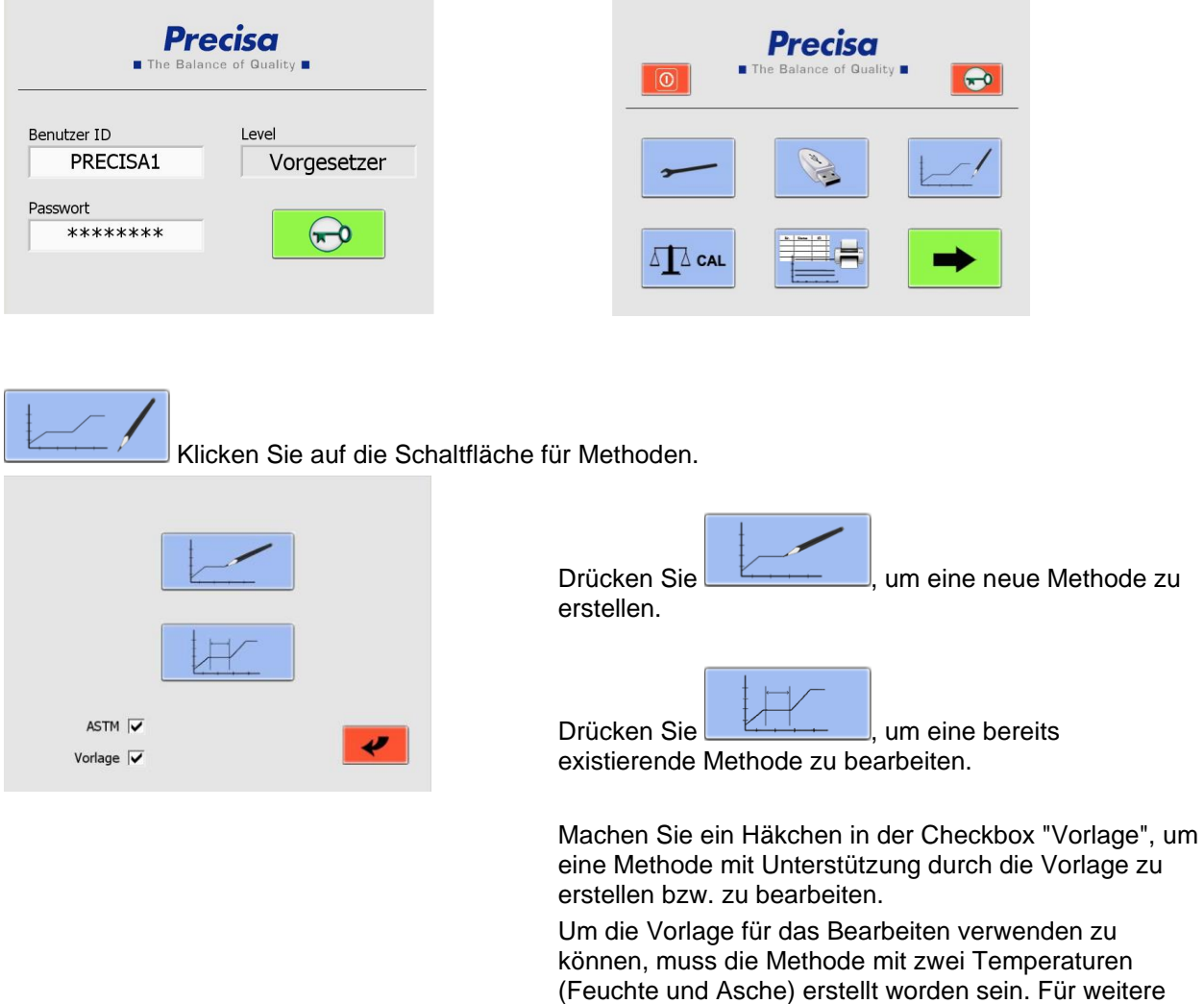

#### <span id="page-19-1"></span>**5.1 Neue Methode erstellen**

entsprechende Benutzeroberfläche.

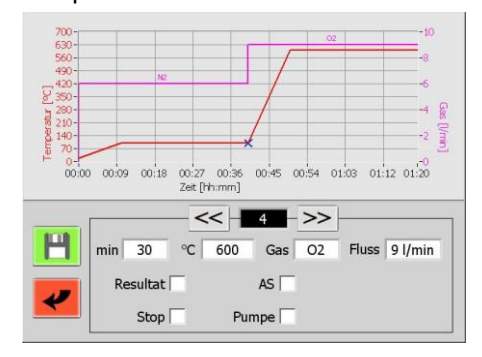

Drücken Sie die Taste **(2008–2008)**, um eine neue Methode zu erstellen. Es öffnet sich die

Informationen siehe Kapitel [5.4.](#page-22-1)

Eine Methode kann bis zu 10 Programmstufen enthalten, innerhalb derer jeweils eigene Parameter festgelegt werden können.

Geben Sie die Parameter für jede Programmstufe separat ein.

 $<<$ / Mit Hilfe der Pfeiltasten klicken Sie sich durch die verschiedenen Programmstufen. Während des Programmablaufs verarbeitet prepASH alle Stufen, in denen Parametereinstellungen vorgenommen wurden. Anschließend schaltet das Gerät automatisch in die Abkühlstufe.

#### <span id="page-20-0"></span>**5.1.1 Parameterauswahl**

Jede Stufe enthält mindestens Einstellungen zu Zeit und Temperatur.

Durch Antippen des entsprechenden Feldes öffnet sich das Fenster zur Zahleneingabe und der gewünschte Wert kann eingegeben werden.

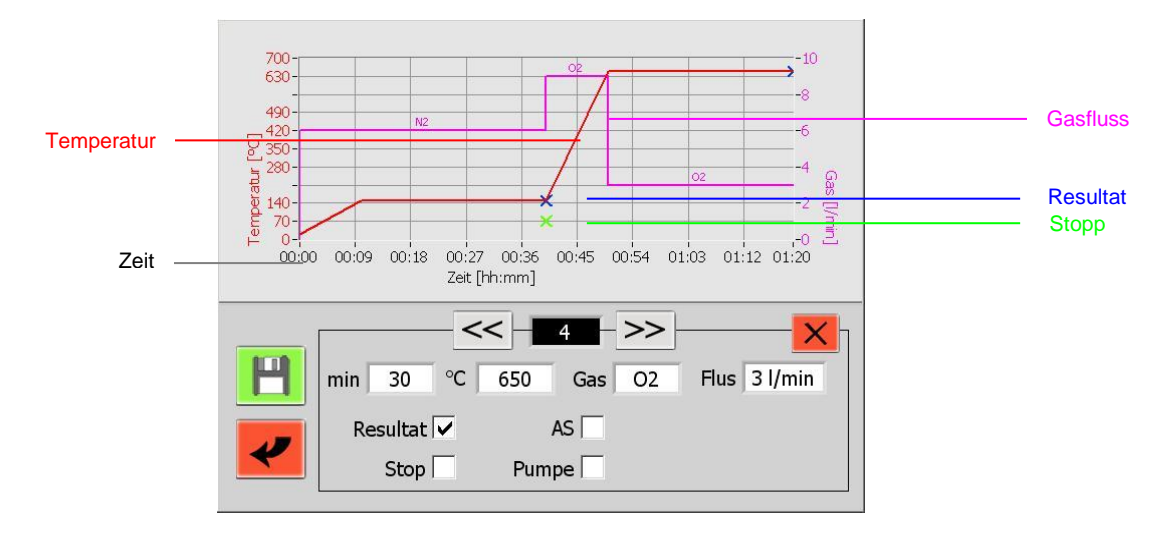

#### **Bennennung der Parameter**

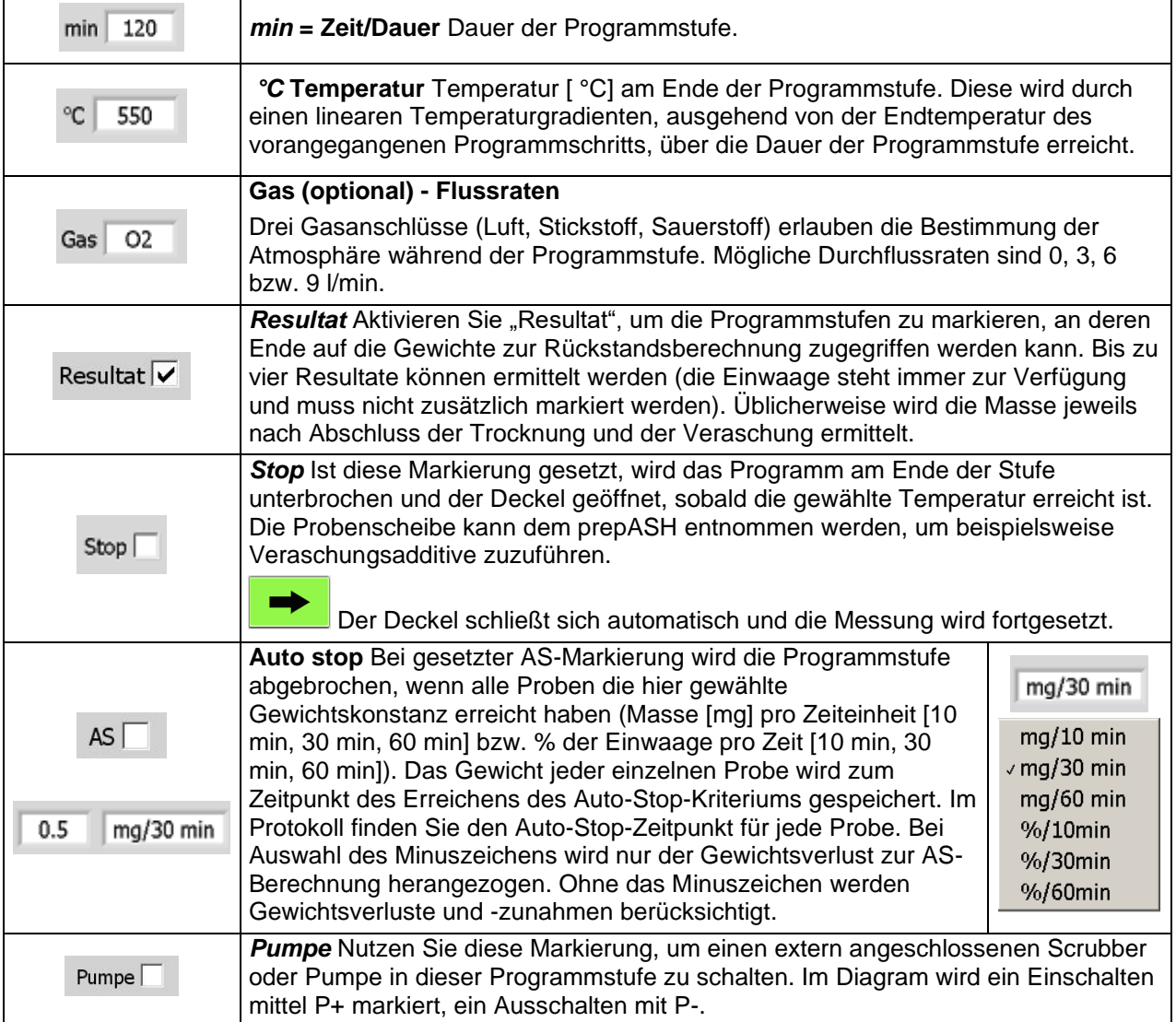

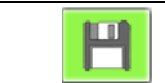

Speichert die neue Methode.

#### <span id="page-21-0"></span>**5.1.2 Berechnung von Verlusten und Rückständen**

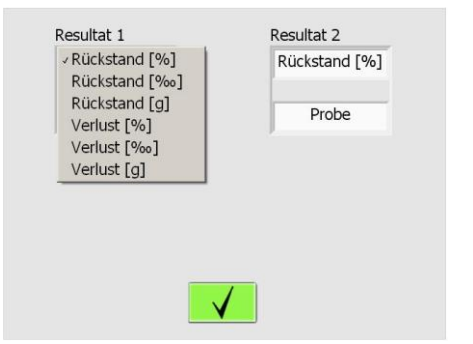

Die Art der Darstellung ist für jedes Ergebnis einzeln im Auswahlmenü zu bestimmen.

Jedes Ergebnis kann als Rest oder Verlust berechnet werden und zwar in Prozent, Promille oder als Absolutbetrag in Gramm.

Die Resultate können auf die Einwaage (S [Sample]) oder jedes frühere Ergebnis (R1, R2 [Residue]) bezogen werden.

#### <span id="page-21-1"></span>**5.2 Ereignisse am Programmende**

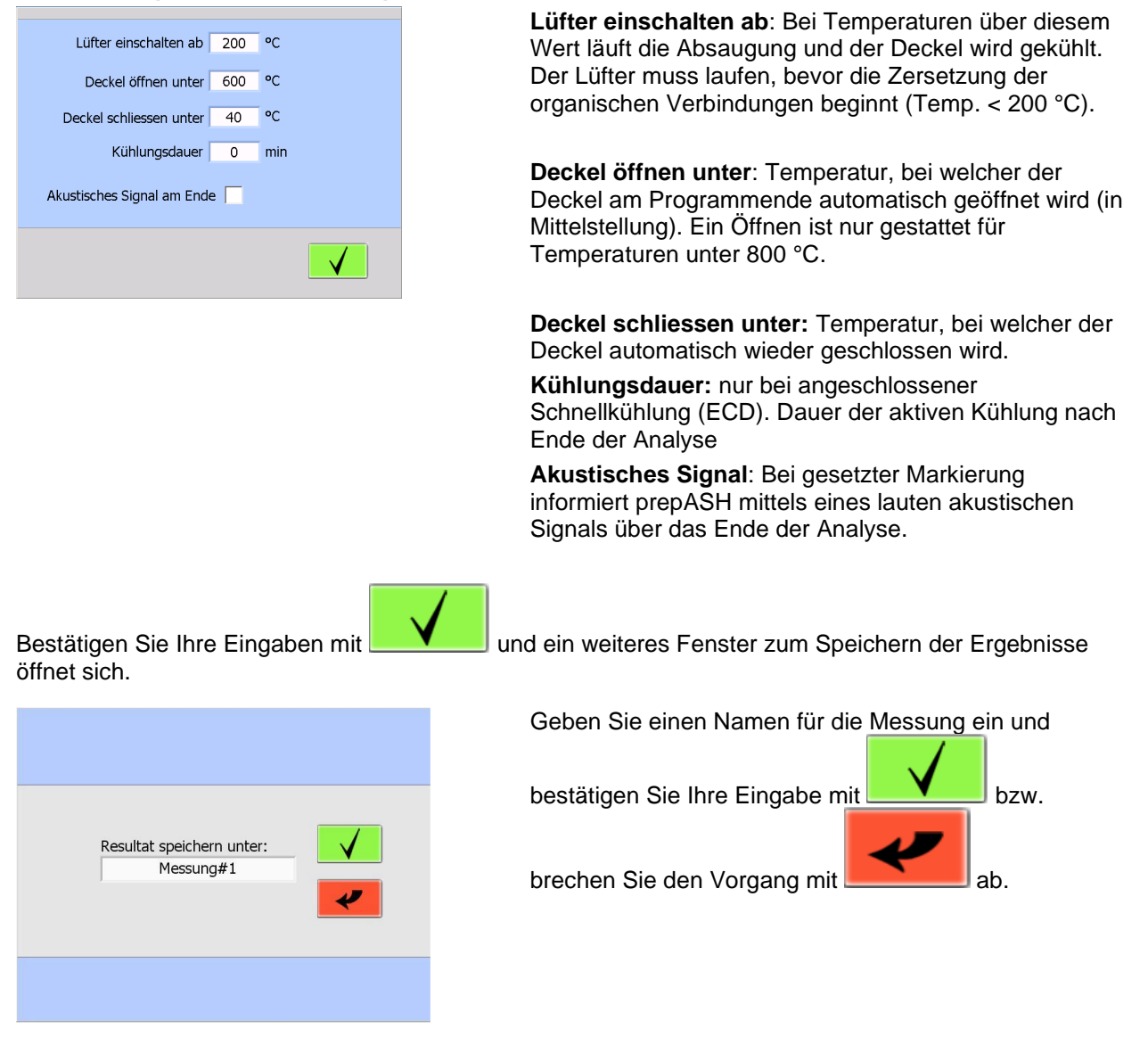

### <span id="page-22-0"></span>**5.3 Methode bearbeiten**

erscheint ein Drop-Down-Menü.

Wählen Sie die Schaltfläche (Elementristerende Schaltfläche , um eine bereits existierende Methode zu bearbeiten. Daraufhin

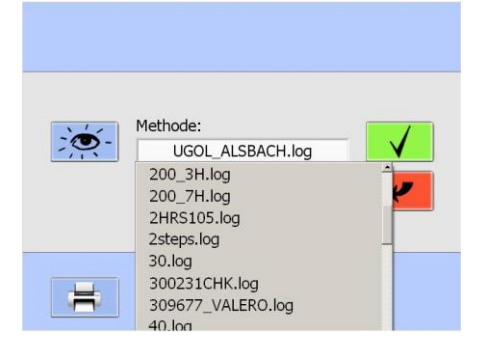

Wählen Sie die gewünschte Methode aus dem Drop-Down-Menü.

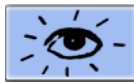

Diese Schaltfläche zeigt die Methode an, sie lässt sich jedoch nicht bearbeiten.

Wählen Sie die zu ändernde Programmstufe und überschreiben Sie die entsprechenden Parameter. Eine bearbeitete Methode kann unter dem gleichen bzw. einem neuen Namen abgespeichert werden.

Diese Schaltfläche löscht die aktuelle

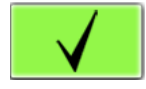

Bestätigen Sie Ihre Wahl und fahren Sie fort wie beim Erstellen einer neuen Methode.

Programmstufe.

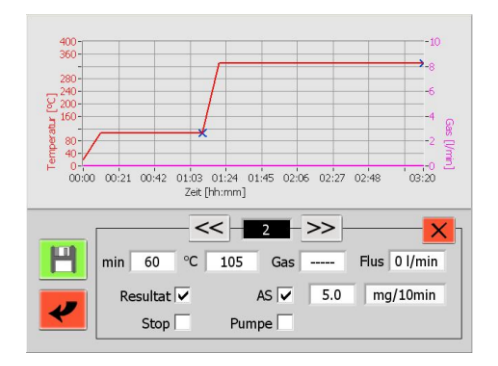

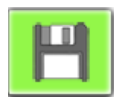

Datei speichern

### <span id="page-22-1"></span>**5.4 Vorlage für Methoden**

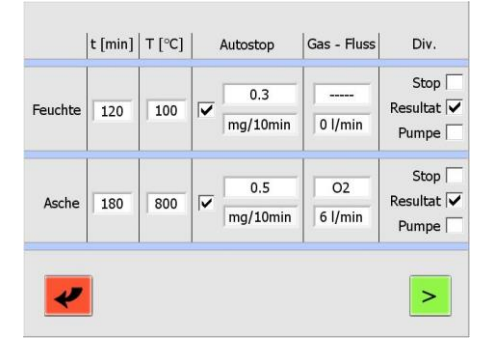

Jeder Schritt (Feuchte und Asche) beinhaltet

mindestens die Einstellung von Zeit und Temperatur.

Der Zeitverlauf wird automatisch berechnet und kann im nächsten Bildschirm eingesehen bzw. bearbeitet werden.

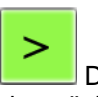

Durch diese Schaltfläche gelangen Sie auf den nächsten Bildschirm.

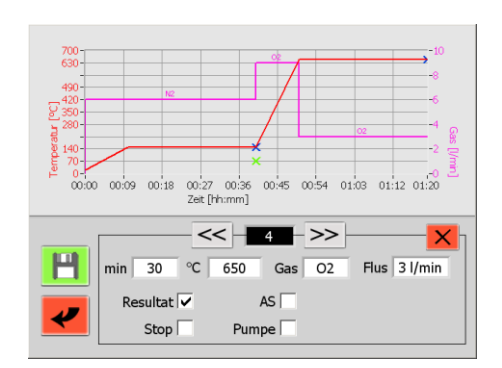

Ab hier haben Sie die gleichen Möglichkeiten wie beim Erstellen einer Methode ohne Vorlage.

### <span id="page-24-0"></span>**6 Programmausführung**

### <span id="page-24-1"></span>**6.1 Analyseausführung / Flussdiagramm**

Starten Sie die Analyse aus dem Menü Vorgesetzter/Benutzer

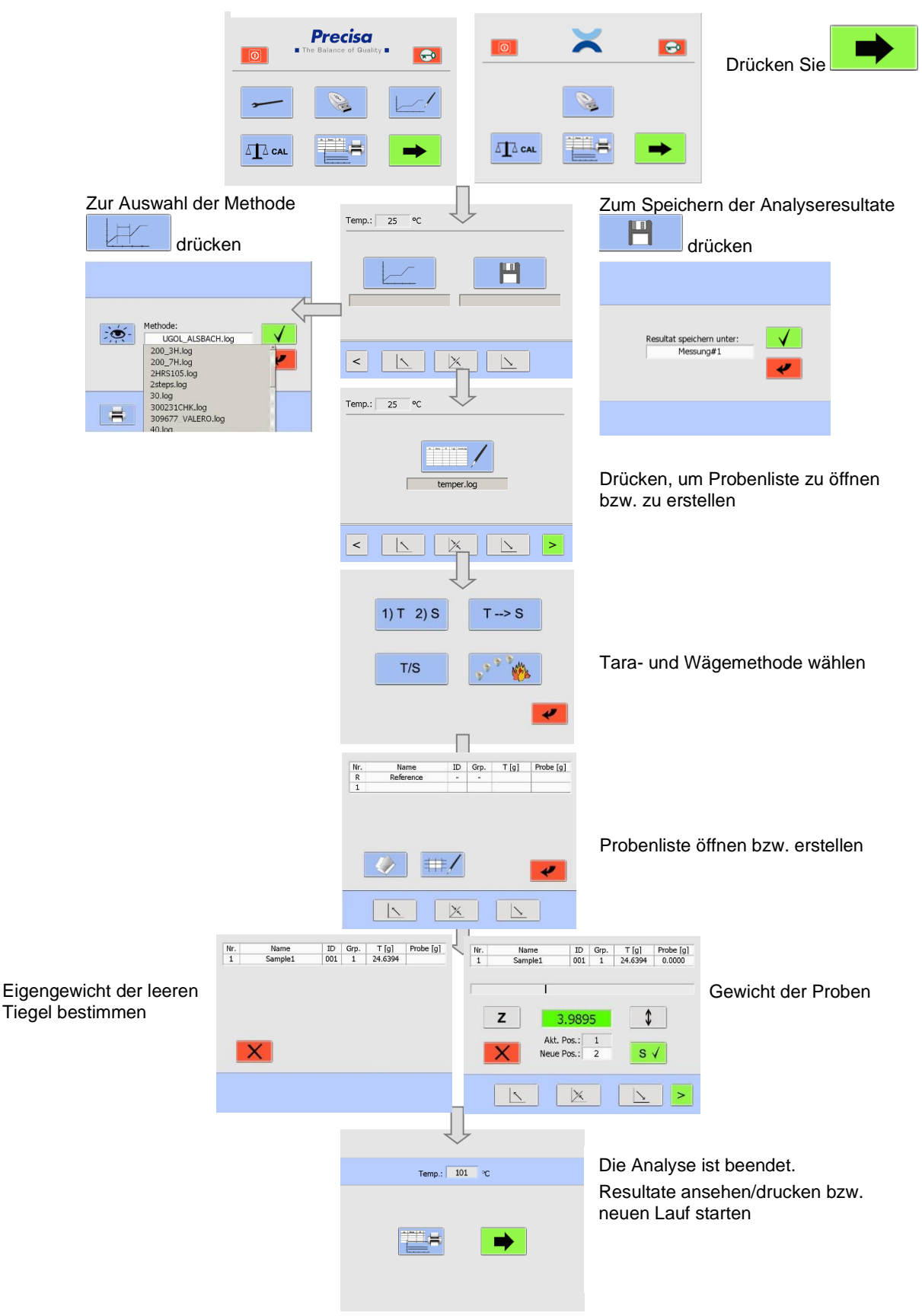

Bedingungsanleitung prepASH 2xx Precisa Durch Drücken von können Sie vom Hauptmenü direkt zur Programmausführung gelangen. **Precisa**  $\overline{10}$  $\overline{\bullet}$ Quality **E**  $\overline{\omega}$  $\bullet$  $\Delta$   $\Delta$  CAL  $\Delta$   $\Delta$  CAL

**Vorgesetzter Benutzer** 

### <span id="page-25-0"></span>**6.2 Dateiname zum Speichern der Analysedaten**

Die Analysedaten werden automatisch gespeichert. Dazu muss der Dateiname vor dem Programmstart

eingegeben werden. Drücken Sie **der Elitate Elite State**, um den Dateinamen festzulegen.

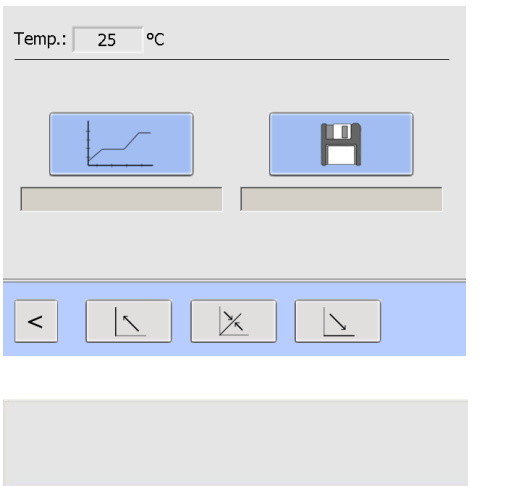

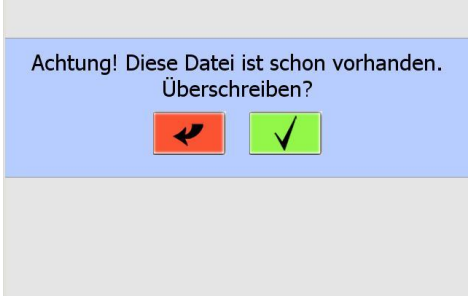

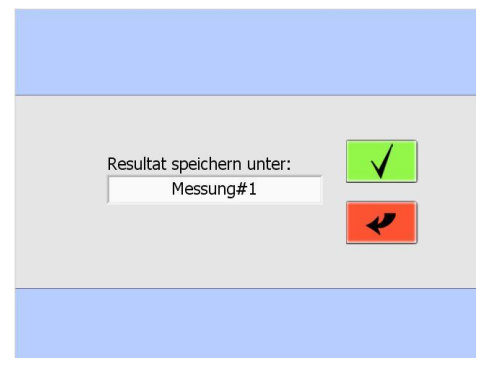

**Sicherheitsabfrage:** 

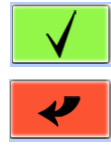

Überschreiben bestätigen

Abbruch und Speichern unter neuem Dateinamen

#### <span id="page-26-0"></span>**6.3 Methodenauswahl**

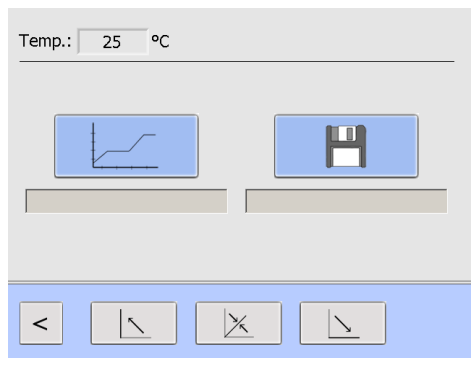

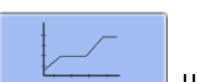

Drücken Sie die Schaltfläche **(William Schaltfläche** um eine bereits existierende Methode auszuwählen. Daraufhin erscheint ein Drop-Down-Menü.

Wählen Sie die gewünschte Methode aus dem Drop-Down-Menü.

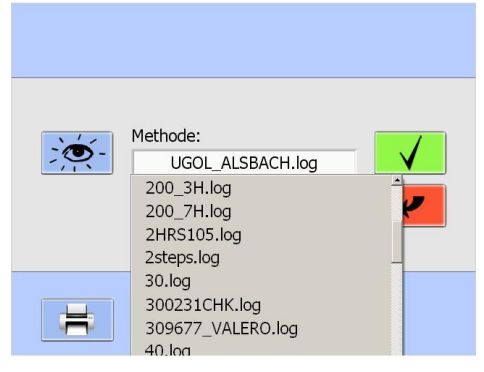

### <span id="page-26-1"></span>**6.4 Probenliste**

 $\,<$ 

 $\ddot{\phantom{1}}$ 

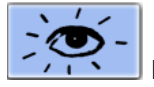

Diese Schaltfläche zeigt die Methode an, sie lässt sich jedoch nicht bearbeiten.

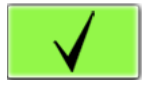

Bestätigen Sie Ihre Methodenauswahl.

# ∫∘c Temp.:  $\lceil$  $\overline{25}$ temper.log  $\,<$  $\times$  $\mathbf{I}$ Temp.:  $\boxed{24}$  $^{\circ}$ c ↞

 $\Delta$ 

 $\times$ 

Einwaage im prepASH

Sie können entweder eine neue Probenliste erstellen (siehe Kapitel [6.4.4](#page-28-2) ["Probenliste erstellen"](#page-28-2) auf Seite [29\)](#page-28-2) oder eine bereits existierende öffnen (siehe Kapitel [6.4.5](#page-29-0) "Existierende [Probenliste öffnen"](#page-29-0) auf Seite [30\)](#page-29-0).

Einwaage in prepSTATION (-> Bedienungsanleitung prepSTATION)

Die Probenliste wird in prepDATA erstellt und die Wägungen mittels prepSTATION durchgeführt.

Öffnen Sie die vollständig ausgefüllte Liste

#### <span id="page-27-0"></span>**6.4.1 Tara-Modus**

Nach Drücken der Schaltfläche gelangen Sie in den Tara-Modus. Es stehen verschiedene Reihenfolgen zur Auswahl, das Eigengewicht der leeren Tiegel und die Masse der Proben zu bestimmen.

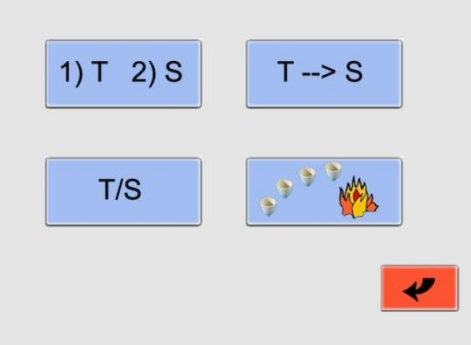

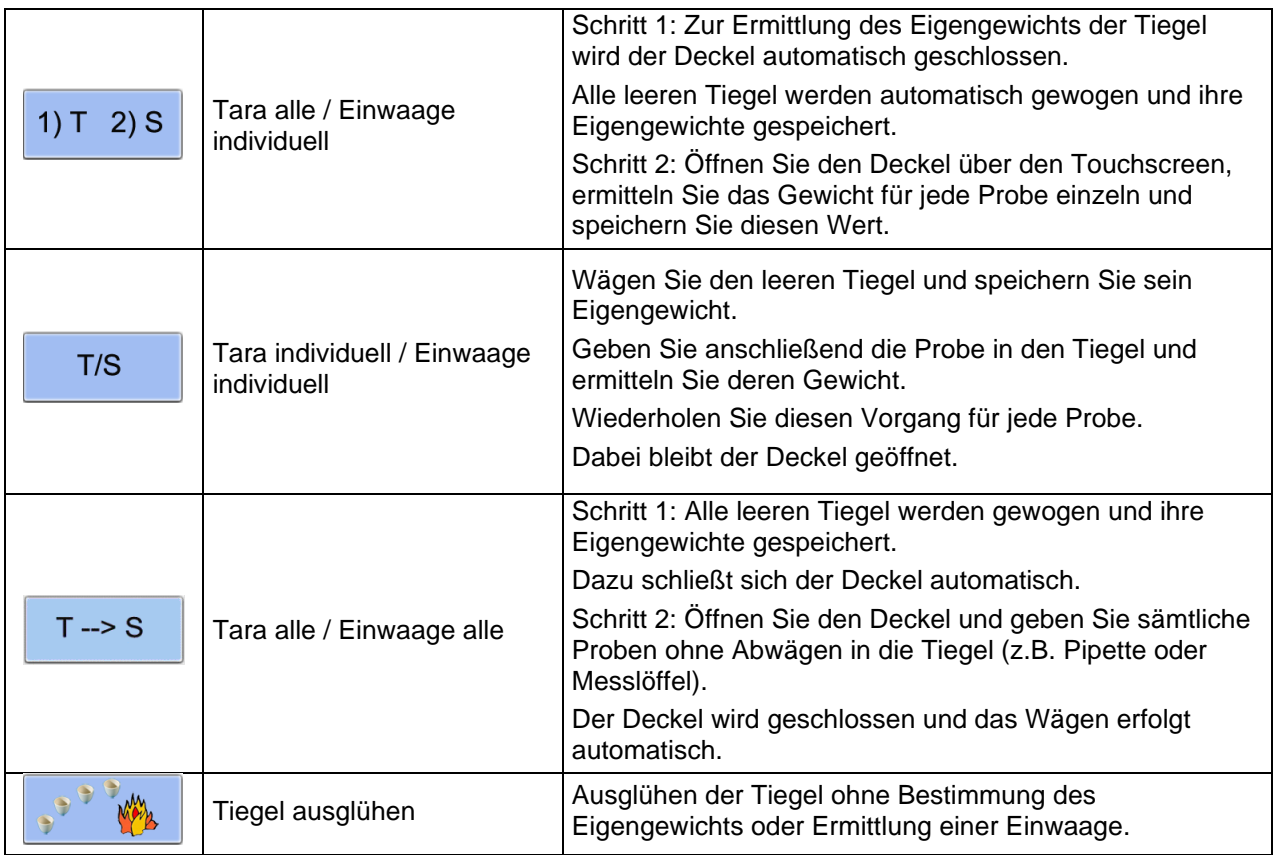

#### <span id="page-28-0"></span>**6.4.2 Eingabe der Probendichte**

Ab Firmware Release A1-1-2-04 und nur, wenn im Service im Register die Option Probendichte aktiviert ist [\(10.3.1](#page-42-1) "[Dichtekorrektur der Probe](#page-42-1)").

Bitte geben Sie die Probendichte ein, aktivieren Sie die Dichtekorrektur. Mit dem Pfeil wechseln Sie auf die nächste Seite. Es ist pro Lauf nur eine Dichteeingabe möglich.

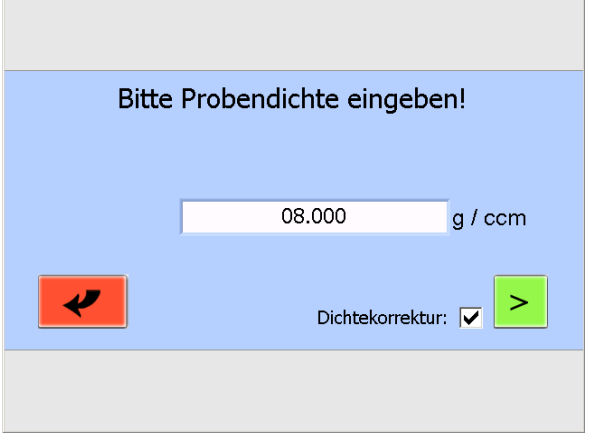

Empfohlen ist die Eingabe der Probendichte für anorganische Proben, welche nur einen geringen Glühverlust und ein grosses Asche-Volumen haben, für diese Probe ändert sich die Dichte während der Analyse nur geringfügig, die Änderung des Auftriebes bei hohen Temperaturen ist jedoch nicht zu vernachlässigen.

Bei organischen Proben mit sehr geringen Aschen wird diese Option nicht gebraucht, da die Volumen der Aschen sehr gering sind und die Auftriebsänderung vernachlässigbar ist. (Die Auftriebsänderung der Tiegel wird immer für jeden Probescheiben-Durchgang mittels Referenztiegel effektiv korrigiert)

#### <span id="page-28-1"></span>**6.4.3 Probenliste**

Nach der Auswahl des Tara-Modus/Eingabe der Probendichte) müssen Sie eine Probenliste öffnen bzw. erstellen.

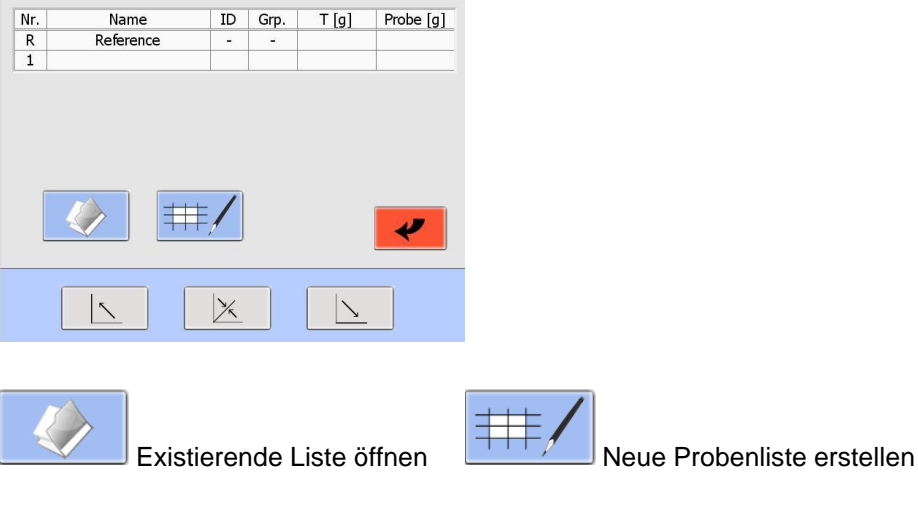

#### <span id="page-28-2"></span>**6.4.4 Probenliste erstellen**

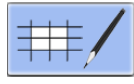

Neue Probenliste erstellen

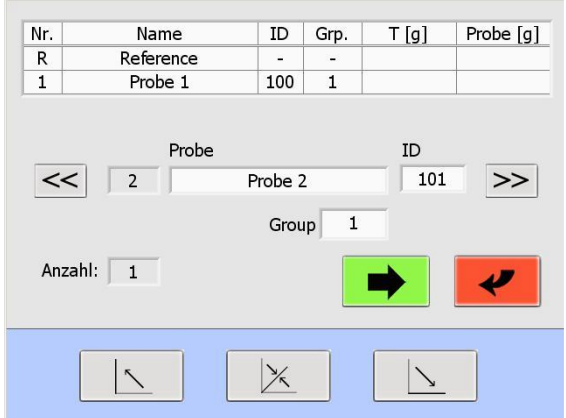

Tragen Sie den Namen der Probe und ihre ID in die Eingabefelder durch Antippen ein.

Mit >> werden die Daten in die Tabelle kopiert und die Eingabefelder für die nächste Probe vorbereitet.

Mit << haben Sie die Möglichkeit, vorangegangene Einträge zu korrigieren.

Das Feld "Anzahl" zeigt die aktuelle Menge an Proben.

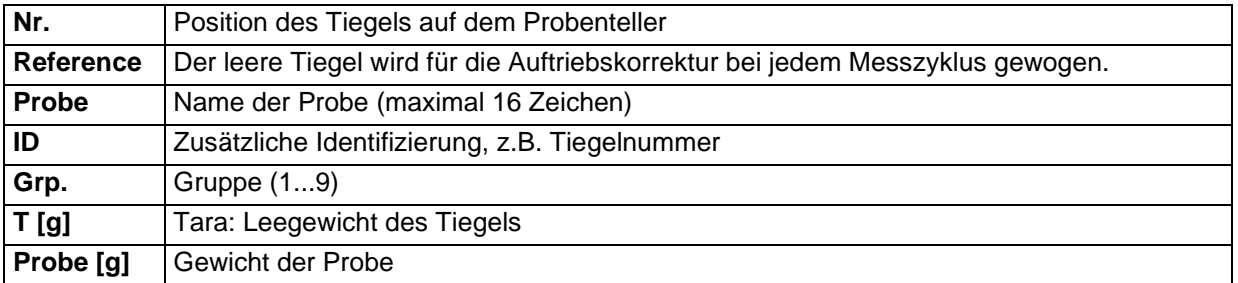

Nach Eingabe der Namen und IDs für alle Proben (abhängig vom verwendeten Tara-Modus, siehe

Kapitel [6.4.1](#page-27-0) ["Tara-Modus"](#page-27-0) auf Seite [28\)](#page-27-0) drücken Sie **, weiter auf der Aufgelen**, um die leeren Tiegel zu wägen. Folgen Sie den Bildschirmanweisungen.

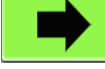

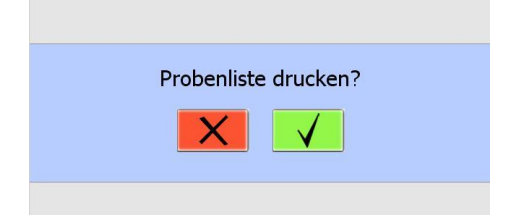

Sie werden aufgefordert, einen Dateinamen anzugeben und haben die Möglichkeit, die Probenliste zu drucken.

Bestätigen Sie den Druck der Probenliste mit

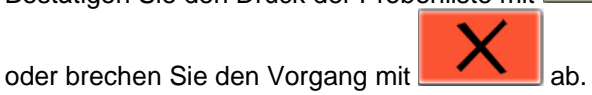

<span id="page-29-0"></span>**6.4.5 Existierende Probenliste öffnen**

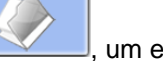

Drücken Sie **Weitersteller um eine bereits existierende Liste zu öffnen.** 

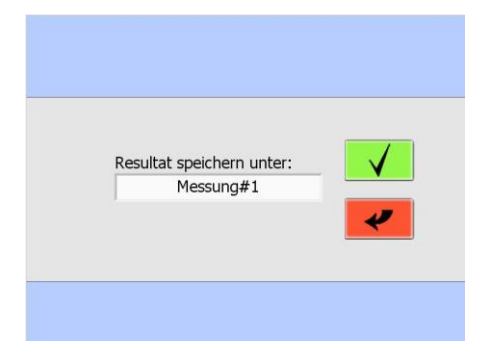

Drop-Down-Menü und bestätigen Sie Ihre Auswahl.

Wählen Sie die gewünschte Probenliste aus dem

Nach dem Öffnen der Liste können Sie mit dem Wägen der leeren Tiegel beginnen oder Änderungen an der Probenliste vornehmen.

### **VORSICHT**

Zur Bestimmung des Eigengewichts der Tiegel (Tara-Modus "1)T 2")S" und "T->S") **schließt sich der Deckel automatisch.**

### <span id="page-30-0"></span>**6.5 Einwaage in prepASH und START**

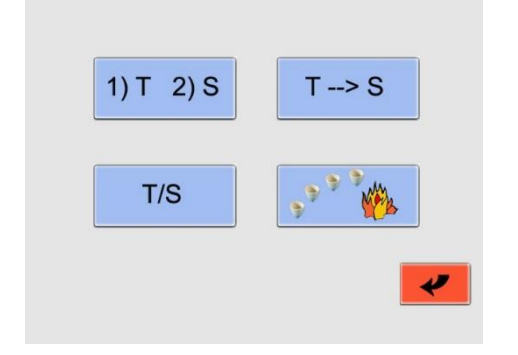

Nach Drücken der Schaltfläche Sie in den Tara-Modus.

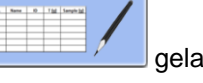

Es stehen verschiedene Reihenfolgen zur Auswahl, das Eigengewicht der leeren Tiegel und die Masse der Proben zu bestimmen.

Der Einwaageprozess und die prepASH Benutzeroberfläche hängen vom gewählten Tara-Modus ab (siehe Kapitel [6.4.1](#page-27-0) ["Tara-Modus"](#page-27-0) auf Seit[e28\)](#page-27-0).

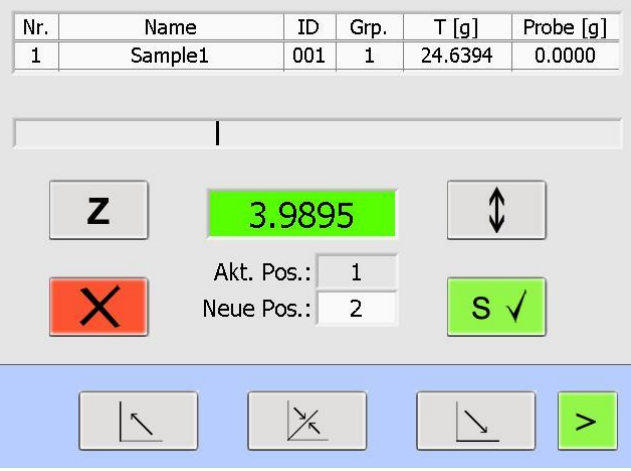

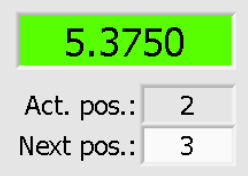

Das Gewicht des aktuellen Tiegels wird angezeigt.

Über das Feld "Neue Pos." können Sie den nächsten Tiegel wählen. Haben Sie Gruppen in der Probenliste erstellt, wird in der Reihenfolge dieser Gruppen vorgegangen.

Nachdem Speichern des Gewichts des aktuellen Tiegels gelangen Sie zur nächsten gewählten Position.

Beschreibung wichtiger Schaltflächen:

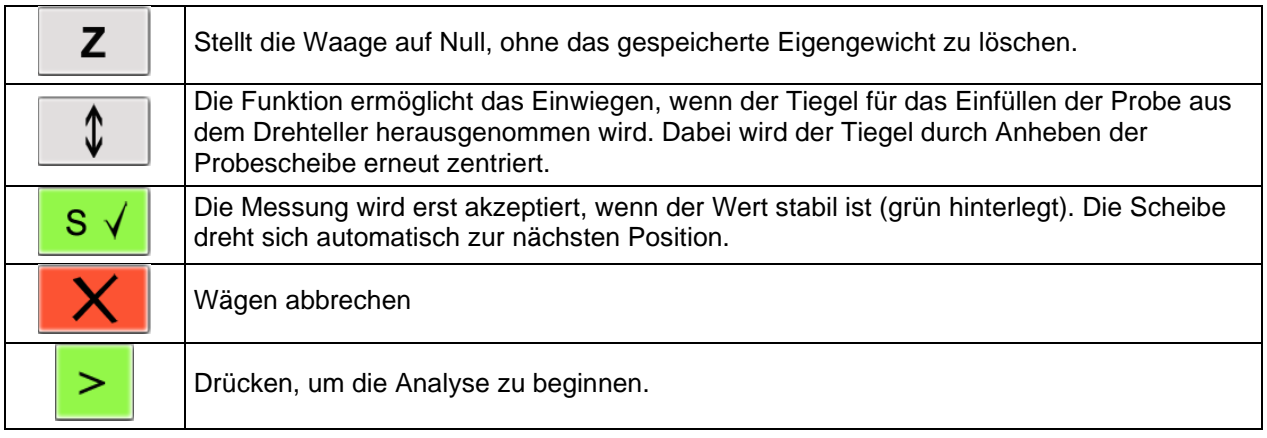

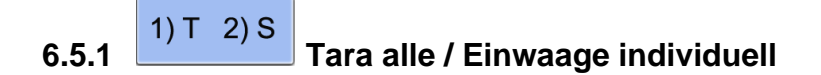

**Schritt 1:** Öffnen oder erstellen Sie eine Probenliste (siehe Kapitel [6.4.4](#page-28-2) und [6.4.5\)](#page-29-0) und beginnen Sie mit

der Eigengewichtsermittlung durch Drücken von .

**Schritt 2:** Vor der Eigengewichtsermittlung schließt sich der Deckel automatisch. Das Eigengewicht wird automatisch gespeichert.

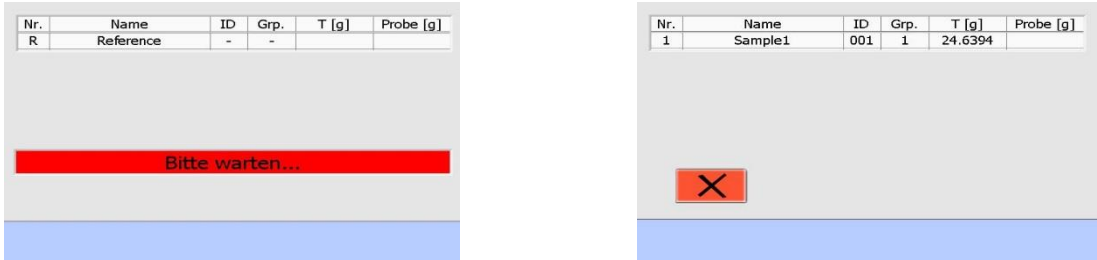

**Schritt 3:** Öffnen Sie den Deckel. Ermitteln Sie das Gewicht für jede Probe einzeln und speichern Sie

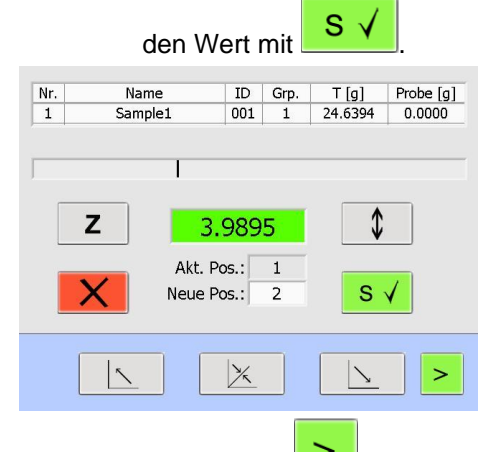

**Schritt 4:** Drücken Sie , um die Analyse zu starten.

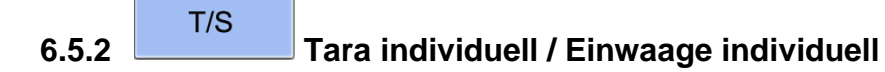

**Schritt 1:** Öffnen oder erstellen Sie eine Probenliste (siehe Kapitel [6.4.4](#page-28-2) und [6.4.5\)](#page-29-0) und beginnen Sie mit

der Eigengewichtsermittlung durch Drücken von .

**Schritt 2:** Wägen Sie den leeren Tiegel und speichern Sie sein Eigengewicht (**drücken**). Geben

Sie die Probe in den Tiegel und speichern Sie das Gewicht (**General drücken**). Wiederholen Sie diesen Vorgang für jede Probe. Der Deckel bleibt dabei in Mittelstellung.

#### **Eigengewichtsermittlung Tiegel Wägen der Probe**

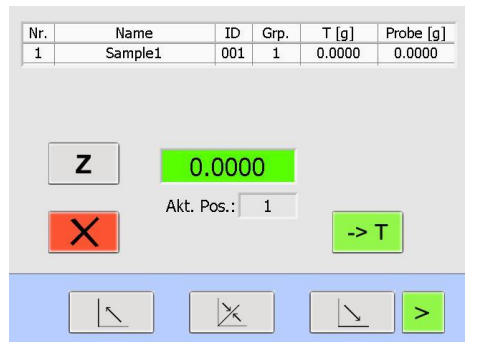

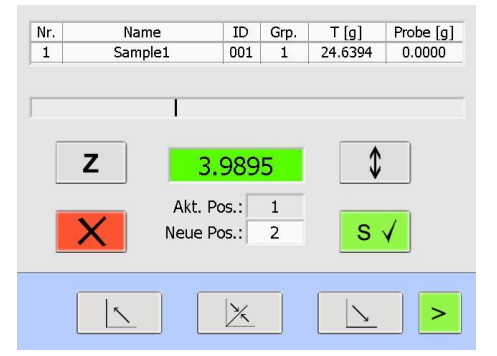

**Schritt 3:** Drücken Sie **| > |**, um die Analyse zu starten.

**Schritt 1:** Öffnen oder erstellen Sie eine Probenliste (siehe Kapitel [6.4.4](#page-28-2) und [6.4.5\)](#page-29-0) und beginnen Sie mit

der Eigengewichtsermittlung durch Drücken von .

**Schritt 2:** Das Eigengewicht wird automatisch gespeichert. Vorher schließt der Deckel automatisch.

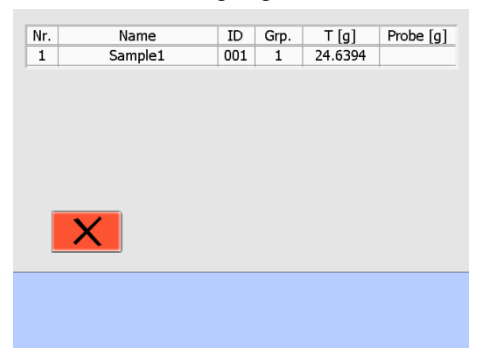

**Schritt 3:** Der Deckel öffnet selbsttätig. Geben Sie sämtliche Proben ohne Abwägen in die Tiegel (z.B. Pipette oder Messlöffel).

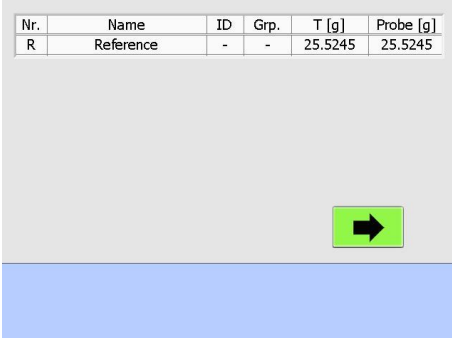

**Schritt 4:** Drücken Sie , um alle Tiegel samt Proben automatisch zu wägen.

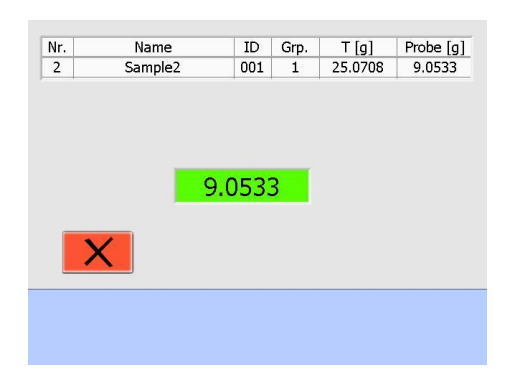

**Schritt 5:** Die Analyse beginnt automatisch.

#### <span id="page-33-0"></span>**6.6 Start nach Einwaage auf prepSTATION**

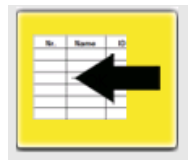

Öffnen Sie die bereits fertig eingewogene Probenliste (-> Bedienungsanleitung prepSTATION)

Diese mit der sich aktuell im prepASH befindenden Probescheibe verglichen. Diese Verifikation kann deaktiviert werden (was aber nicht zu empfehlen ist).

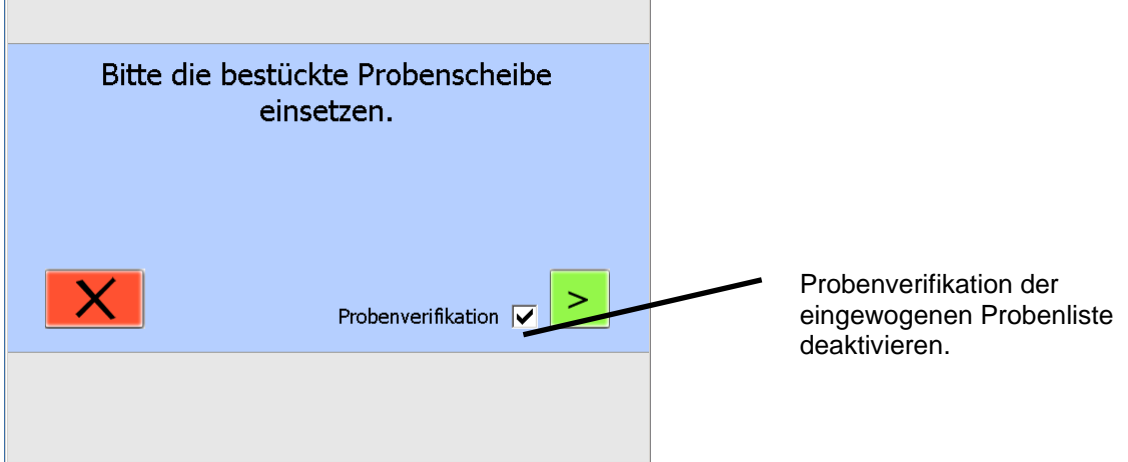

Nach erfolgreicher Probenverifikation kann der Lauf direkt gestartet werden.

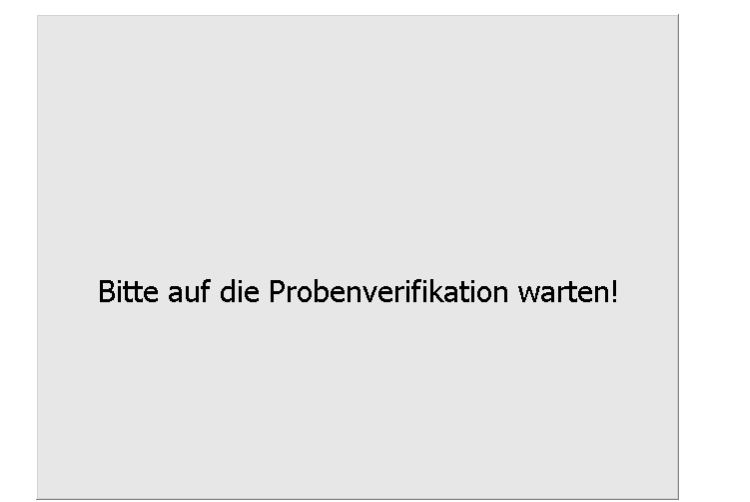

### <span id="page-34-0"></span>**6.7 Während der Messung**

Während der Messung können sich zwischen der grafischen Darstellung und den Ergebnissen in Tabellenform umschalten. Die Art der Berechnung kann in der aktuellen Anzeige gewählt werden.

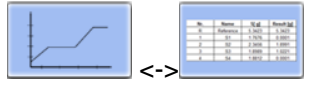

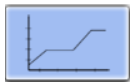

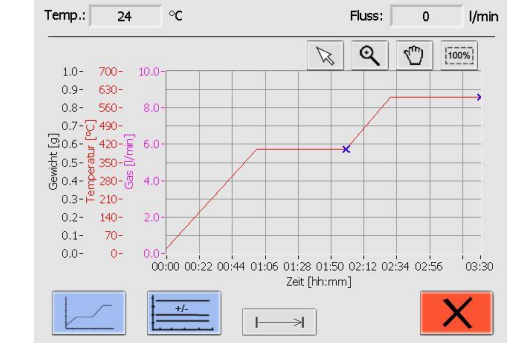

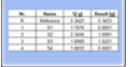

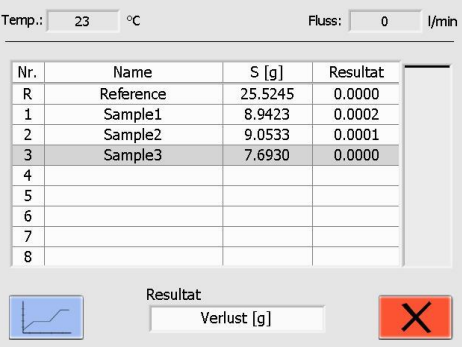

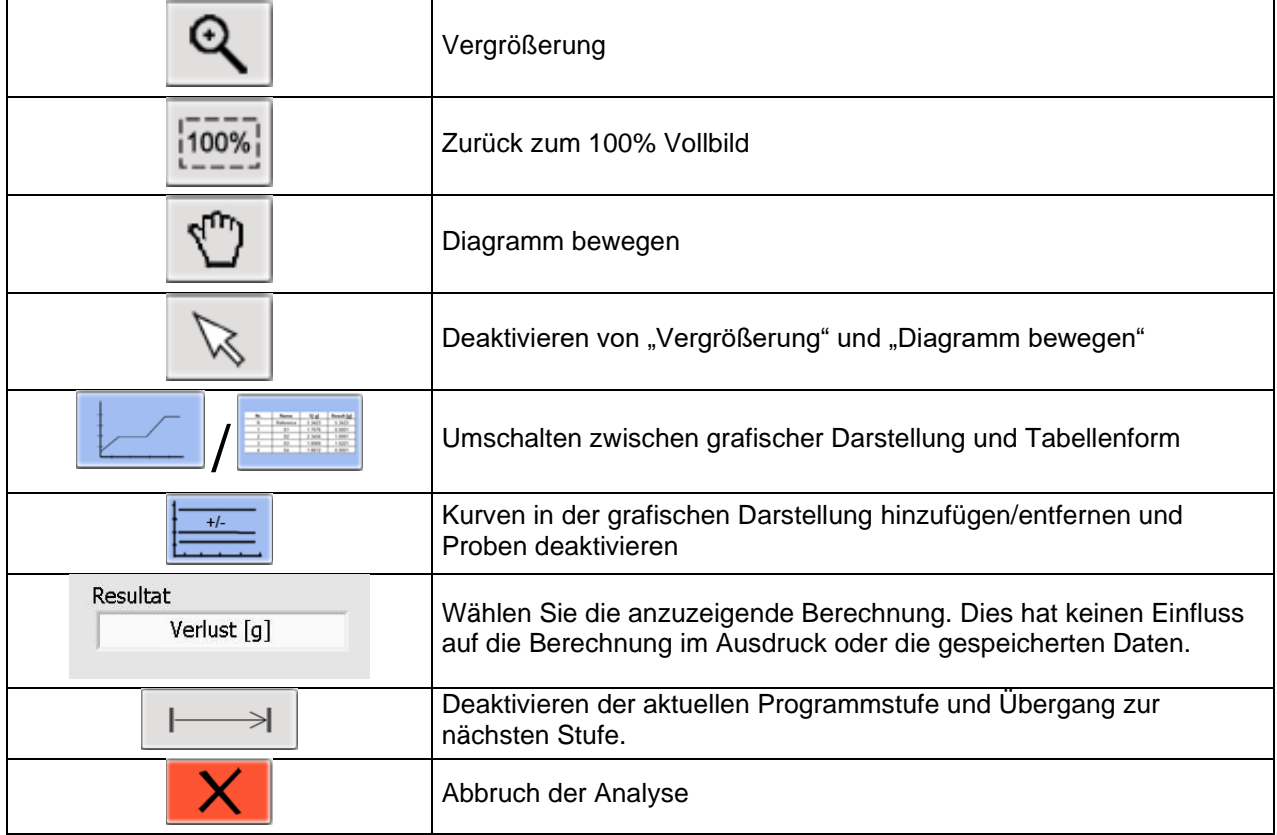

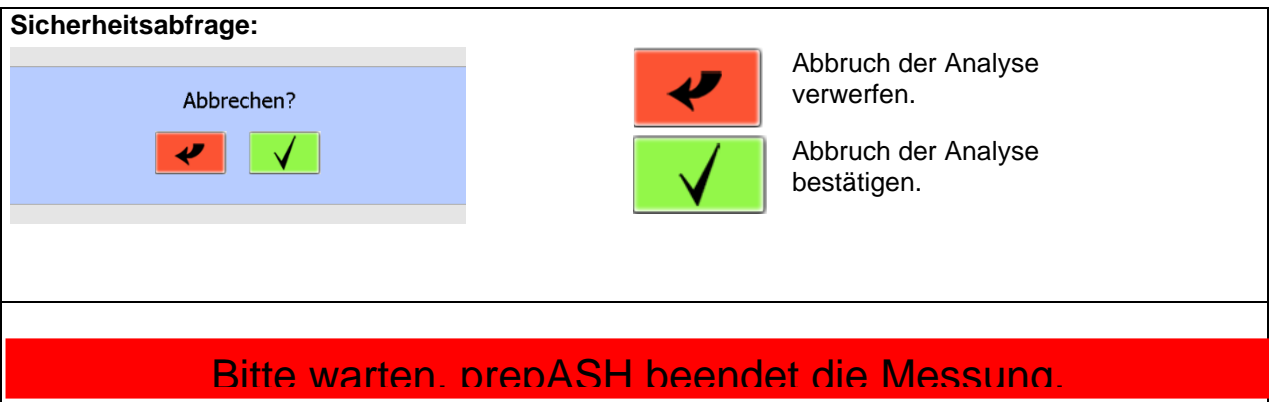

**Kurven in der grafischen Darstellung hinzufügen/entfernen und Proben deaktivieren:**

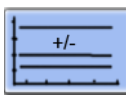

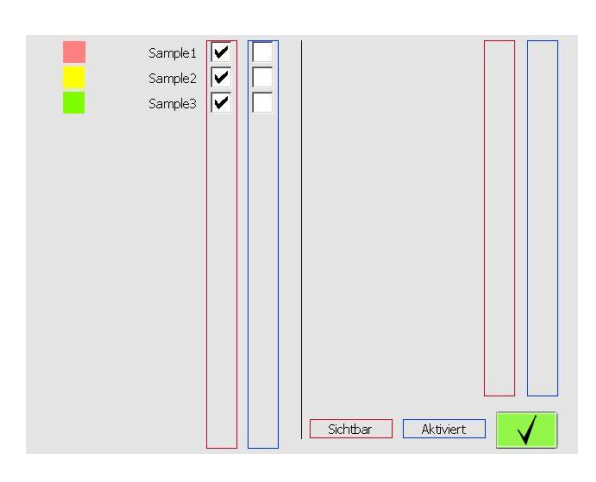

Um eine Probe im Diagramm unsichtbar zu schalten, entfernen Sie das entsprechende Häkchen in der roten Umrandung durch Berühren der dazugehörigen Checkbox. Erneutes Berühren schaltet die Probe wieder sichtbar.

Setzen Sie ein Häkchen in der blauen Umrandung, um eine Probe zu deaktivieren. Diese Probe wird jetzt für die Auto-Stop-Bedingung ignoriert.

Eine deaktivierte Probe kann nicht wieder aktiviert werden!

Ein "AS" auf der linken Seite zeigt an, dass das Auto-Stop-Kriterium erreicht wurde.

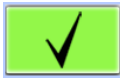

Eingabe bestätigen
### **6.8 Programmende**

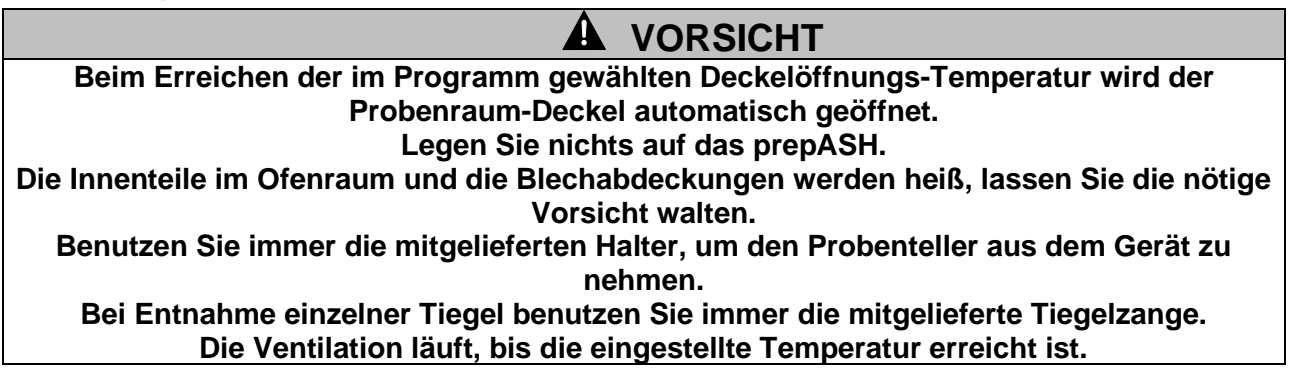

Sobald die Analyse beendet ist, schaltet prepASH automatisch die Heizung aus. Der folgende Bildschirm erscheint.

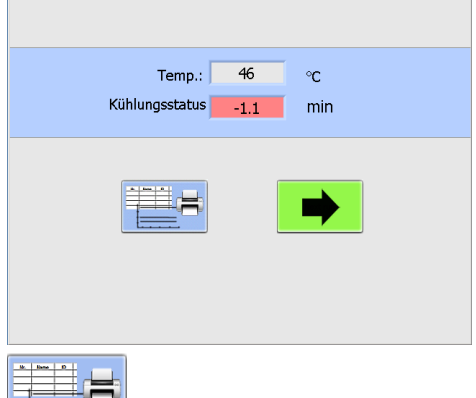

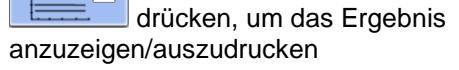

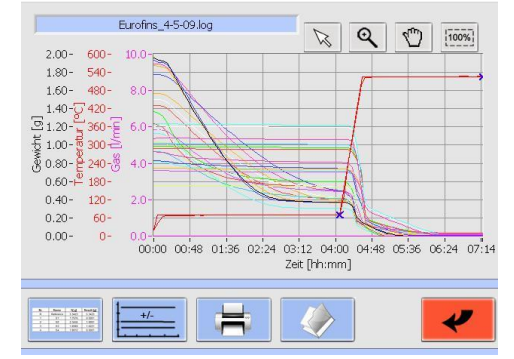

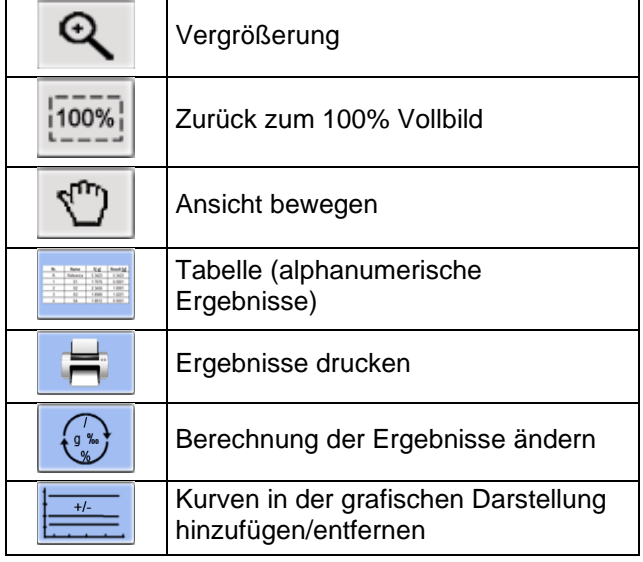

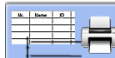

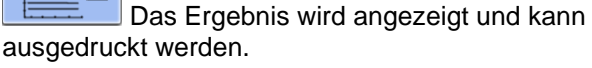

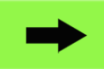

Die nächste Analyse kann begonnen werden. Diese Schaltfläche ist nur dann verfügbar, wenn die Temperatur unterhalb der "Deckel-öffnen-Temperatur" liegt.

drücken, um die Ergebnistabelle

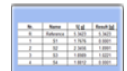

anzuzeigen

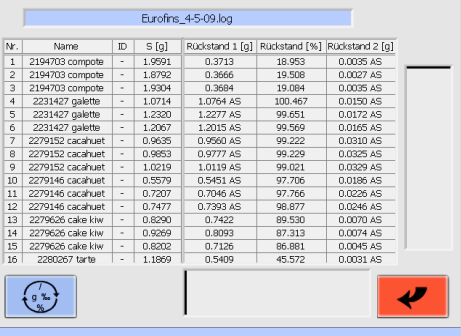

## **7 Berechnungen**

Die folgenden Ergebnisse werden während der Analyse berechnet:

Sample = (Tara + Sample) – Tara

Rest [g] = Auswaage [g]

100% Einwaage  $\text{Rest}[\%] = \frac{\text{Aux } \text{Wage}}{\text{max } \times \text{Rase}}$ 

 $\%_{00}$ ] =  $\frac{1200 \times 1000}{1000} \times 1000\%$ Einwaage  $\text{Rest}[\%_0] = \frac{\text{Aux } \text{base}}{\text{max}} \times$ 

Verlust[g] = Einwaage [g] – Auswaage [g]

Verlust[%] =  $\frac{\text{Einwaage} - \text{Auswaage}}{\text{cos} \times 100\%}$ Einwaage

Verlust
$$
[%o] = \frac{Einwaage - Auswaage}{Einwaage} \times 1000\%
$$

Mittelwert  $\bar{x} = \frac{i=1}{n}$ n  $\sum_{i=1}^{n} x_i$ 

Standardabweichung 
$$
\sigma = \sqrt{\frac{\sum_{i=1}^{n} (x_i - \overline{x})^2}{n(n-1)}}
$$

## **8 Datentransfer und prepDATA**

prepDATA ist für Windows 2000 / XP / Vista / 7 / 8 und Windows 10 alle mit 32 oder 64 ausgelegt. Windows Office (Excel) muss auf dem PC installiert sein.

Es gibt mehrere Möglichkeiten um Daten von prepASH auf einen PC zu transferieren. Mit prepDATA können zudem die Resultate betrachtet, ausgedruckt und in verschiedenen Formaten abgespeichert werden.

#### **1. Datentransfer mittels USB-Stick von prepASH zum Computer**

*Mit dieser Methode steht Ihnen während der Analyse keine Überwachen auf dem PC zu Verfügung. Sie erhalten nur die Ergebnisse von prepASH auf ihrem PC.*

- 1. Schalten Sie auf die prepASH Benutzeroberfläche.
- 2. Wählen Sie die Schaltfläche mit dem USB-Stick

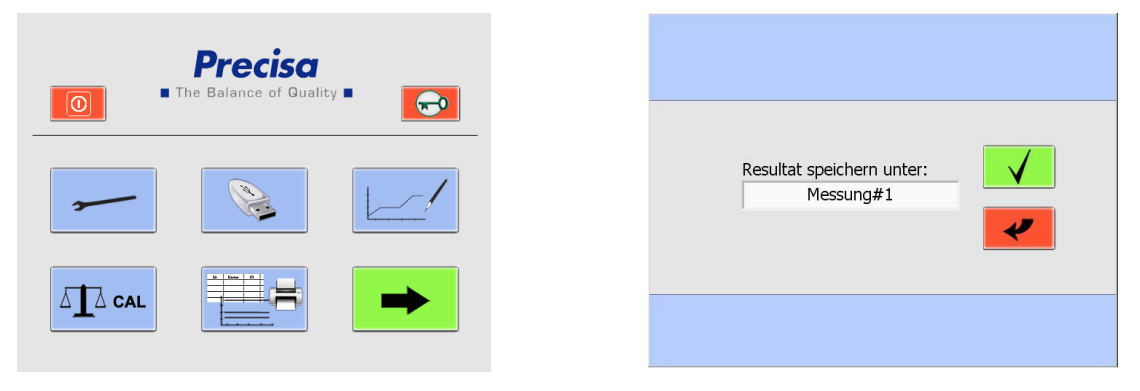

- 3. Wählen Sie aus dem Drop-Down-Menü das Ergebnis, welches Sie transferieren möchten. Sollten Sie noch keinen USB-Stick angeschlossen haben, erscheint eine Sicherheitsabfrage.
- 4. Bestätigen Sie Ihre Eingabe mit **WED**. Die Daten werden auf dem USB-Stick im Verzeichnis "prepASH\_Results" abgelegt.
- 5. Schließen Sie den USB-Stick am Computer an.
- 6. Starten Sie prepDATA, wählen Sie im Menu "Measurement" und "Open from PC" um die Ergebnisse anzuzeigen.

#### **2. Verbinden von prepASH mit dem PC über das lokale Netzwerk**

*Auf diese Weise können Sie prepASH von Ihrem PC aus überwachen und es lassen sich Ergebnisse betrachten, welche auf dem prepASH gespeichert sind.*

- 1. Verbinden Sie das prepASH über ein Netzwerkkabel am LAN-Port mit dem lokalen Netzwerk.
- 2. Verbinden Sie Ihren PC mit dem lokalen Netzwerk.
- 3. Starten Sie prepDATA, wählen Sie im Menu "Measurement" und "Open from prepASH" um die Ergebnisse anzuzeigen.

#### **3. Verbinden von prepASH direkt mit dem PC über ein RJ45-Kabel**

*Auf diese Weise können Sie prepASH von Ihrem PC aus überwachen und es lassen sich Ergebnisse betrachten, welche auf dem prepASH gespeichert sind.*

- 1. Verbinden Sie den prepASH über ein gekreuztes Netzwerkkabel am LAN-Port mit dem Computer.
- 2. Starten Sie prepDATA, wählen Sie im Menu "Measurement" und "Open from prepASH" um die Ergebnisse anzuzeigen.

#### W **HINWEIS**

Mehr Information zur Verbindung prepASH mit prepDATA finden Sie im prepDATA Manual.

## $\bullet$  HINWEIS

Wie Sie einen Drucker am prepASH installieren finden Sie in Kapitel [12.1](#page-51-0) [Installieren eines](#page-51-0)  [Druckers am prepASH](#page-51-0)

# **9 Übersicht Schaltflächen**

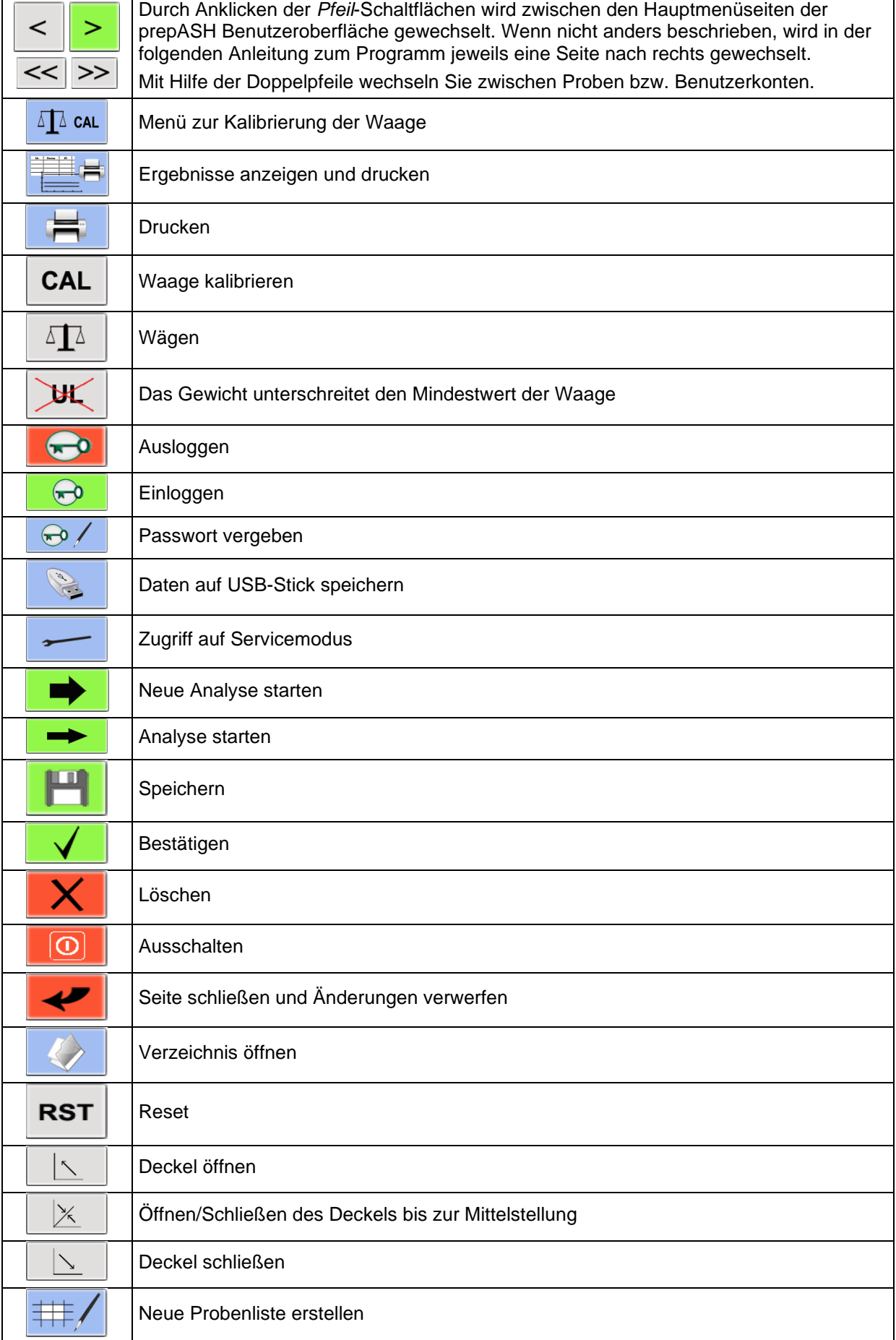

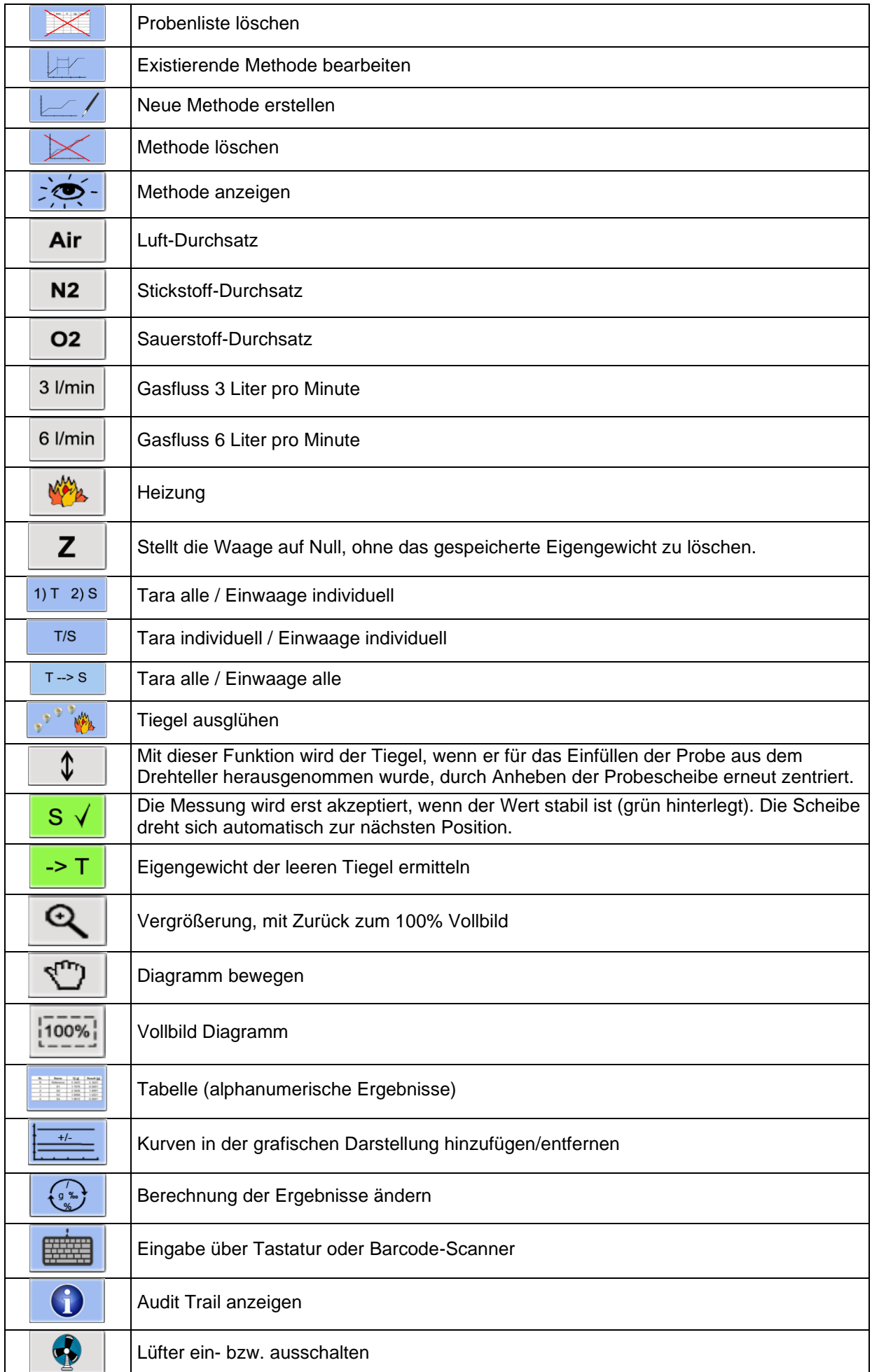

## <span id="page-41-0"></span>**10 SERVICEMODUS / Konfiguration**

Vom Hauptmenü aus können Sie direkt in den Servicemodus wechseln. Bitte beachten Sie, dass Sie dafür als Vorgesetzter eingeloggt sein müssen.

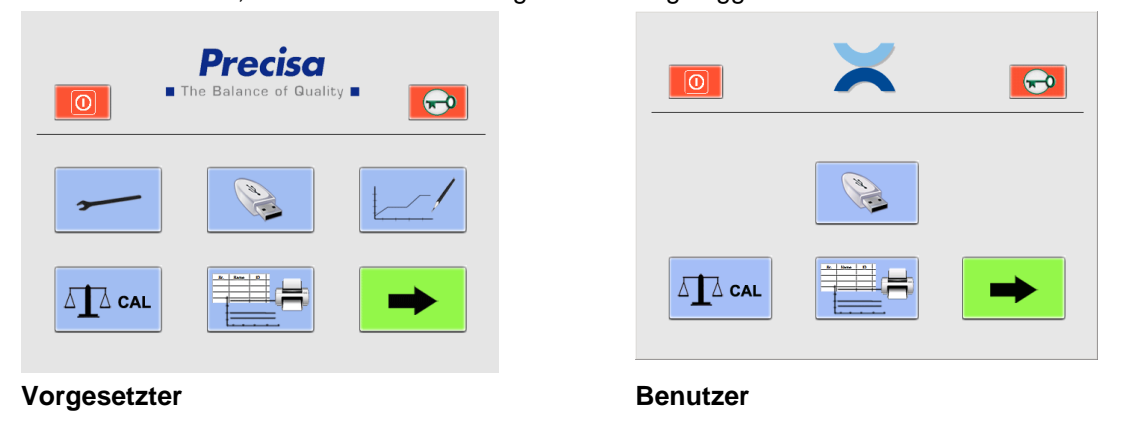

Vom Hauptmenü aus gelangen Sie zu Kalibrierung und Konfiguration. Wählen Sie den entsprechenden Reiter. (Das Menü für die Kalibrierung der Waage ist auch für normale Benutzer direkt vom Hauptmenü aus zu erreichen. Alle anderen Kalibrierungen sind dem Vorgesetzten vorbehalten.)

## **10.1Info**

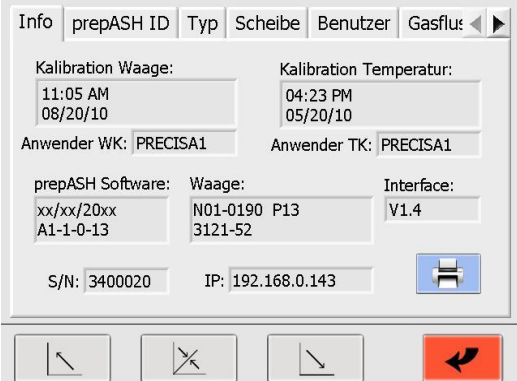

Im Info-Reiter finden Sie sämtliche Angaben zum System, der Software und dem Status der Kalibrierung.

Sie können diese Übersicht mit Hilfe von ausdrucken.

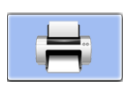

### **10.2prepASH ID**

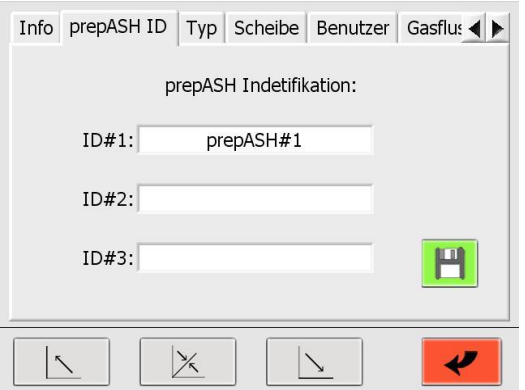

Hier können Sie Ihrem prepASH zusätzliche Identifikationskennungen hinzufügen (z.B. Inventarnummer, Testgerätenummer, Abteilung etc.).

Diese Daten werden auf den Analysereports angegeben.

42/73

#### **10.3prepASH Typ 10.3.1 Dichtekorrektur der Probe**

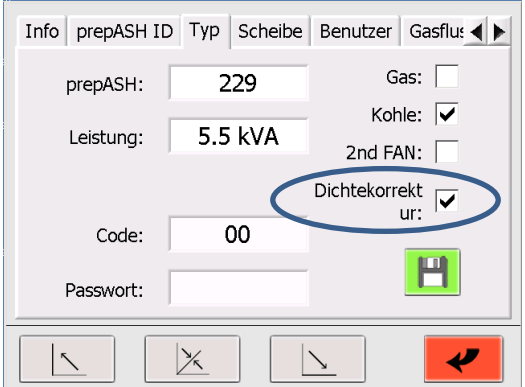

**Dichtekorrektur:** Ist die Dichtekorrektur aktiviert, werden Sie aufgefordert die Probendichte einzugeben [\(6.4.2](#page-28-0) [Eingabe der Probendichte\)](#page-28-0).

**Alle anderen Eingaben sind durch ein Passwort geschützt und Servicetechnikern vorbehalten!**

## **10.3.2 Audit Trail (Forderung von FDA 21 CFR part 11)**

In 21 CFR part 11 formuliert die FDA Anforderungen an elektronische Aufzeichnungen und Unterschriften.

Unter 11.10 e wird gefordert:

"Die Benutzung von sicheren, computererzeugten, zeitgestempelten Audit-Trails um unabhängig das Datum und die Zeit von Bedienereingaben aufzuzeichnen und Aktionen, die elektronische Aufzeichnungen erzeugen, verändern oder löschen.

### **10.3.2.1 Umsetzung im prepASH**

Die prepASH-Software loggt jede Änderung am Gerät, welche durch den Benutzer/Servicemonteur vorgenommen werden.

Diese Änderungen werden in einem speziellen File geschrieben und auf dem prepASH gespeichert. Damit dieses File nicht manipuliert werden kann, wird zusätzlich eine Checksumme gebildet und in einem weiteren File abgelegt. Diese Checksumme wird mit einer MD5-Hashfunktion erzeugt.

Bei jedem Auslesen oder Beschreiben des Log-Files wird dessen Hash-Wert geprüft und die Integrität des Log-Files verifiziert. Wird eine Manipulation festgestellt, so wird diese im Log-File vermerkt und ein neuer Hash-Wert erzeugt. Dadurch ist gewährleistet, dass Manipulationen immer erkannt werden.

### **10.3.2.2 Darstellung und Anzeige**

Der Audit Trail kann im Service-Menu im Register "Type" durch Klicken auf den Info-Button eingesehen werden.

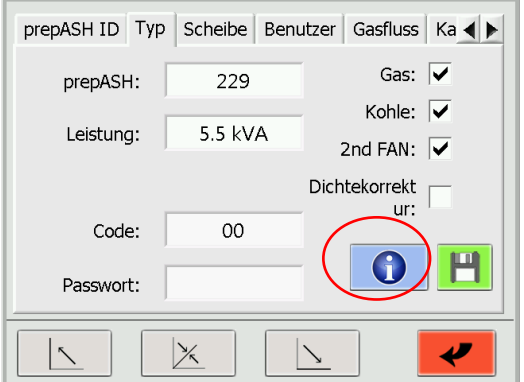

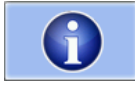

Durch diese Schaltfläche gelangen Sie zum Audit Trail.

#### Der Audit Trail wird als Tabelle angezeigt

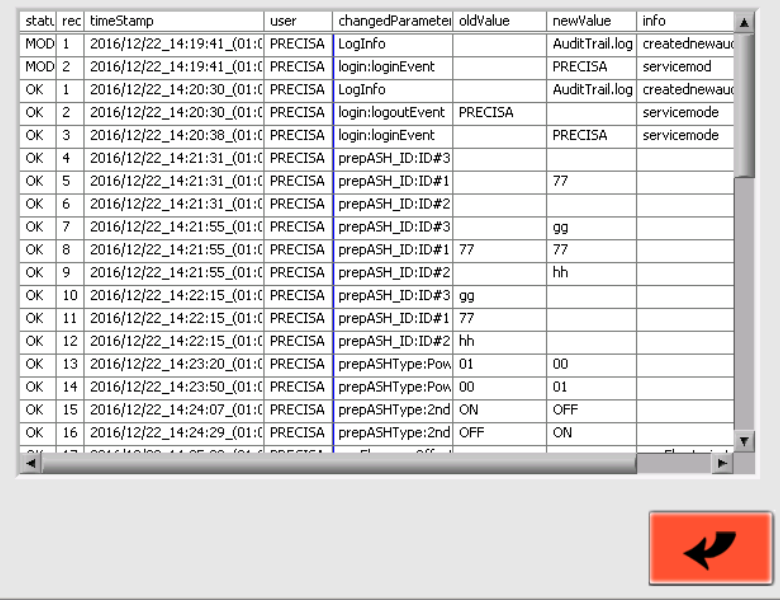

#### Die einzelnen Spalten haben die folgende Bedeutung:

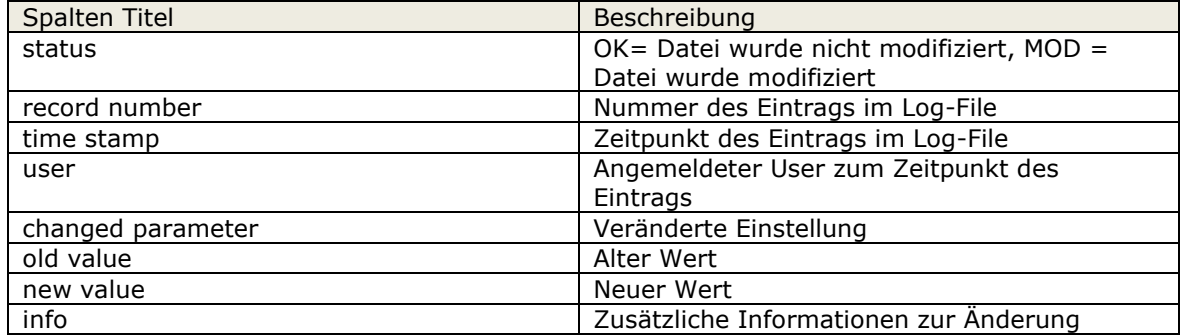

### **10.4Scheibe**

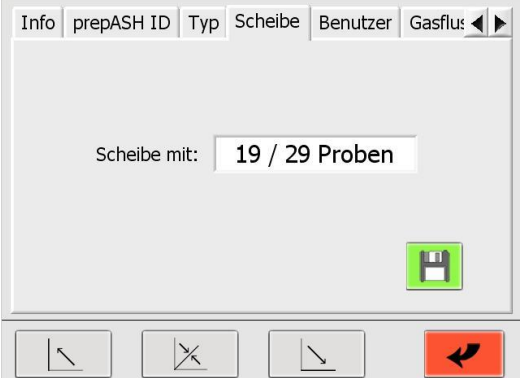

Für die Modelle prepASH229 und prepASH219 können sie hier zwischen Probenscheiben mit "19/29 Proben" und "12 Proben" umschalten.

Wechseln der Scheibe:

1. Wählen Sie die gewünschte Scheibenart aus dem Drop-Down-Menü

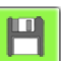

- 2. Speichern Sie Ihre Wahl mit
- 3. Folgen Sie den Anweisungen auf dem Bildschirm

#### **10.5Benutzer**

Im Reiter "Benutzer" können Sie neue "Benutzer" und "Vorgesetzte" anlegen.

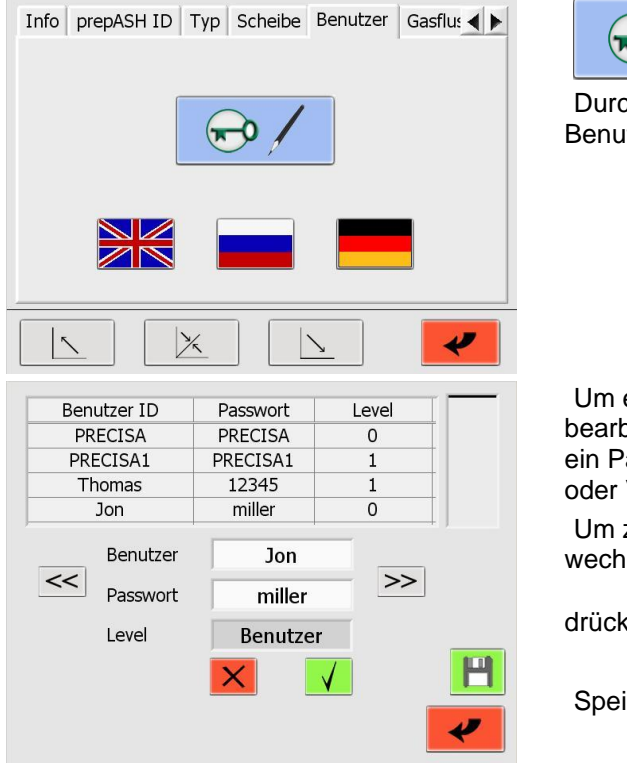

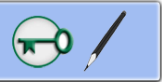

ch diese Schaltfläche gelangen Sie in den Itzerkonten-Modus.

Um ein Benutzerkonto zu erstellen bzw. zu beiten, vergeben Sie einen Benutzernamen, asswort und ein Berechtigungslevel (Benutzer Vorgesetzter).

zwischen verschiedenen Benutzerkonten zu iseln oder um einen Eintrag zu bestätigen,

 $\gt$ 

 $<<$  $\overline{\phantom{a}}$ en Sie  $\overline{\phantom{a}}$  oder

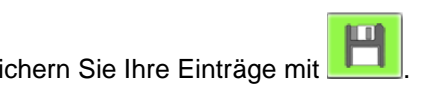

## **10.6Gasfluss**

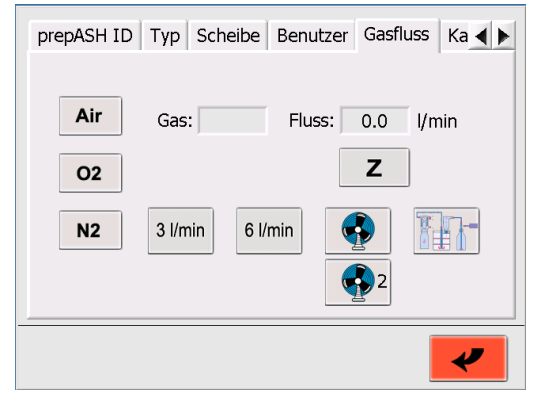

Drücken Sie die Schaltfläche des gewünschten Gases

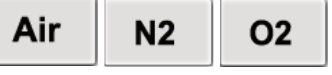

Öffnen Sie das Ventil (3, 6 oder 3+6 l/min).

Der effektiv gemessene Gasfluss wird auf der rechten Seite in l/min angezeigt.

(Eingangsdruck: Luft 6 bar, O2 und N2: 3 bar)

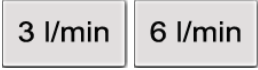

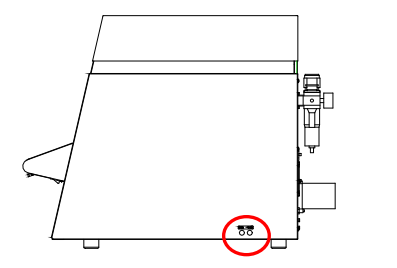

Drücken Sie zur Nullung , falls der Gasfluss bei geschlossenen Ventilen nicht 0,0 l/min anzeigt.

Falls nötig, regulieren Sie die Durchflussgeschwindigkeit des Ventils (rechte Seite prepASH).

Erhöhen Sie den Durchfluss durch Drehen gegen den Uhrzeigersinn.

**Testen Sie den Abzugslüfter/Schnellkühlung (2)** durch Drücken von **1998** Hiermit schalten Sie den Lüfter ein bzw. aus.

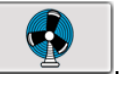

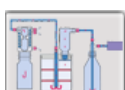

**Testen Sie den externen Stromanschluss für eine Pumpe** durch Drücken von **ELE III.** Hiermit schalten Sie eine über den externen Stromanschluss verbundene Pumpe ein bzw. aus. Siehe dazu auch Kapitel [2.2.1,](#page-5-0) Position 13.

## **10.7Kalibrierung der Waage**

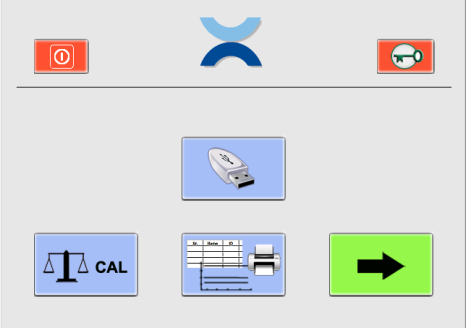

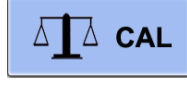

Zur Kalibrierung der Waage gelangen Sie direkt vom Hauptmenü aus. Die Schaltfläche mit dem Kalibrierungssymbol steht dabei sowohl Benutzern als auch Vorgesetzten zur Verfügung.

#### **Kalibrierung**

- 1. Tarieren Sie die Waage durch Drücken der T-Schaltfläche.
- 2. Starten Sie die Kalibrierung durch Drücken der CAL-Schaltfläche.
- Das Gerät führt eine Nullpunktmessung durch. (--- 0 g ---) blinkt.
- Nach der Nullpunktmessung blinkt auf der Anzeige das Kalibrierungsgewicht \* (--- 50 g---)
- Setzen Sie das Kalibrierungsgewicht auf die Waagschale.
- Die Anzeige blinkt.

Nach beendeter Kalibrierung hört die Anzeige auf zu blinken. Der Wert des Kalibrierungsgewichts wird angezeigt.

\* Der Intelligente Kalibrierungsmodus (ICM) ermöglicht es dem Gerät, die Größe des Kalibrierungsgewichts selbsttätig festzustellen. Dies ermöglicht eine Kalibrierung mit unterschiedlich schweren Gewichten (in 10-Gramm-Schritten).

## **10.8Mechanische Kalibrierung**

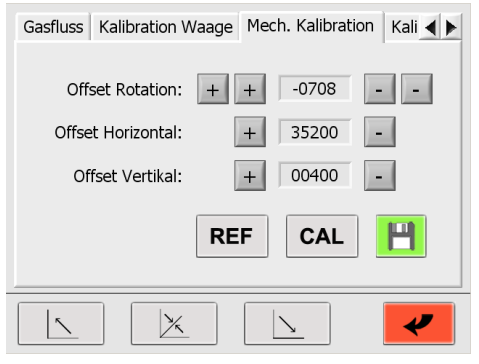

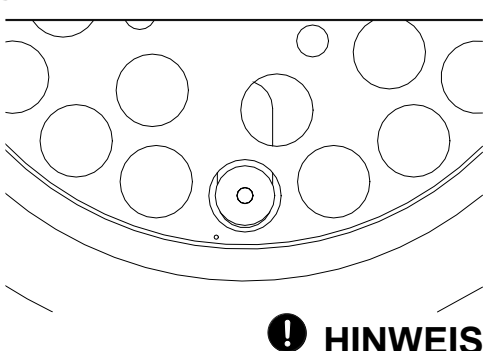

Die kleine Bohrung im Probenteller muss im Bereich links der Waagschale liegen (siehe Abbildung oben).

## **A** VORSICHT

**Stellen Sie sicher, dass die Motorpositionen in der Ausgangsstellung sind und der Probenteller richtig eingesetzt wurde (der einfachste Weg ist ein Neustart des Gerätes).**

Justieren Sie die Startposition mit "+" und "-". Die äußeren Schaltflächen dienen dabei der Grobjustage, die inneren der Feinabstimmung.

- Offset Rotation: Korrigieren Sie die Rotation der Probenscheibe bis die Waagschale genau unter der Referenzbohrung der Probenscheibe (ohne Tiegel) liegt.
- Offset Horizontal: Korrigieren Sie die Position der Waage bis die Waagschale genau unter der Referenzbohrung der Probenscheibe (ohne Tiegel) liegt.

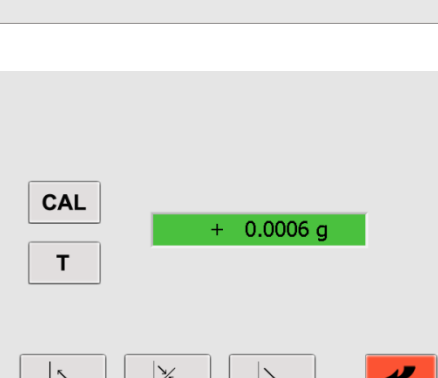

Offset Vertikal: Korrigieren Sie die Höhe der Probenscheibe bis sich der Tiegelboden 3 mm über der Waagschale (mit Tiegel) befindet.

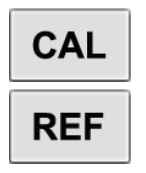

Mit der CAL-Schaltfläche prüfen Sie die mechanische Kalibrierung. Eine Kalibrierung mit den neuen Offsets wird durchgeführt.

Drücken Sie die REF-Schaltfläche, um alle Offsets zu nullen (Reset). Eine Kalibrierung mit diesen Offsets wird durchgeführt. Jetzt können Sie neue Justierungen vornehmen.

## **10.9Temperaturkalibrierung und -Justierung**

Um eine Temperaturkalibrierung bzw. -justierung vorzunehmen, benötigen Sie ein Thermometer zulässig bis 1000 °C und einer empfohlenen Toleranz <= +/- (1% + 2 °C). Der Temperatursensor muss einen Durchmesser kleiner 3,2 mm besitzen und über eine Mindestlänge von 16 cm verfügen. Bevor Sie den Temperatursensor auf der Rückseite des prepASH durch die Thermometeröffnung in die Probenkammer einführen, siehe auch Kapitel [2.2.1,](#page-5-0) Position 11. Die Einführtiefe in die Kammer beträgt 155 mm.

#### **10.9.1 Temperaturkalibrierung**

Die Temperaturkalibrierung dient lediglich der Überprüfung der prepASH-eigenen Temperaturregelung. Mit anderen Worten: der Überprüfung, dass der prepASH die definierte Temperatur für eine Messung innerhalb eines akzeptablen Bereichs von <= +/- (1% + 2 °C) um diesen Wert erreicht (z.B. +/-3 °C bei 100 °C und +/-10 °C bei 800 °C).

Liegen die Werte außerhalb dieses Bereichs, müssen Sie das prepASH mittels einer Temperaturabstimmung justieren.

Die Temperaturkalibrierung wird vergleichbar mit einer normalen Trocknung und Veraschung durchgeführt. Deshalb müssen Sie eine Methode mit den zwei Temperaturen definieren, bei denen Sie die Justierung überprüfen möchten. Die ursprüngliche Werkskalibrierung und -justierung wurde bei 100 °C und 800 C durchgeführt. Aus diesem Grund empfehlen wir Ihnen die gleichen Temperaturwerte. Sollten Sie jedoch hauptsächlich bei anderen Temperaturen arbeiten, beispielsweise 105 °C und 550 °C, können Sie den Vorgang natürlich entsprechend anpassen. Stellen Sie sicher, dass prepASH mindestens 30 Minuten Zeit hat, die Temperatur an jedem Punkt zu stabilisieren.

#### **1. Definieren Sie eine Methode mit zwei Temperaturen T1 und T2**

Die werkseitige Kalibrierungsmethode für T1=100 °C and T2=800 °C ist:

2 Minuten bis 100 °C, 40 Minuten bei 100 °C, 15 Minuten bis 800 °C und 40 Minuten bei 800 °C

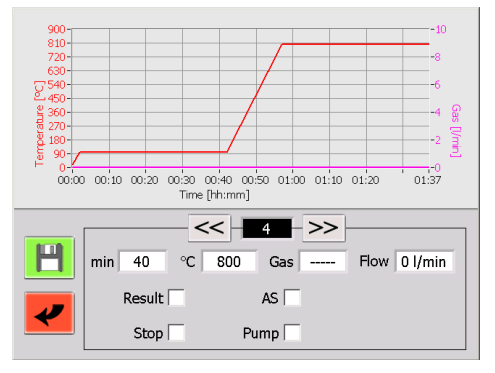

#### **2. Beginnen Sie die Kalibrierung**

Nach dem Definieren der Methode beginnen Sie die Kalibrierung wie eine normale Messung. Sie müssen jedoch ohne Probenteller, Tiegel und Proben arbeiten. Benutzen Sie deshalb den Tara-Modus "Tiegel ausglühen" zum Einwiegen. Siehe Kapitel [6.4.1](#page-27-0) ["Tara-Modus"](#page-27-0) auf Seite [28](#page-27-0) für weitere Informationen. Stellen Sie sicher, dass der externe Temperaturreferenzsensor auf der Rückseite des prepASH eingeführt ist.

#### **3. Messen Sie die tatsächliche Temperatur bei T1**

Vergleichen Sie die Temperatur des externen Sensors mit der in Ihrer Methode eingestellten Temperatur wie folgt:

• Warten Sie bis ca. fünf Minuten vor Ablauf der Stabilisierungsphase (jedoch nicht weniger als 30 Minuten) der ersten Temperatur

• Ermitteln Sie die Temperatur des externen Thermometers als Durchschnittswert über 60 Sekunden und halten Sie das Ergebnis als die tatsächliche Temperatur TR1 fest.

#### **4. Messen Sie die tatsächliche Temperatur bei T2**

Vergleichen Sie die Temperatur des externen Sensors mit der in Ihrer Methode eingestellten Temperatur wie folgt:

- Warten Sie bis ca. fünf Minuten vor Ablauf der Stabilisierungsphase (jedoch nicht weniger als 30 Minuten) der zweiten Temperatur
- Ermitteln Sie die Temperatur des externen Thermometers als Durchschnittswert über 60 Sekunden und halten Sie das Ergebnis als die tatsächliche Temperatur TR2 fest.

#### **5. Vergleichen Sie die eingestellten Temperaturen T1 und T2 mit den tatsächlich ermittelten Werten TR1 und TR2**

Die Differenz zwischen T1 und TR1 bzw. zwischen T2 und TR2 sollte die spezifizierte Grenze von <= +/- (1 % + 2 °C) bezogen auf T1 bzw. T2 nicht überschreiten (d.h. +/-3 °C bei 100 °C und +/-10 °C bei 800  $^{\circ}$ C)!

#### **10.9.2 Temperaturjustierung**

Die Temperaturjustage wurde werksseitig während der Herstellung des prepASH vorgenommen. Normalerweise besteht keine Notwendigkeit, das prepASH beim Kunden erneut zu justieren.

#### **VORSICHT** Æ

Es wird dringend empfohlen nur dann eine Temperaturabstimmung vorzunehmen, wenn während einer Kalibrierung große Unterschieden zwischen den Temperatureinstellungen auftreten. Stellen Sie in diesem Fall sicher, dass das prepASH nach einer Temperaturabstimmung wieder die für eine Messung definierte Temperatur innerhalb eines akzeptablen Bereichs erreicht.

#### **Der Bildschirm für die Temperaturabstimmung sieht wie folgt aus:**

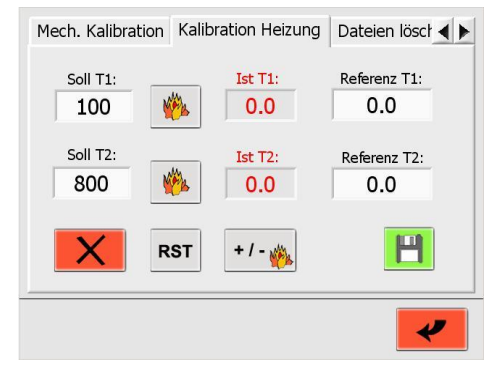

#### **Temperaturabstimmung mit zwei Werten in zwei Schritten**

#### **Schritt 1: Temperatur "Soll T1"**

• Definieren Sie die Solltemperatur "Soll T1" für den niedrigeren Kalibrierungspunkt, z.B. die Trocknungstemperatur.

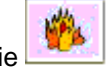

- Drücken Sie **(2009)**, um mit dem Heizen zu beginnen.
- Warten Sie 30 Minuten, nachdem sich die Ist-Temperatur "Ist T1" stabilisiert hat.
- Ermitteln Sie die Temperatur des externen Thermometers als Durchschnittswert über 60 Sekunden und tragen Sie das Ergebnis als "Referenz T1" ein.

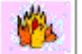

Drücken Sie **Manual**, um das Heizen zu stoppen.

#### **Schritt 2: Temperatur "Soll T2"**

• Definieren Sie die Solltemperatur "Soll T2" für den höheren Kalibrierungspunkt, z.B. die Veraschungstemperatur.

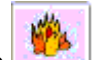

Drücken Sie **kommt, um mit dem Heizen zu beginnen**.

- Warten Sie 30 Minuten, nachdem sich die Isttemperatur "Ist T2" stabilisiert hat.
- Ermitteln Sie die Temperatur des externen Thermometers als Durchschnittswert über 60 Sekunden und tragen Sie das Ergebnis als "Referenz T2" ein.
- Drücken Sie **Drücken Sie (2007)**, um das Heizen zu stoppen.
- Speichern Sie die neuen Einstellungen mit .

#### $\boldsymbol{\mathbf{\Lambda}}$ **VORSICHT**

Es ist zwingend notwendig, nach abgeschlossener Temperaturabstimmung eine Temperaturkalibrierung vorzunehmen, um den Erfolg der Abstimmung zu überprüfen. Liegen die Werte der Kalibrierung außerhalb der Grenzen, wiederholen Sie die Temperaturabstimmung.

#### **Zurücksetzen der Abstimmungswerte**

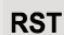

Mit dieser Schaltfläche setzen Sie die Temperaturabstimmung zurück. Benutzen Sie diese Funktion nur dann (vor der Temperaturabstimmung), wenn die Temperaturwerte völlig außerhalb der Grenzen liegen. Für eine normale Temperaturabstimmung wird diese Funktion nicht benötigt. Führen Sie nach dem Reset eine Temperaturabstimmung wie oben beschrieben durch.

#### **Heizungsabstimmung**

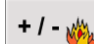

Der Zugriff auf diese Funktion ist durch ein Passwort geschützt und Servicetechnikern vorbehalten!

## **10.10Datei löschen**

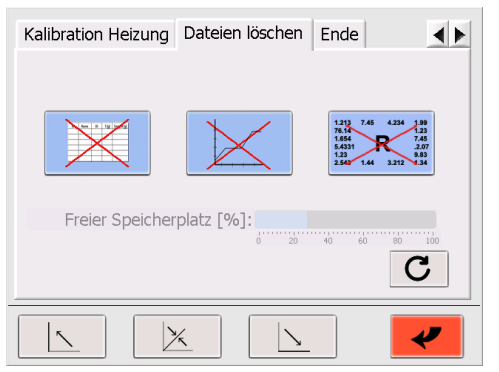

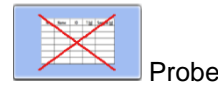

Probenlisten löschen

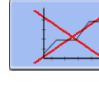

Methoden löschen

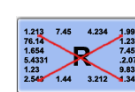

Ergebnisse löschen

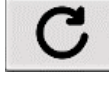

neuer freier Speicherplatz wird berechnet

Sicherheitsabfrage:

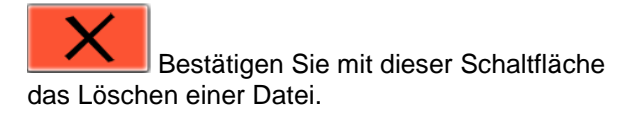

<span id="page-48-0"></span>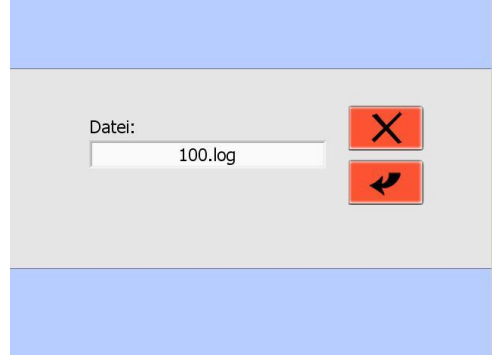

## <span id="page-49-0"></span>**10.11Ende / Zugriff auf Windows**

Der Zugriff auf diese Funktion ist durch ein Passwort geschützt und Servicetechnikern vorbehalten!

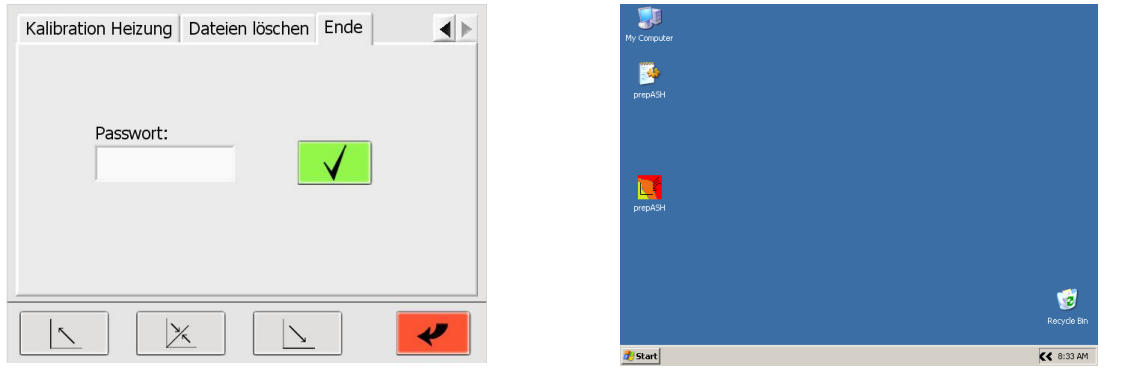

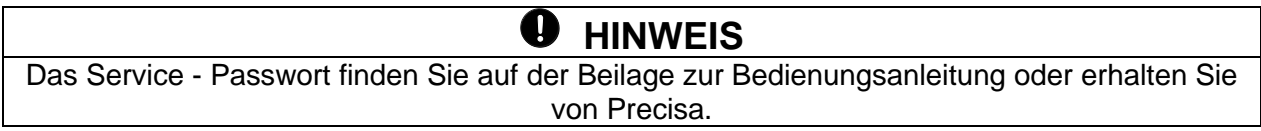

## **11 Fehlermeldungen**

## **4** HINWEIS

Falls ein Fehler auftritt, versuchen Sie als erstes das prepASH neu zu starten!

## **11.1Fehler 1: Reset der Interface-Platine**

Die Interface-Platine hat einen Selbst-Reset durchgeführt.

Alle Daten wurden gelöscht → Starten Sie das prepASH erneut und beginnen Sie eine neue Messung.

Sollte der **Fehler 1** nach dem Neustart wieder auftreten → Kontaktieren Sie den Precisa Kundendienst.

#### **11.2Fehler 2: Kommunikationsfehler zwischen Touchscreen und Interface-Platine**

Es ist keine Kommunikation zwischen Touchscreen und Interface-Platine möglich. Dies kann verschiedene Ursachen haben:

- Das Kabel zwischen Touchscreen und Interface-Platine ist nicht richtig angeschlossen. ➔ Verbinden Sie das Kabel korrekt und starten Sie das prepASH neu.
- Das Kabel zwischen Touchscreen und Interface-Platine ist beschädigt. **→ Das Kabel muss ausgewechselt werden.**
- Die Interface-Platine war beschäftigt und konnte keine Daten vom prepASH empfange.
	- ➔ Starten Sie das prepASH neu (Sollte der Fehler wiederholt auftreten → kontaktieren Sie den Precisa Kundendienst.)

### **11.3Fehler 3: Fehler an der Waage**

Wählen Sie den Reiter "Kalibrierung der Waage" und prüfen Sie die Anzeige. Wird als Gewicht ungefähr 0,000g angezeigt, funktioniert die Waage und Sie können eine neue Messung beginnen. Bei einer anders lautenden Anzeige verursacht die Waage den Fehler.

### **11.4Fehler 4: Kommunikationsfehler zwischen Touchscreen und Temperaturmodul (7018)**

Es ist keine Kommunikation zwischen Touchscreen und Modul 7018 möglich. Dies kann verschiedene Ursachen haben:

- Das Kabel zwischen Touchscreen und Modul ist nicht richtig angeschlossen. → Verbinden Sie das Kabel korrekt und starten Sie das prepASH neu.
- Das Kabel zwischen Touchscreen und Modul ist beschädigt. → Das Kabel muss ausgewechselt werden.
	- Das Modul hat sich automatisch abgeschaltet.
		- ➔ Starten Sie das prepASH neu (Sollte der Fehler wiederholt auftreten kontaktieren Sie den Precisa Kundendienst.)

### **11.5Fehler 5: Kommunikationsfehler zwischen Touchscreen und Flussmodul (7017)**

Es ist keine Kommunikation zwischen Touchscreen und Modul 7017 möglich. Dies kann verschiedene Ursachen haben:

- Das Kabel zwischen Touchscreen und Modul ist nicht richtig angeschlossen. ➔ Verbinden Sie das Kabel korrekt und starten Sie das prepASH neu.
- Das Kabel zwischen Touchscreen und Modul ist beschädigt. **→ Das Kabel muss ausgewechselt werden.**
- Das Modul hat sich automatisch abgeschaltet.
	- ➔ Starten Sie das prepASH neu (Sollte der Fehler wiederholt auftreten kontaktieren Sie den Precisa Kundendienst.)

### <span id="page-51-0"></span>**12.1Installieren eines Druckers am prepASH**

Der prepASH druckt auf denjenigen Drucker welcher in Windows als der Standarddrucker installiert ist. Dies kann ein lokaler Drucker, ein Netzwerk-Drucker oder auch ein PDF-Drucker sein der nur eine PDF-Datei erzeugt, wie z.B. PDF Creator.

Um einen Drucker am prepASH zu installieren, benötigen Sie den spezifischen Drucker- Treiber für Windows 7. Dieser befindet sich entweder bereits auf einer CD oder Sie müssen diesen von der Webseite des Druckerherstellers herunterladen.

- 1) Beenden Sie die prepASH Software und gehen Sie auf die Windows Ebene wie in Kapitel [10.11](#page-49-0) [Ende / Zugriff auf Windows](#page-49-0) auf Seite [50](#page-48-0) beschrieben.
- 2) Installieren Sie den Drucker wie unter Windows üblich.
- 3) Da der prepASH kein CD-Laufwerk besitzt müssen Sie den Druckertreiber auf einen USB-Stick kopieren.
- 4) Schließen Sie den USB-Stick am prepASH an.
- 5) Öffnen Sie den USB-Stick und starten Sie die Druckerinstallation.
- 6) Nach beendeter Installation können Sie das Programm neu starten entweder durch einen

Doppelklick auf das prepASH-Symbol  $\mathbb{R}$  auf dem Desktop oder indem Sie den prepASH aus und wieder einschalten.

### **12.2Ändern des prepASH Namens in der Domäne**

Dem prepASH kann auf der Windows Systemebene ein beliebiger Domänen-Name vergeben werden.

- 1) Beenden Sie die prepASH Software und gehen Sie auf die Windows Ebene wie in Kapitel [10.11](#page-49-0) [Ende / Zugriff auf Windows](#page-49-0) auf Seite [50](#page-48-0) beschrieben..
- 2) Passen Sie den Namen an wie unter Windows üblich.

## $\theta$  HINWEIS

Beachte Sie den neuen Namen bei der Verbindung mit prepDATA!

### **12.3Zugriff auf prepASH über das Netzwerk**

Zur Datensicherung oder LIMS-Anbindung kann der prepASH über das Netzwerk unter seinem Domänennamen oder seiner IP-Adresse erreicht werden.

- 1) Um Information über die IP-Adresse oder den Domänennamen zu erhalten gehen Sie auf die Windows Ebene wie in Kapitel [10.11](#page-49-0) [Ende / Zugriff auf Windows](#page-49-0) auf Seite [50](#page-48-0) beschrieben.
- 2) Rufen Sie die Informationen ab wie unter Windows üblich.

### **12.4Access to the measured data over a network**

Der prepASH speichert für jede Messung eine separate Datei als ".log" im Verzeichnis Results auf dem prepASH, was über das Netzwerk unter seinem Domain-Namen oder seiner IP-Adresse erreichbar ist.

• Zugriff über das Netzwerk auf das Results-Verzeichnis: Adresse: \\prepash340xxxx\c\Results (prepash340xxxx d.h. gemäss der prepASH Seriennummer z.B. 3400099) User: prepash340xxxx\prepash (prepash340xxxx d.h. gemäss der prepASH Seriennummer z.B. 3400099) Passwort: *siehe Hinweis unten*

 **HINWEIS** Das Zugangspasswort finden Sie auf dem Beiblatt zur Bedienungsanleitung. Unterstützung für den Datenzugriff erhalten Sie von der Precisa.

## **12.5Zugang zu LIMS-Datenfile über das Netzwerk**

Der prepASH speichert für jede Messung eine separate LIMS-Datei als ".log" im Verzeichnis LIMS auf dem prepASH, was über das Netzwerk unter seinem Domain-Namen oder seiner IP-Adresse erreichbar ist.

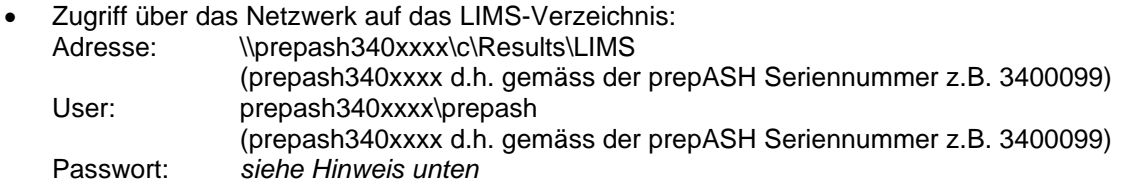

#### **12.5.1 LIMS-Dateiformat**

Die LIMS-Datei ist ein Tabulator getrenntes Textfile mit der Extension ".log" z.B. "Limsdata.log". Das File kann z.B. mit Excel geöffnet werden, dabei werden bei richtigem Vorgehen die Daten in Spalten aufgeteilt, siehe weiter unten.

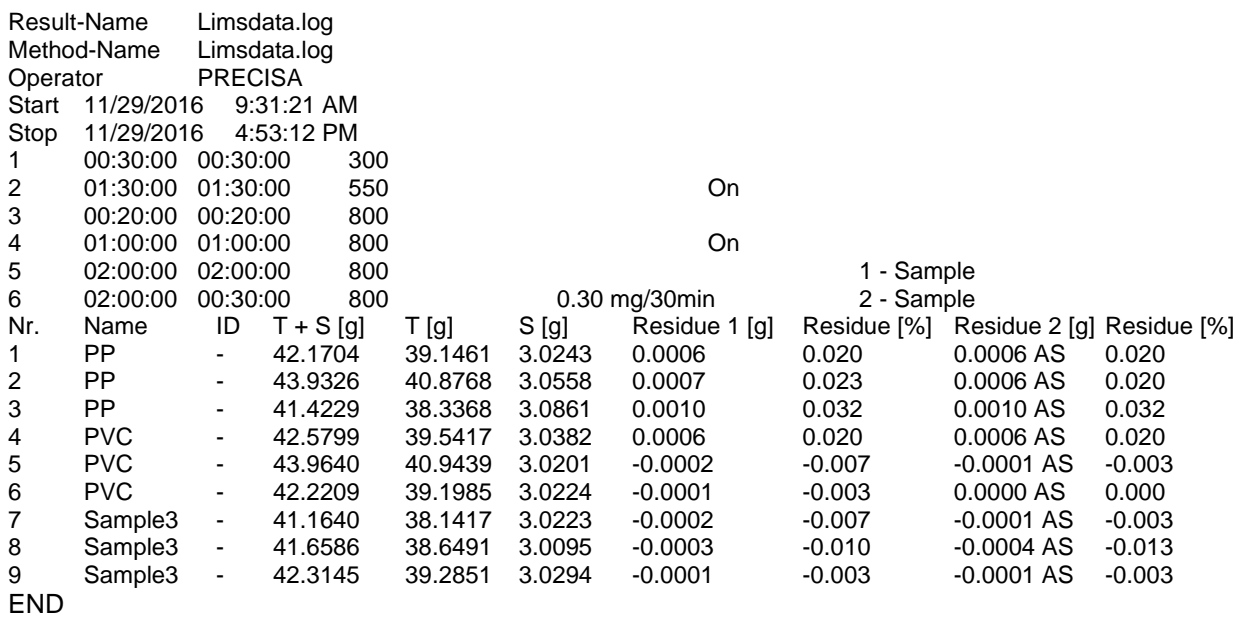

#### **12.5.2 Auswahl der Daten für die LIMS-Programmierung**

Welche Zeile die Daten der ersten Probe enthält ist abhängig von der der definierten Methode, aber immer in der Zeile nach derjenigen Zeile die mit "Nr" beginnt. Dies ist höchstwahrscheinlich nicht die Zeile 13, wie in diesem Beispiel!

Die Daten jeder Probe befinden sich in der Zeile an den Tabulatorpositionen wie folgt:

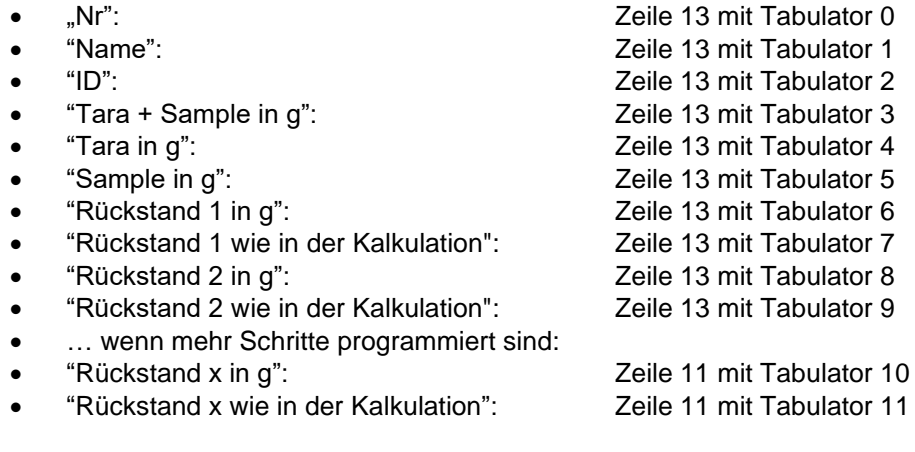

"AS" bedeutet, dass der endgültige Gewichtswert dieses programmierten Schritts (hier 800°C für 30 Min.) aufgrund des für diesen Schritt eingestellten Autostopps (hier 0.30 mg/30min) übernommen wurde. Wenn das "AS" nicht erscheint bedeutet dies, dass der prepASH den Wert übernommen hat, der am Ende des Schritts nach der eingestellten Zeit (hier 30min) vorlag.

## <span id="page-53-0"></span>12.5.3 Öffnen einer LIMS Datei in Excel mit "Datei öffnen"

• Öffnen Sie Excel. Zum Öffnen wählen Sie "Alle Dateien (\*.\*)" damit alle Dateien mit ".log" angezeigt werden.

| Offnen<br>$\times$<br>Х.                                                           |            |                                                               |                   |                    |              |                         |           |              |
|------------------------------------------------------------------------------------|------------|---------------------------------------------------------------|-------------------|--------------------|--------------|-------------------------|-----------|--------------|
| $\rightarrow$                                                                      |            | SERVER-SBS08 > Verkauf > PRODUKTE > 340 prepASH > SAMPLE-DATA |                   | $\checkmark$       | $\circ$<br>G | SAMPLE-DATA durchsuchen |           |              |
| Organisieren v<br>Net <sub>1</sub><br>Ordner<br>$\equiv$ $\star$<br>$\bullet$<br>ш |            |                                                               |                   |                    |              |                         |           |              |
| <b>KRANJC</b>                                                                      | <b>Nan</b> |                                                               | Anderungsdatum    | Typ                | Größe        |                         |           |              |
| LAGER10                                                                            | 同          | <b>ASTM</b> C. Stration.pdf                                   | 22.10.2013 16:24  | Adobe Acrobat-D    | <b>23 KB</b> |                         |           |              |
| naspg01                                                                            |            | Limsdata.log                                                  | 23.08.2021 17:58  | Textdokument       | $1$ KB       |                         |           |              |
| <b>OEZKAYTAN</b>                                                                   |            | 图 Limsdata.xlsx                                               | 23.08.2021 17:58  | Microsoft Excel-A  | <b>12 KB</b> |                         |           |              |
| <b>PEZER</b>                                                                       |            | Samplelist.log                                                | 23.08.2021 17:59  | Textdokument       | $1$ KB       |                         |           |              |
| PREPASHPC07                                                                        | F          | Test_20160407.log                                             | 07.04.2016 10:51  | Textdokument       | <b>13 KB</b> |                         |           |              |
| <b>PROGSTATION</b>                                                                 |            | E Test_20160407_Measurement_prepDATA.                         | 17.08.2018 16:00  | Microsoft Excel 97 | <b>18 KB</b> |                         |           |              |
| RNPE098AA                                                                          |            | 图 Test_20160407_Methode_prepDATA.xls                          | 98.2018 16:00     | Microsoft Excel 97 | 9 KB         |                         |           |              |
|                                                                                    |            | 图 Test_20160407_Remote_prepDATA.xls                           | 17.08.28.19.15:49 | Microsoft Excel 97 | <b>13 KB</b> |                         |           |              |
| ROBI-CU-03                                                                         |            | Test_20160407_Report_prepASH.pdf                              | 21.06.2019 13.    | Adobe Acrobat-D    | 129 KB       |                         |           |              |
| <b>RROBI</b>                                                                       |            | Test_20160407_Report_prepASH_Extende                          | 21.06.2019 13:06  | Adobe Acrobat-D    | <b>69 KB</b> |                         |           |              |
| SCHNEIDER10                                                                        |            | Test_20160407_Report_prepASH_Extende                          | 21.06.2019 13:07  | dobe Acrobat-D     | <b>71 KB</b> |                         |           |              |
| <b>SCHUEMPERLI</b>                                                                 |            | Test_20160407_Report_prepDATA.pdf                             | 17.08.2018 15:58  | Adob Acrobat-D     | 211 KB       |                         |           |              |
| <b>SERVER-PROD</b>                                                                 |            | Filest 20160407 Result.xls                                    | 17.08.2018 15:53  | Microsoft Expel 97 | <b>10 KB</b> |                         |           |              |
| <b>SERVER-SBS08</b>                                                                | 国          | Test_Abort_Report_Extended_Appendix_p                         | 06.11.2019 12:10  | Adobe Acrobat-D    | <b>44 KB</b> |                         |           |              |
|                                                                                    |            | <b>A</b> Test Abort Report Extended prepASH.pdf               | 06.11.2019 12:09  | Adobe Acrobat-D    | <b>49 KB</b> |                         |           |              |
|                                                                                    |            | Dateiname: Limsdata.log                                       |                   |                    | $\checkmark$ | Alle Dateien (*.*)      |           | $\checkmark$ |
|                                                                                    |            |                                                               |                   | <b>Tools</b>       |              | Öffnen<br>р             | Abbrechen |              |

• Wählen Sie "getrennt" und Klicken Sie auf "Weiter".

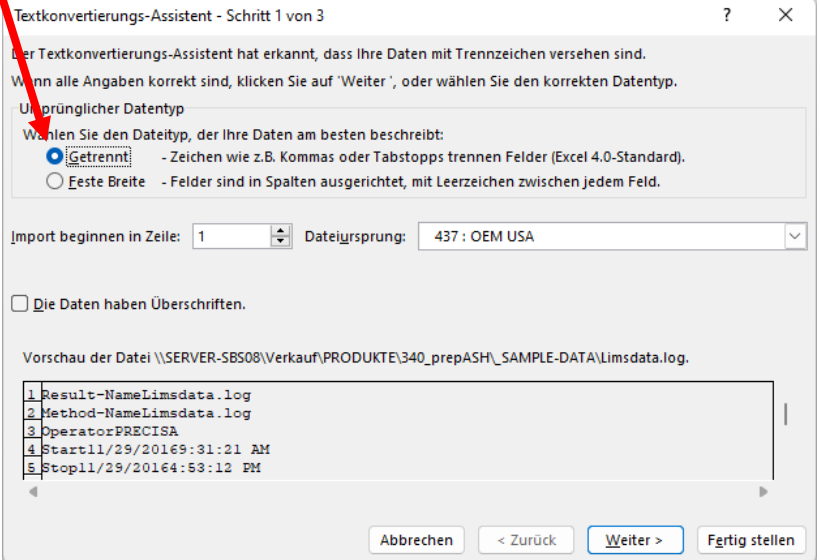

• Stellen sie sicher das "Tab" markiert ist, damit die Daten in Spalten aufgeteilt werden und klicken Sie auf "Weiter".

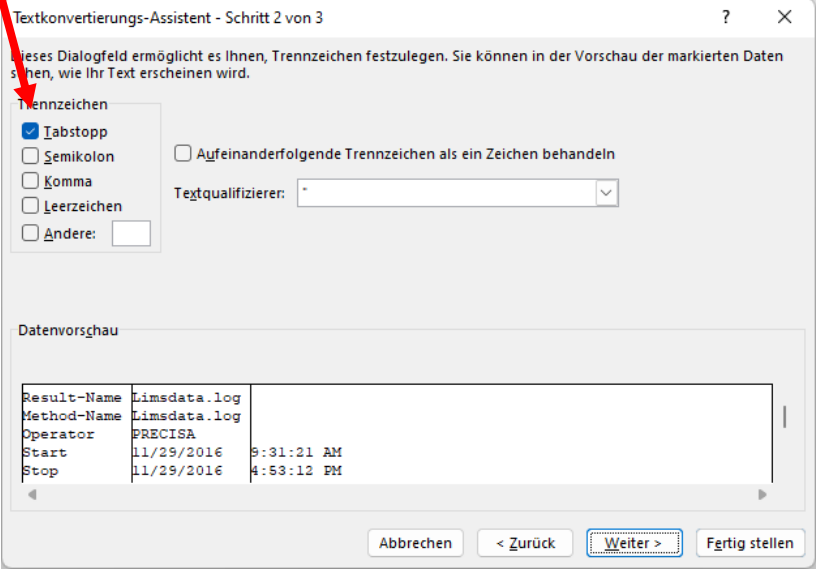

## **12.6Speichern einer Probenliste auf dem prepASH**

Sie können eine bestehende Probenliste (siehe 6.4.5 Seite 31) laden, die zuvor auf dem prepASH direkt oder über das Netzwerk unter dessen Domainnamen oder IP-Adresse gespeichert wurde.

• Zugriff über das Netzwerk auf das LIMS-Verzeichnis:

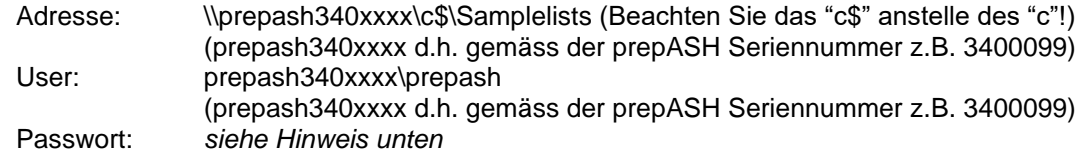

#### **12.6.1 Format der Probenlistendatei**

Die Probenlistendatei ist eine tabulatorgetrennte Textdatei mit der Erweiterung ".log" wie z.B. "Probenliste.log". Daher kann die Datei z.B. mit Excel geöffnet, bearbeitet und gespeichert werden. Wenn die Prozedur zum Öffnen und Speichern korrekt durchgeführt wird, werden die Daten in verschiedene Spalten aufgeteilt, wie unten dargestellt. Weitere Informationen zum Öffnen und Speichern mit Excel finden Sie [12.5.3](#page-53-0) [Öffnen einer LIMS Datei in Excel](#page-53-0) mit "Datei öffnen" auf Seite [54.](#page-53-0)

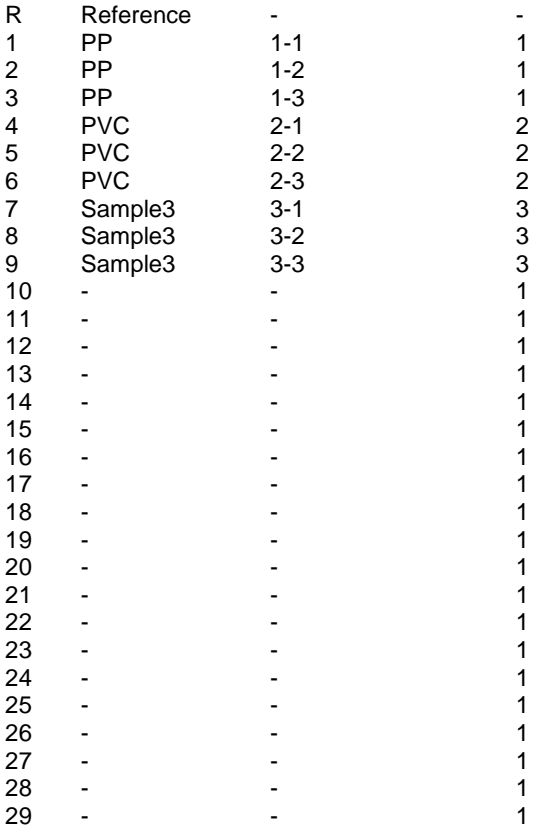

### **12.6.2 Auswahl der Daten für die Probenliste**

Behalten Sie das Format wie oben bei, mit immer der Referenzzeile "R" und 29 Probenzeilen "1" bis "29", aber ändern Sie bei Tabulator 1 die Namen der verschiedenen Proben, bei Tabulator 2 die ID und bei Tabulator 3 die Gruppe für die Berechnung der Statistiken. Wenn keine Statistik benötigt wird, setzen Sie die Gruppe immer auf "1".

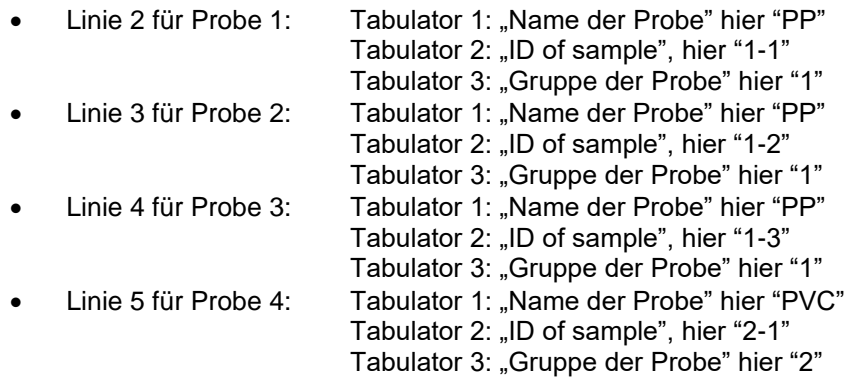

Linie 6 für Probe 5: Tabulator 1: "Name der Probe" hier "PVC" Tabulator 2: "ID of sample", hier "2-2" Tabulator 3: "Gruppe der Probe" hier "2"

• und so weiter …

# **NOTE**

Das Zugangspasswort finden Sie auf dem Beiblatt zur Bedienungsanleitung. Unterstützung für den Datenzugriff erhalten Sie von der Precisa.

## **13 prepASH Software aktualisieren**

## **13.1Neue prepASH Software installieren**

- 1) Beenden Sie die prepASH Software und gehen Sie auf die Windows Ebene wie in Kapitel [10.11](#page-49-0) [Ende / Zugriff auf Windows](#page-49-0) auf Seite [50](#page-48-0) beschrieben.
- 2) Bis Version A1-1-0-17: - Speichern Sie die Datei "prepASH.exe" auf einen USB-Stick.
- 3) Ab Version A1-1-0-19: - Zip-File entzippen, Ordner "prepASH229 Setup Light" auf Memory Stick kopieren.
- 4) Schließen Sie den USB-Stick am prepASH an.
- 5) Bis Version A1-1-0-17:
	- Öffnen Sie den USB-Stick ( $\rightarrow$  Doppelklick auf "My Computer").
	- Ersetzen Sie die Datei "prepASH.exe" die sich auf dem Desktop befindet mit der Datei "prepASH.exe" vom USB-Stick.
- 6) Ab Version A1-1-0-19:
	- Entfernen Sie die alte Software mit Windows Start öffnen -> Control Panel -> Add or Remove Programs.
	- Memory Stick auf prepASH Desktop öffnen  $($   $\rightarrow$  Doppelklick auf "My Computer)
	- \prepASH229 Setup Light\Volume\setup.exe ausführen
	- Installation durchführen, ev. muss mehrmals "Next" bestätigt werden
- 7) Die Software ist jetzt aktualisiert und Sie können das Programm neu starten entweder durch

einen Doppelklick auf das prepASH-Symbol  $\frac{N}{N}$  auf dem Desktop oder indem Sie den prepASH aus und wieder einschalten.

## **14 Wartung und Service**

## **GEFAHR**

#### **Trennen Sie das Veraschungsgerät während sämtlicher Wartungsarbeiten vom Netz (ziehen Sie den Netzstecker). Sichern Sie das Gerät vor versehentlichem Einschalten.**

Zur Gewährleistung der Betriebssicherheit muss das Veraschungsgerät mindestens alle vier Jahre von einem Fachmann Ihrer Servicestelle auf den ordnungsgemäßen Zustand überprüft werden. Andere Wartungsarbeiten beschränkten sich lediglich auf regelmäßige Reinigung.

### **14.1Gehäuse**

Das Gehäuse kann außen mit einem feuchten Lappen gereinigt werden.

#### **14.2Probenkammer**

Entfernen Sie die Innenteile (Probenteller, Tiegel, Waagschale) und reinigen Sie anschließend die Probenkammer mit einem Staubsauger. Seien sie vorsichtig mit der empfindlichen Isolation und den Heizelementen. Vermeiden Sie Beschädigungen durch das Saugrohr.

 **HINWEIS** Die hohen Temperaturen können zu Rissen in den Isolationseinsätzen führen. Dies ist normal.

### **14.3Kamin**

 $\bullet$  HINWEIS

Der Kamin muss alle sechs Monate gereinigt werden, um einen ausreichenden Abzug aus dem Ofenraum zu gewährleisten.

#### **14.3.1.1 Werkzeug**

Steckschlüssel für Innensechskant SW7 Kreuzschlitzschraubendreher

#### **14.3.1.2 Entfernen der Haube**

- 1. Öffnen Sie den Deckel über den Touchscreen mittels .
- 2. Lösen Sie die Haube vom Deckel, entfernen Sie dazu die beiden Bolzen.

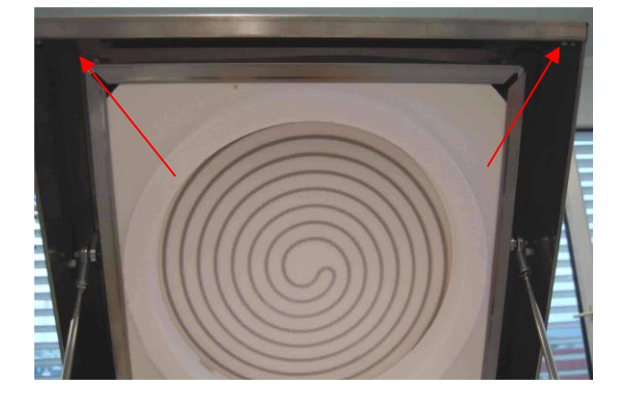

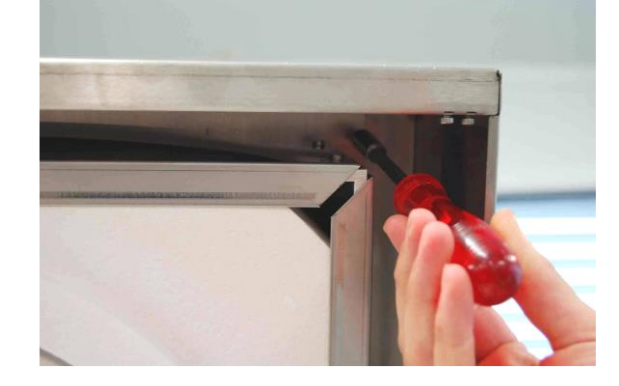

- 3. Schlißen Sie den Deckel über den Touchscreen mittels .
- 4. **Wichtig:** Trennen Sie das prepASH vom Netz. Ziehen Sie die Haube leicht nach vorn und klappen Sie diese dann zurück.

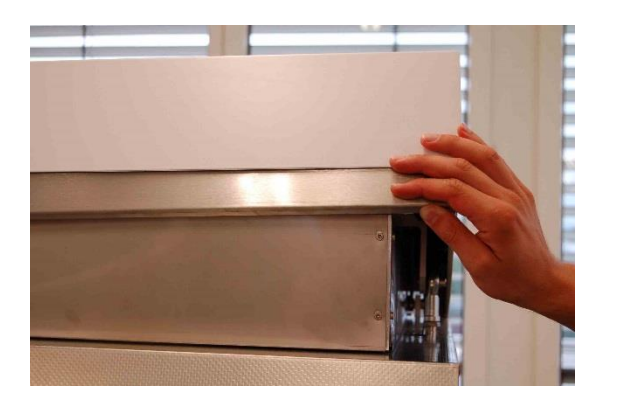

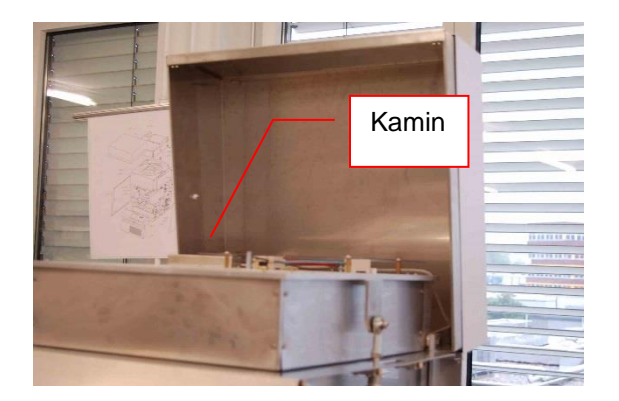

5. Der Kamin ist jetzt zugänglich.

#### **14.3.1.3 Reinigen des Kamins**

- 1. Schrauben Sie das Winkelblech ab und reinigen Sie es mechanisch.
- 2. Falls nötig, reinigen Sie auch die prepASH-Seite.<br>3. Das Keramikrohr darf bei Verschmutzung ebenfal
- Das Keramikrohr darf bei Verschmutzung ebenfalls mechanisch gereinigt werden.

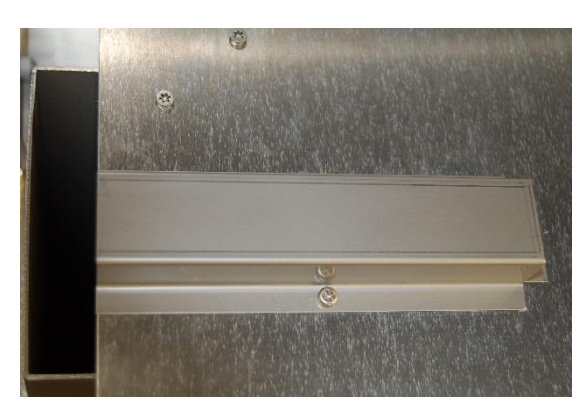

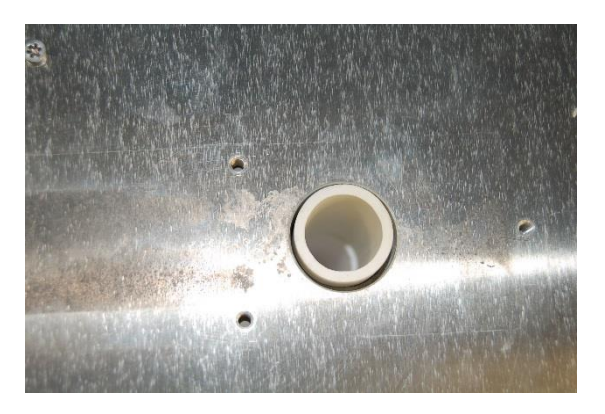

#### **14.3.1.4 Montieren der Haube**

- 1. Klappen Sie die Haube nach vorn über den Deckel.
- 2.  $2^{2}$  Verbinden Sie das prepASH wieder mit dem Netz und schalten Sie das Gerät ein.
- 3. Öffnen Sie den Deckel über die Software.
- 4. Verschrauben Sie die Haube wieder mit dem Deckel (zwei Bolzen).
- 5. Das Gerät ist jetzt betriebsbereit.

# **15 Anhang A: Kohleapplikation**

*In diesem Anhang werden nur die Unterschiede zwischen Kohle- und Normalmessung erläutert. Für generelle Informationen zum prepASH konsultieren Sie bitte das eigentliche Handbuch.*

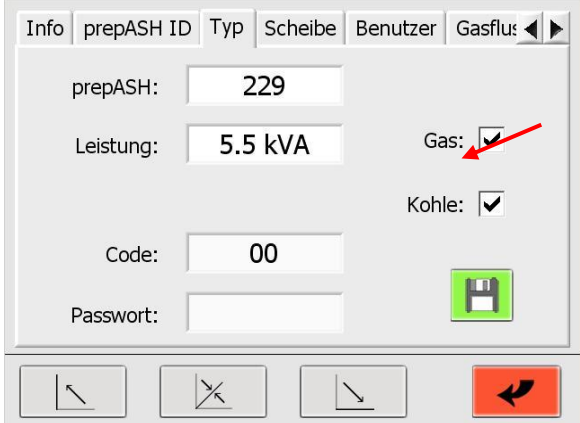

Um die Kohleapplikation nutzen zu können, muss diese Funktion im Servicemodus aktiviert werden. Dies kann nur durch einen Precisa Servicetechniker erfolgen.

Siehe Kapitel [10](#page-41-0) für weitere Informationen zum Servicemodus.

## **15.1Methode**

Die ASTM-Methode enthält Stufen für Feuchte, flüchtige Bestandteile und Asche. Im Änderungsmodus können Sie keine Programmstufen hinzufügen bzw. löschen. Sie können jedoch auf jeder Stufe Zeit, Temperatur und Gas verändern. Auf den Stufen, in denen die Resultate für Feuchte und Asche ermittelt werden, können Sie ein Auto-Stop-Kriterium setzen. Die Punkte zur Ergebnisberechnung und Deckelöffnung (Deckel auf bzw. zu) sind vorgegeben und können nicht verändert werden. Für allgemeine Informationen über Methoden siehe Kapitel [5.](#page-19-0) Verändern Sie eine ASTM-Methode, wird die Kalibrierung für flüchtige Bestandteile der Ursprungsmethode in die neue Methode übernommen. Zum Rekalibrieren der Methode siehe Kapitel [15.5](#page-62-0) / [15.7.](#page-63-0)

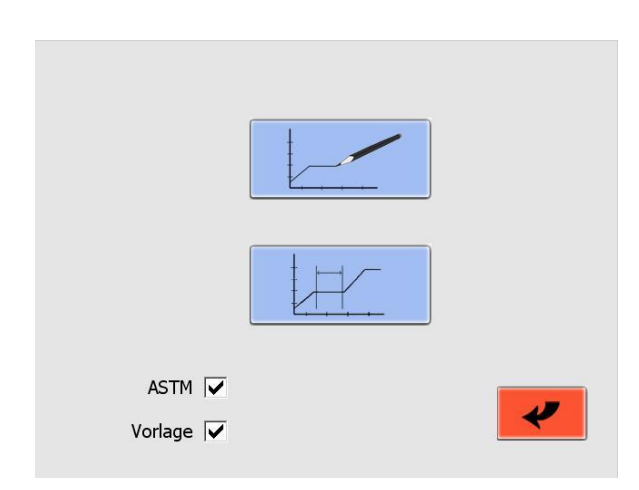

Wichtig! Machen Sie ein Häkchen in der "ASTM"- Checkbox, um ASTM-Methoden zu verändern. Machen Sie ein Häkchen in der Checkbox "Vorlage", um eine Methode mit Unterstützung durch die Vorlage zu erstellen bzw. zu bearbeiten.

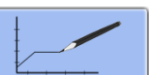

Drücken Sie  $\frac{1}{2}$ , um eine neue Methode zu erstellen. Eine neue Methode kann nur mit der Vorlage erstellt werden.

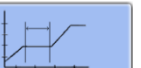

Drücken Sie <u>de Kleiten zum eine bereits</u> existierende Methode zu bearbeiten.

## **15.2Methode öffnen**

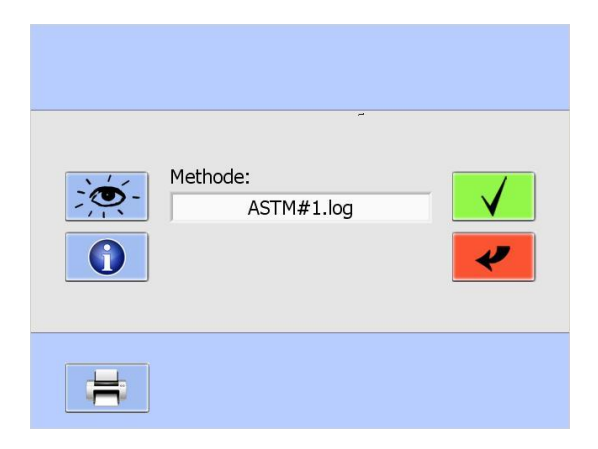

Wählen Sie die zu öffnende Methode aus dem Drop-Down-Menü aus.

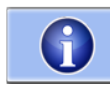

Diese Schaltfläche liefert Information bezüglich der letzten Kalibrierung für flüchtige Bestandteile.

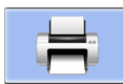

Diese Schaltfläche druckt die Methode inklusive der Kalibrierungsinformation.

## **15.3Vorlage**

<span id="page-59-0"></span>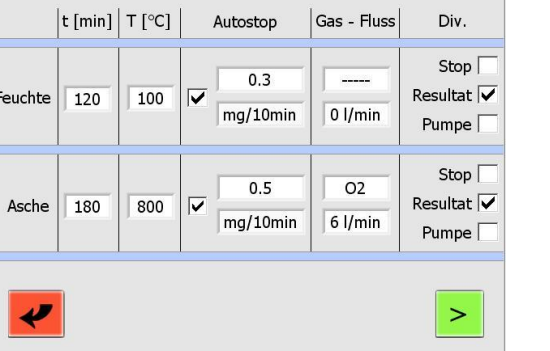

Jeder Schritt beinhaltet mindestens die Einstellung von Zeit und Temperatur.

Der Zeitverlauf wird automatisch berechnet und kann im nächsten Bildschirm eingesehen bzw. bearbeitet werden (siehe Kapitel [15.4\)](#page-59-0).

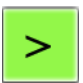

Durch diese Schaltfläche gelangen Sie auf den nächsten Bildschirm.

## **15.4Methode bearbeiten 15.4.1 Stufe 1 + 2 (Feuchte)**

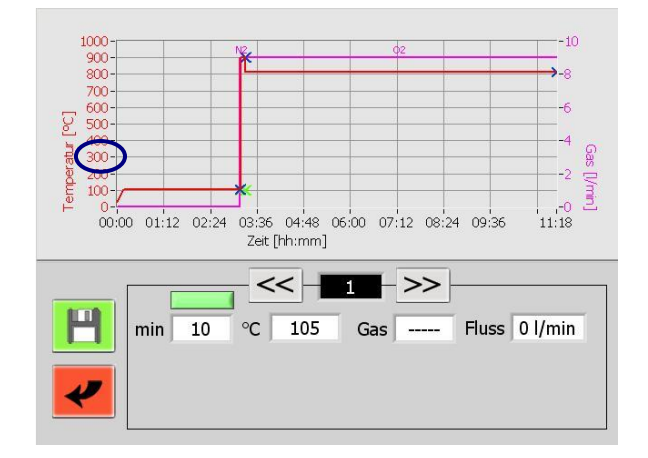

Stufe 1 beinhaltet den Zeitverlauf für die Trocknungstemperatur. Der Verlauf ist auf 50 °C/min limitiert.

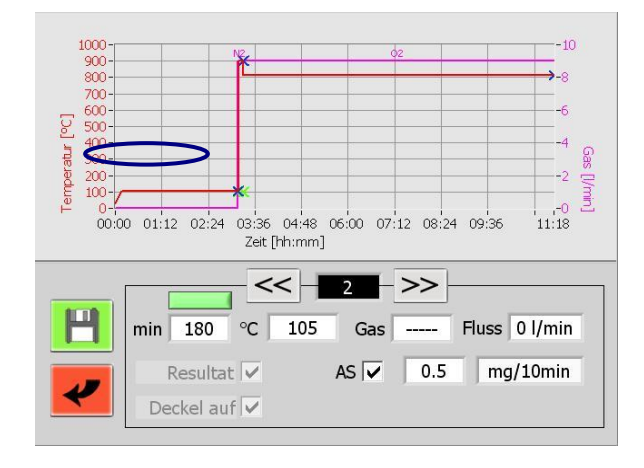

In Stufe 2 können Sie die Trocknungstemperatur und -zeit bearbeiten. Sie können außerdem ein Auto-Stop-Kriterium hinzufügen. Am Ende der Stufe wird das Resultat automatisch ermittelt und der Deckel öffnet sich, damit die Tiegel mit Deckeln versehen werden können. *Der Referenztiegel darf dabei nicht abgedeckt werden!*

Arbeiten Sie mit bereits getrockneten Proben, können Sie die Stufen 1 und 2 durch Drücken der grünen Schaltfläche überspringen ( ). Die Schaltfläche färbt sich daraufhin rot (**Ullection**). Während der Messung öffnet sich der Deckel nach einem Durchgang und die Tiegeldeckel können platziert werden. An dieser Stelle wird die Einwaage als Trockengewicht gespeichert. Stellen Sie daher sicher, dass die Proben auch tatsächlich trocken sind. Andernfalls erhalten Sie falsche Resultate.

### **15.4.2 Stufe 3 + 4 (flüchtige Bestandteile)**

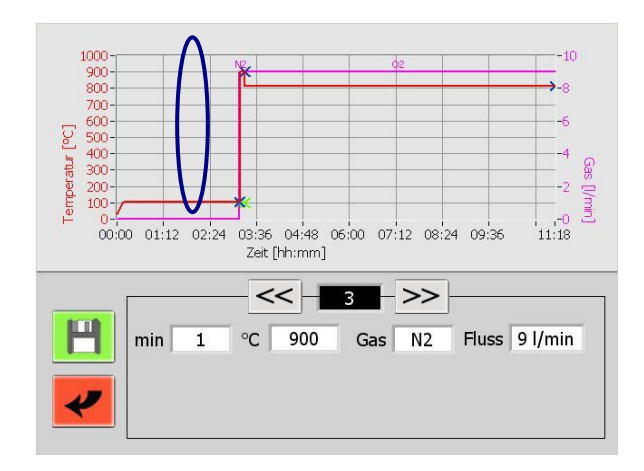

Stufe 3 beinhaltet den Zeitverlauf für die flüchtigen Bestandteile.

Der Verlauf ist auf 50 °C/min limitiert.

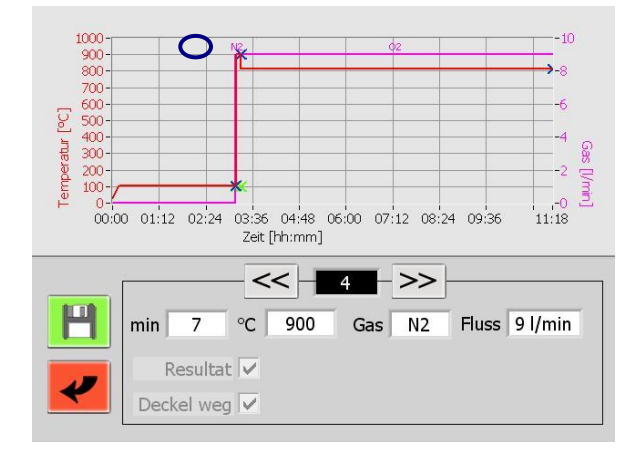

Die Zeit auf Stufe 4 liegt zwischen dem Erreichen des Temperaturkriteriums (2% unterhalb der eingestellten Temperatur) und dem Start der Messung der flüchtigen Bestandteile.

Nach Beendigung der Messung der flüchtigen Bestandteile kühlt das prepASH ab. Der Deckel öffnet sich, sobald die Temperatur unter die Veraschungstemperatur sinkt (Sollte die Deckelöffnungs-Temperatur, definiert innerhalb der Methode, geringer sein, wird diese Temperatur als Referenz benutzt).

Die Deckel müssen von den Tiegeln entfernt werden.

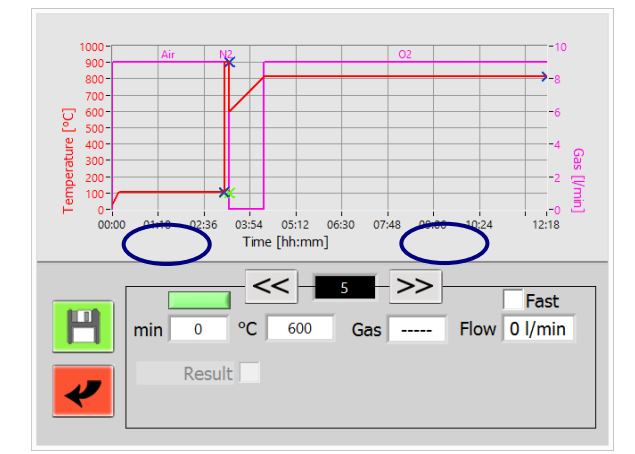

### **15.4.3 Stufe 5/6 (Asche)**

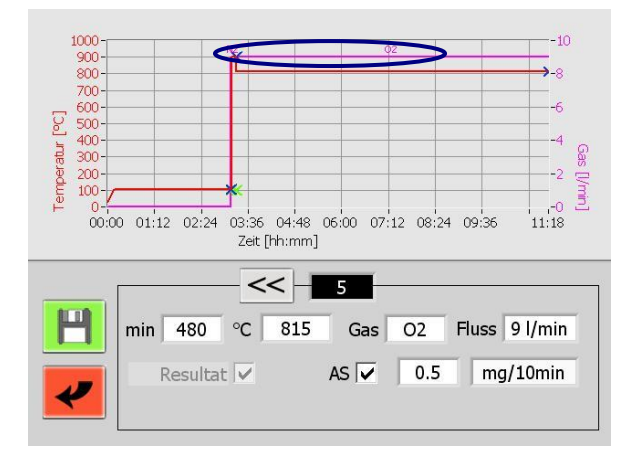

#### In der Stufe 5 können Sie ab Firmware Release A1- 1-2-04 die Dauer der Aufheizung zur Veraschungstemperatur eingeben.

Ist das System noch von der Bestimmung der flüchtigen Anteile heiss, wird nicht aktiv gekühlt.

Bei früheren Software-Versionen wurde schnellst möglich auf die Veraschungstemperatur geheizt. Wollen Sie dies auch nach dem Software-Update beibehalten, wählen Sie bitte "Fast"

Durch Klicken auf die grüne Schaltfläche (wechselt auf rot), können Sie eine Analyse ohne Veraschungsschritt durchführen (ab Firmware A1-1- 2-24).

In Stufe 6 können Sie die Veraschungstemperatur und -zeit bearbeiten. Sie können außerdem ein Auto-Stop-Kriterium hinzufügen. Das Ergebnis wird automatisch am Ende der Stufe ermittelt.

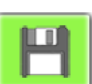

Speichern Sie die Methode mit dieser Schaltfläche.

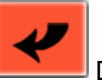

Diese Schaltfläche bricht das Bearbeiten der Methode ab.

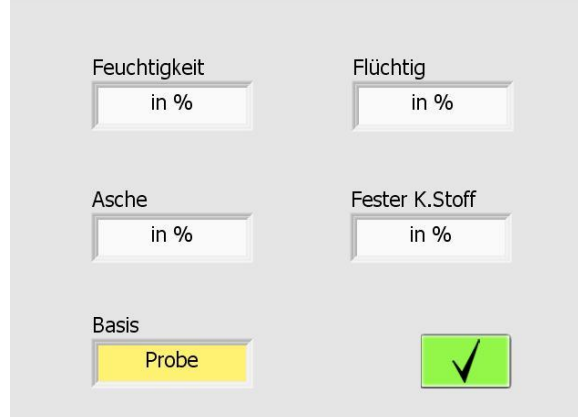

Vor dem Speichern werden Sie nach der Berechnung der Ergebnisse gefragt. In jeder Methode werden Feuchtigkeit, flüchtige Bestandteile, Asche und fester Kohlenstoff berechnet. Sie können die Anzeigeart (in [%] oder [g]) und die Bezugsbasis (Probe oder Trockengewicht) wählen.

Die Formeln für die Berechnungen finden Sie in Kapitel [15.9.](#page-64-0)

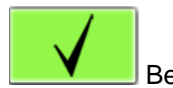

Bestätigen Sie Ihre Eingaben.

Nach der Bestätigung werden Sie nach einigen weiteren Eingaben gefragt. Siehe dazu "Ereignisse [am Programmende"](#page-21-0) (Kapitel [5.2\)](#page-21-0).

Die Methode muss unter einem anderen Namen als die Ausgangsmethode gespeichert werden. Die Ausgangsmethode kann nicht überschrieben werden und ist nach wie vor verfügbar.

### <span id="page-62-0"></span>**15.5Auszuführende Methode wählen**

Für allgemeine Informationen zur Programmausführung siehe Kapitel [6.](#page-24-0)

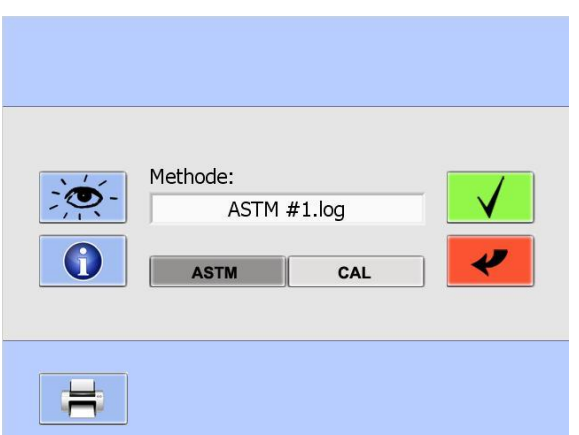

Drücken Sie die ASTM-Schaltfläche (  $\overline{\phantom{a}}$  ASTM  $\overline{\phantom{a}}$ ) um alle gespeicherten ASTM-Kohle-Methoden im Drop-Down-Menü anzuzeigen.

Jede Methode muss kalibriert werden und kann nur eine gültige Kalibrierung besitzen. Alle Daten der alten Kalibrierung gehen bei der Rekalibrierung einer Methode verloren.

Drücken Sie die CAL-Schaltfläche zur Kalibrierung bzw. Rekalibrierung. Siehe auch Kapitel [15.7](#page-63-0) für weitere Informationen zur Kalibrierung.

Bestätigen Sie eine nicht kalibrierte Methode (und wurde auch keine Kalibrierung gewählt) erscheint eine Meldung, dass die Methode nicht verwendbar ist. Kalibrieren Sie die Methode entsprechend.

Führen Sie eine Kohlemessung durch und keine neue Kalibrierung, beginnen Sie ab hier wie bei einer normalen Messung.

### **15.6 Während der Messung**

Nach dem Trocknen öffnet sich der Deckel automatisch und Sie müssen die Tiegel mit Deckeln versehen. Der Referenztiegel darf dabei nicht abgedeckt werden!

Nachdem sich der Deckel das zweite Mal öffnet, entfernen Sie alle Tiegeldeckel.

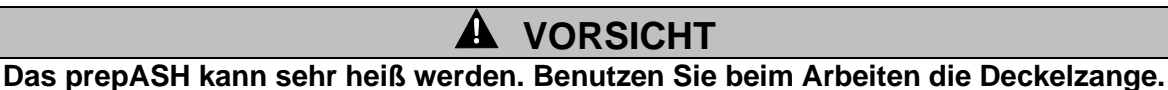

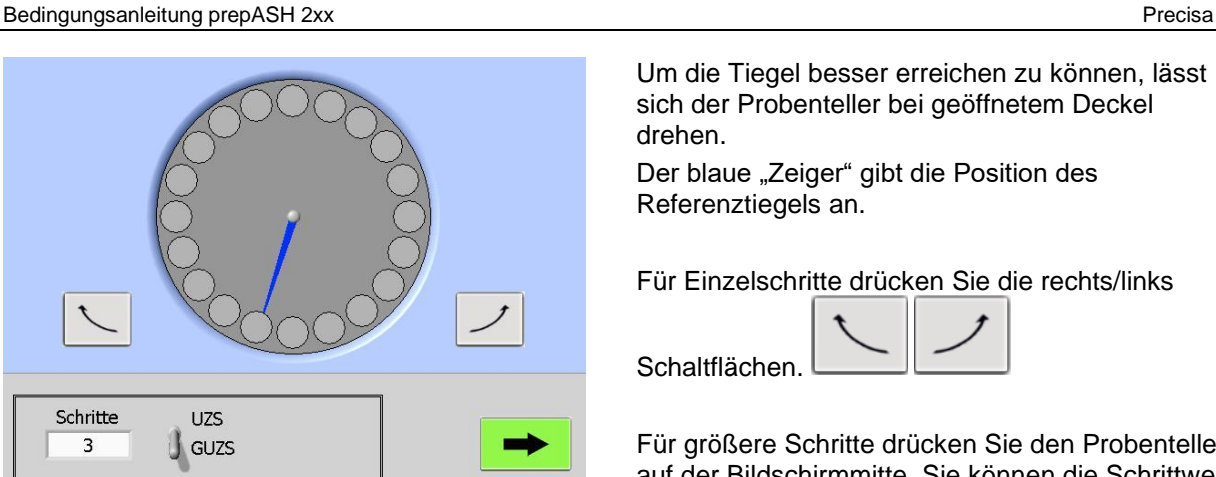

Um die Tiegel besser erreichen zu können, lässt sich der Probenteller bei geöffnetem Deckel drehen.

Der blaue "Zeiger" gibt die Position des Referenztiegels an.

Für Einzelschritte drücken Sie die rechts/links

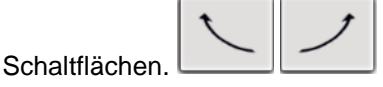

Für größere Schritte drücken Sie den Probenteller auf der Bildschirmmitte. Sie können die Schrittweite und -richtung (im/gegen den Uhrzeigersinn) im Menü unten einstellen.

Drücken Sie die grüne Schaltfläche, um zur Messung zu gelangen.

### <span id="page-63-0"></span>**15.7Kalibrierung**

Wie in Kapitel [15.5](#page-62-0) erwähnt, müssen die Kohle-Methoden vor Benutzung kalibriert werden. Wenn Sie eine Methode kalibrieren und anschließend eine Probenliste wie in Kapitel [6.4](#page-26-0) beschrieben erstellen, spielt es keine Rolle, welchen Tara-Modus Sie benutzen.

Sie können eine Kalibrierung mit 1 bis 29 Referenzproben durchführen (12 für Modell 212, 19 für Modell 219). Für ein besseres Ergebnis empfehlen wir, mehr als eine Probe von jeder Referenz zu nehmen. Für jede Probe mit der gleichen Referenz müssen Sie die gleiche ID-Nummer (zwischen 1 und 29) in der Probenliste angeben. Dies ist wichtig, da die Software die Proben nur über die ID-Nummern unterscheiden kann. Am Ende der Kalibrierungsmessung sollten Sie die Zusammengehörigkeit zwischen ID und Referenz noch kennen. Notieren Sie sich die Probenliste oder drucken Sie selbige aus!

Nach Erstellung der Probenliste beginnen Sie mit der Kalibrierung (als normaler Lauf).

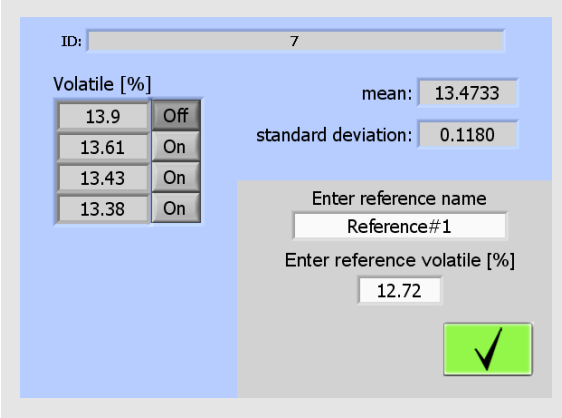

Am Ende der Kalibrierungsmessung erscheint nebenstehender Bildschirm.

Für jede verwendete ID-Nummer ist eine Berechnung mit allen Referenzproben verfügbar. Sie haben die Möglichkeit, einzelne Proben zu deaktivieren (drücken Sie den "An"-Knopf rechts vom Ergebnis), um eine bessere Standardabweichung zu erhalten. Sie benötigen mindestens eine Probe.

Geben Sie den Namen und den flüchtigen Anteil (*in Prozent, bezogen auf die getrocknete Probe*) der Referenz für diese ID-Nummer an.

Bestätigen Sie, dass alle Daten der aktuellen ID-Nummer korrekt sind. Das Programm wechselt anschließend zur nächsten ID-Nummer.

Nachdem alle Daten für sämtliche ID-Nummern eingegeben wurden, wird die Kalibrierung auf dem prepASH gespeichert. Die Methode steht jetzt für Messungen zur Verfügung.

#### **15.7.1 Korrektur der flüchtigen Bestandteile**

Am Ende einer Kohle-Messung, werden die flüchtigen Bestandteile automatisch angepasst. Stellen Sie sicher, dass die Kalibrierung den gesamten Bereich der zu erwartenden flüchtigen Bestandteile umfasst. Zwischen zwei Kalibrierungspunkten werden Werte linear berechnet.

### **15.8Ergebnisse**

Die Ergebnistabelle wird automatisch für die Kohleapplikation angepasst. Es werden Feuchtigkeit, flüchtige Bestandteile, Asche und fester Kohlenstoff angezeigt. Für weitere Informationen zu den Berechnungen siehe Kapitel [15.9.](#page-64-0)

Sie können die Basis der Berechnungen ändern sowie zwischen einer Anzeige in [%] und [g] wählen.

#### <span id="page-64-0"></span>**15.9Berechnungen**

#### **15.9.1 Ergebnisse**

*B = Probengewicht nach Trocknung im Feuchtigkeitstest [g]*

- *C = Probengewicht nach Erhitzen im Test zu den flüchtigen Bestandteilen [g]*
- *F = Gewicht der Ascherückstände [g]*
- *W = Gewicht der verwendeten Probe [g]*
- *M = Feuchtigkeit*
- *V = Flüchtige Bestandteile*
- *A = Asche*
- *H = Fester Kohlenstoff*

#### **Werte auf Probenbasis**

- **M[%] = (W-B)/Wx100**
- **V[%] = (B-C)/Wx100**
- **A[%] = F/Wx100**
- **H[%] = 100 – M[%] – V[%] – A[%]**
- **M[g] = (W-B)**
- **V[g] = (B-C)**
- **A[g] = F**
- **H[g] = W – M[g] – V[g] – A[g] = C - F**

#### **Werte auf Trockenbasis**

- **M[%] = 0**
- **V[%] = (B-C)/Bx100**
- **A[%] = F/Bx100**
- **H[%] = 100 – V[%] – A[%]**
- **M[g] = 0**
- **V[g] = (B-C)**
- $A[a] = F$
- **H[g] = B – V[g] – A[g] = C – F**

## **16 Anhang B: Scrubber-Anwendung**

*In diesem Anhang werden nur die Unterschiede zwischen einer normalen Messung und einer Messung mit angeschlossenem Scrubber erläutert. Für generelle Informationen zum prepASH konsultieren Sie bitte das eigentliche Handbuch.*

Für Einzelheiten zur Bedienung und Wartung des Scrubbers konsultieren Sie bitte das Scrubber-Handbuch.

## **16.1Scrubber-Anschluss**

Um einen Scrubber am prepASH anzuschließen, empfehlen wir dringend die Verwendung unseres **Kondensations-Absorptions-Verbindungssets 340-9002**, da alle Teile dieses Sets für diese Anwendung getestet wurden.

Das Kondensations-Absorptions-Verbindungsset beinhaltet:

- Gläserne Kühlspirale
- Hochtemperatur-Schlauch, 1m
- Stromanschlusskabel
- Abflussterminierung, bereits im prepASH verbaut
- Zentrierungsanschluss für gläserne Kühlspirale, bereits im prepASH verbaut

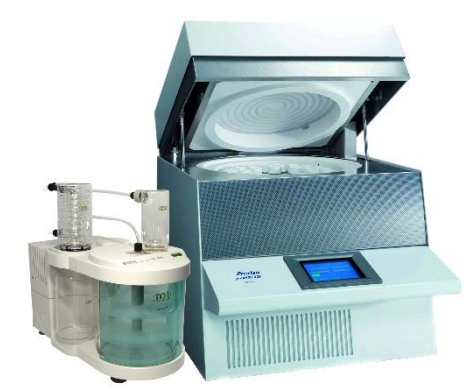

Platzieren Sie den Scrubber links vom prepASH.

Schließen Sie den Scrubber an die Netzbuchse auf der Rückseite des prepASH an. Siehe dazu auch Kapitel [0.](#page-7-0) Verwenden Sie dazu das spezielle Netzkabel aus dem Scrubber-Verbindungsset 340-9002.

Führen Sie die gläserne Kühlspirale durch das Loch auf der linken Seite des prepASH zum Zentrierungsanschluss.

Verwenden Sie den Hochtemperatur-Schlauch, um den Scrubber am prepASH anzuschließen.

Siehe Kapitel [0](#page-7-0) für weitere Informationen.

 $\overline{P}$ 

### **16.2Scrubber-Betrieb**

Ist der Scrubber an der Netzbuchse auf der Rückseite des prepASH angeschlossen, kann er über das prepASH ein- bzw. ausgeschaltet werden – je nach Einstellung der Pumpenbedienung im Parametermenü der Methode.

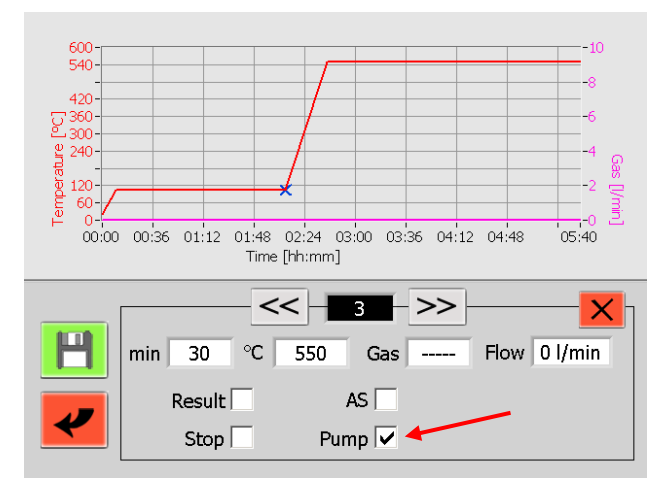

Der Scrubber wird normalerweise angeschaltet, wenn die Temperatur auf eine höhere Stufe gebracht wird. Aktivieren Sie die Pumpensteuerung deshalb nur in dieser Stufe.

Siehe Kapitel [5.1.1](#page-20-0) für weitere Informationen.

# **17 Anhang C: USV/UPS Stromausfall-Überbrückung**

Die unterbrechungsfreie Stromversorgung (USV), (Uninterruptible Power Supply UPS) verhindert bei Netzstromausfall den Verlust der Daten und ermöglicht die automatische Fortführung der Analyse sobald der Netzstrom wieder vorhanden ist. Ein Heizen ist mit der USV allerdings nicht möglich, die Analyse wird also für die Zeit des Stromunterbruchs unterbrochen. Dank guter Isolation sind bei kurzen Unterbrüchen nur geringe Temperaturverluste zu erwarten. Im Protokoll wird Beginn und Ende des Unterbruchs in der Grafik dargestellt und die Zeiten tabellarisch aufgeführt. Auch der Temperaturrückgang kann dem Protokoll entnommen werden. Wird das Autostoppkriterium erfüllt, können die Daten im Normalfall verwendet werden. Die Beurteilung und die Verantwortung, ob allenfalls eine Wiederholung nötig ist, liegt beim Bediener.

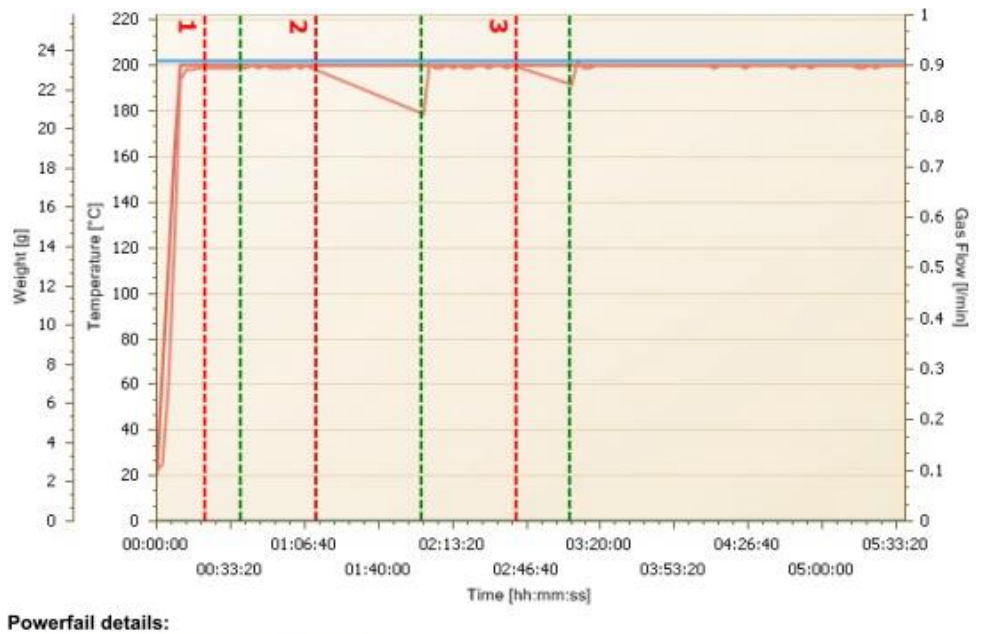

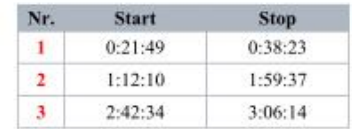

## **18 Anhang D: Praktische Empfehlungen**

## **18.1Korrekte Probenvorbereitung**

Eine zeitnahe Probenvorbereitung verhindert den Austausch von Feuchte zwischen der Probe und der Umgebung. Ist dies nicht möglich, sollten die Proben bis zur Einwaage in luftdicht abgeschlossenen Behältern zwischengelagert werden.

#### **Feststoffe:**

Verteilen Sie die pulverförmigen Proben in den Tiegel. Festkörper und grobe Proben sollten im Mörser oder Mühle verkleinert werden. Vermeiden Sie dabei eine Erwärmung der Probe, damit diese keine Feuchte verliert.

#### **Flüssigkeiten:**

Pipettieren Sie die Proben direkt in die Tiegel. Achten Sie darauf, dass vor der Einwaage keine Verdunstung eintritt.

### **18.2Optimierung der Resultat-Genauigkeit und arbeiten mit sehr kleinem Aschegehalt**

- Eine korrekte Tiegelbehandlung ist unerlässlich. Siehe auch Kapitel [18.3](#page-67-0) Korrekte Tiegelbehandlung [und Einwaage.](#page-67-0)
- Arbeiten Sie mit einer möglichst grossen Probenmenge. Beachten Sie, dass dadurch die Messdauer verlängert und unter Umständen die homogene Trocknung/Veraschung beeinträchtigt wird. Siehe auch grosse Tiegel und Adaptern in Kapitel [19](#page-69-0) [Zubehör und Verbrauchsmaterial](#page-69-0) [70.](#page-69-0)
- Verwendung Sie grosse Tiegel um eine schnellere und homogene Trocknung/Veraschung zu erreichen. Siehe auch grosse Tiegel und Adaptern in Kapitel [19](#page-69-0) [Zubehör und Verbrauchsmaterial](#page-69-0) [70.](#page-69-0)
- Beachten Sie, dass bei sehr kleinen Aschegehalten aufgrund der Reproduzierbarkeit des Messsystems sporadisch negative Restgewichte auftreten können.

## <span id="page-67-0"></span>**18.3Korrekte Tiegelbehandlung und Einwaage**

- Benutzen Sie pro Lauf nur einen Tiegeltyp und falls sie mit Adaptern arbeiten nur einen Adaptertyp. D.h. alle benutzen Positionen inklusive der Referenz müssen mit dem gleichen Typ bestückt werden.
- Arbeiten Sie immer mit sauberen und trockenen Tiegel, um korrekte und reproduzierbare Resultate zu erhalten.

Glühen Sie die Tiegel vor jeder Analyse für mindestens 30 Minuten bei Temperaturen von 100 °C über der höchsten Analysentemperatur aus. Dies kann im prepASH oder in einem Muffelofen geschehen. Bewahren Sie die Tiegel in einem mit Silikagel gefülltem Exsikkator auf.

Stellen Sie Tiegel mit Hilfe einer Pinzette oder Tiegelzange in die Probenscheibe. Vermeiden Sie die Tiegel mit den Fingern zu berühren.

Überprüfen Sie auch, dass weder der Tiegelboden noch die Waagschale verschmutz sind.

- Führen Sie die Wägung zügig durch und verhindern Sie damit einen Feuchteaustausch mit der Umgebung.
- Einwaagen einer Gruppe, welche statistisch ausgewertet werden, sollten maximal um 10 % variieren.
- Pulverförmige Proben und Kunststoffe neigen dazu sich elektrostatisch aufzuladen, was die Leistungsfähigkeit der eingebauten Analysenwaage stark beeinflusst. Entladen Sie die Probe mit einem Ionisierungsgerät.

## **18.4Anpassung des bestehenden Testverfahrens**

Das Feuchte- und Aschebestimmungsgerät wird häufig anstelle anderer Trocken und Veraschungstechniken eingesetzt. (wie Trockenofen und Muffelofen), da prepASH einfacher zu bedienen ist und Zeit spart. Die Methodenparameter müssen im prepASH so gewählt werden, dass vergleichbare Resultate erreicht werden.

- Führen Sie Parallelmessungen durch
- Variieren Sie den Endpunktkriterien
- Passen Sie das Probengewicht an (je geringer, desto schneller, je höher, desto genauer)
- Arbeiten Sie mit Kalibrierkurven (z.B. ASTM-Kohle und Koks)

## **18.5Mögliche Ursachen und Behebung falscher Resultate**

Die Gewichtsanzeige ist nicht konstant

- Zu hohe Luftströme am Aufstellort des Gerätes
- Die Unterlage vibriert oder ist nicht stabil
- Die Waagschale berührt einen Fremdkörper (Position der Drehscheibe überprüfen)
- Die Probe nimmt Feuchte auf
- Die Probe verliert Feuchte
- Probe hat nicht die gleiche Temperatur wie die Umgebung

- Resultate sind eindeutig falsch Tiegel wurden nicht korrekt gereinigt oder geglüht
	- Das Gerät wurde nicht korrekt tariert.
	- Die Kalibrierung ist nicht mehr korrekt

## <span id="page-69-0"></span>**19 Zubehör und Verbrauchsmaterial**

## **19.1Zubehör**

#### **PrepSTATION: 340-9010**

Station für die externe Einwaage der Proben inkl. eine EP 120 A-Waage mit Sensor-Windschutz. Die prepSTATION ermöglicht eine einfache, ergonomische und fehlerfreie extern Einwaage der prepASH-Proben und damit einen höheren Probendurchsatz

**3-fach Prozessgaseinheit für Luft und 2 weitere Gase: 340-8502** Eingebaute Prozessgasflusseinheit für Luft und 2 weitere Gase wie z.B. N2 und O2

#### **ECD: Enhanced Cooling Device**

Eingebautes Kühlsystem für die Schnellkühlung zwischen den Läufen **340-8504:** Ab Werk **e**ingebautes Kühlsystem für die Schnellkühlung zwischen den Läufen

**350-9004:** Umbausatz (nur prepASH Geräte nach November 2013)

#### **Drehtellerhalter: 340-8012**

Hilfreich beim Hantieren mit heisser Probenscheibe ausserhalb der prepASH, z.B. bei der Zugabe von Schwefelsäure unter einem Abzug bei der Sulfataschebestimmung

#### **Kondensation-Absorption-Unit (Scrubber): 340-9001**

Für die Vorveraschung bei der Sulfataschebestimmung Triple Scrub (Nr. 114152330) bestehend aus einer Neutralisationsstufe, einer Absorptionsstufe, einer Kühlfalle und einem Auffanggefäss.

**Kondensation-Absorption-Verbindungssatz: 340-9002** Verbindet den Scrubber mit dem prepASH

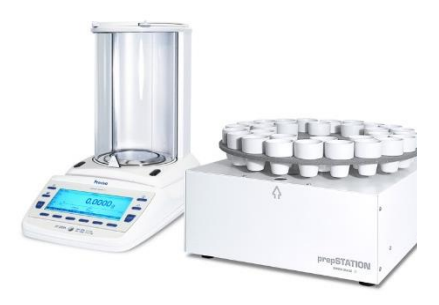

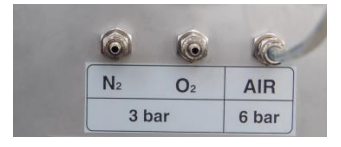

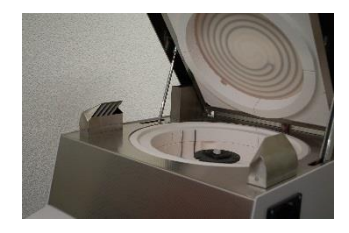

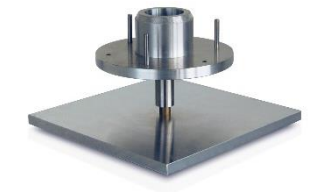

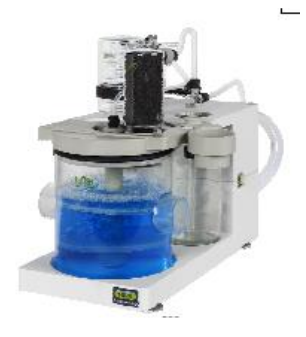

## **19.2Verbrauchsmaterial:**

Probenteller für 29/19 Proben, SiC, Silikat Keramik: **340-4065**

Probenteller für 12 Proben, SiC, Silikat Keramik: **340-4072**

Satz à 5 Tiegel (Porzellan glasiert), 25 ml: **340-8037** für Probenteller 29/19 340-4065 für den Einsatz von Säuren geeignet

Satz à 5 Tiegel für die Nutzung mit Deckeln (Al2O3), 26ml: **340-8032** für Probenteller 29/19 340-4065 und Tiegeldeckel 340-8033

Satz à 5 Tiegeldeckel, (Al2O3): **340-8033** für Probenteller 29/19 340-4065 und Tiegel 340-8032

Satz à 5 Adaptern, (SiC, Silikat Keramik): **340-8035** nur für Probenteller 12 340-4072 und Standardtiegel 340-8034 oder freikäufliche Tiegel (Durchmesser: unten < 32 mm, oben < 55 mm)

Satz à 5 Tiegel, (SiC, ASTM-D-189-65),40 ml: **340-8034** nur für Probenteller 12 340-4072 zusammen mit den Adaptern 340-8035 für den Einsatz von Säuren geeignet

Satz à 5 Tiegel, (Porzellan glasiert), 60 ml: **340-8038** nur für Probenteller 12 340-4072 zusammen mit den Adaptern 340-8035 für den Einsatz von Säuren geeignet

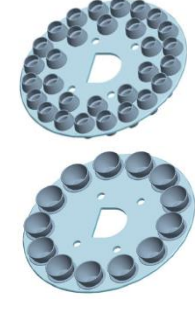

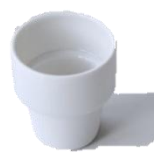

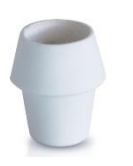

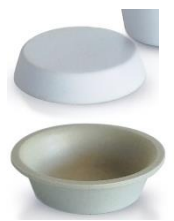

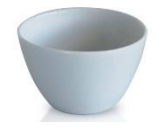

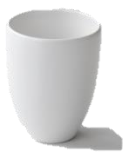

# **20 Technische Daten**

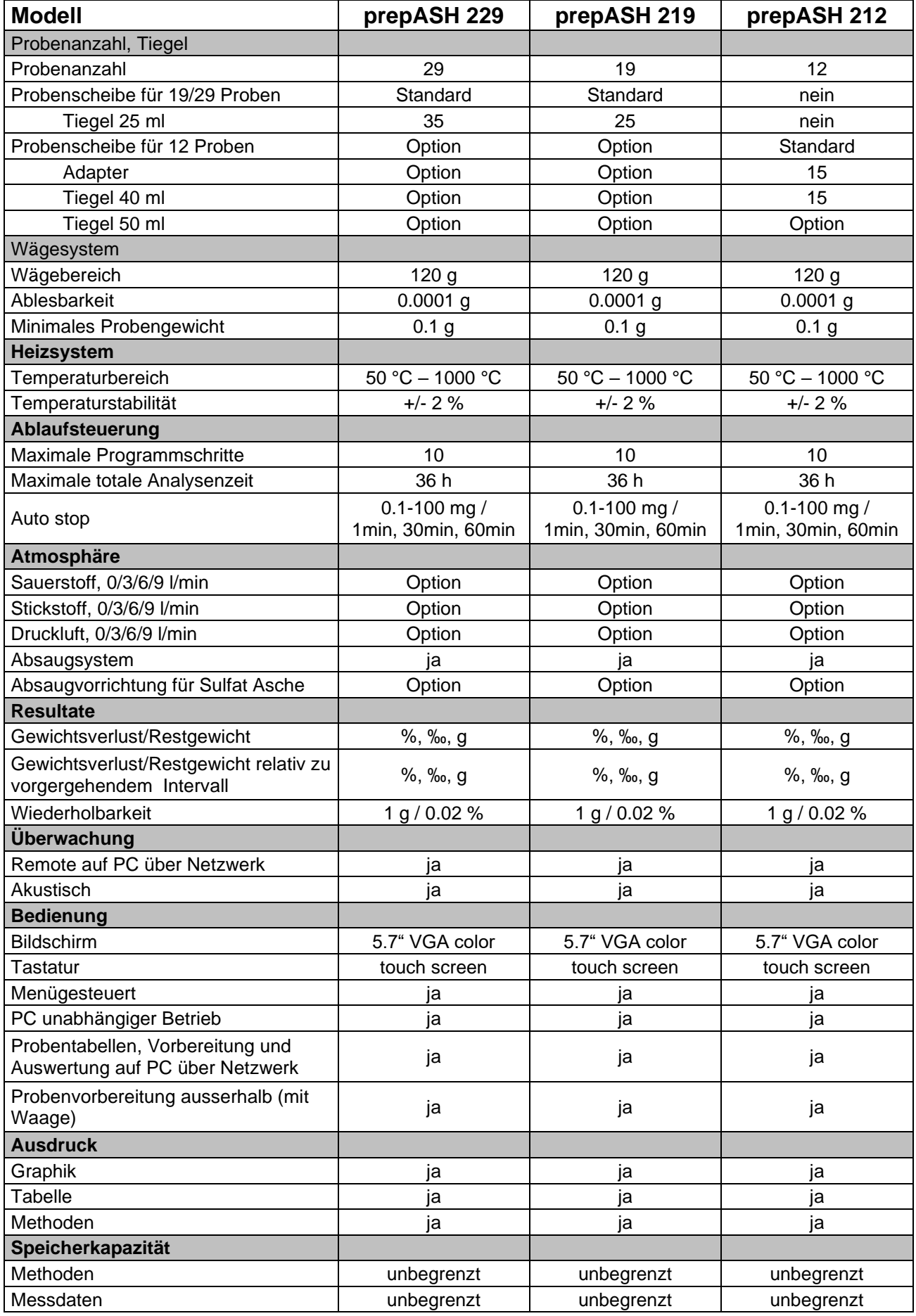
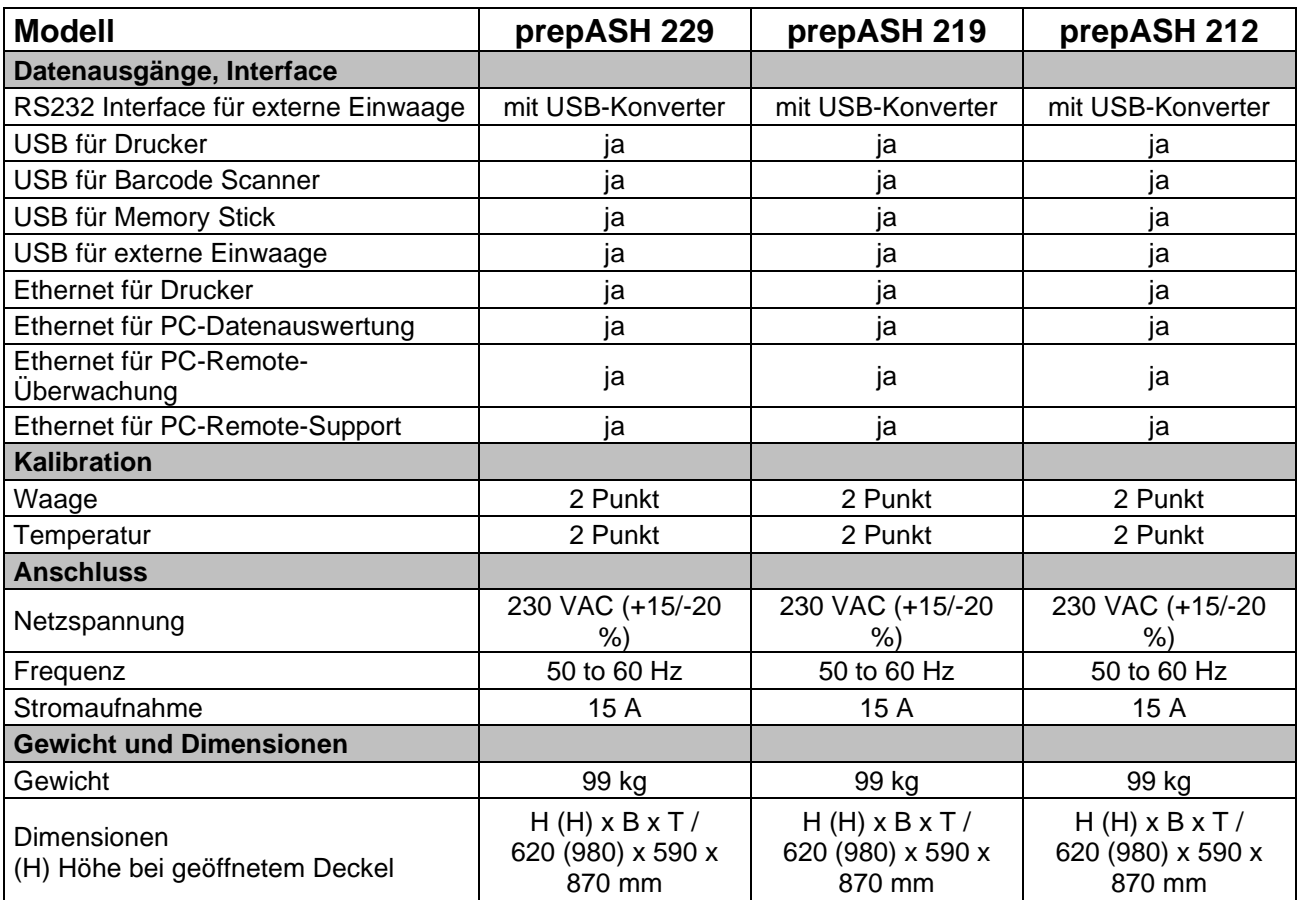